# **KENWOOI**

## SKJERM MED MOTTAKER **DMX8021DABS**

## **INSTRUKSJONSHÅNDBOK**

#### JVCKENWOOD Corporation

- Oppdatert informasjon (nyeste instruksjonshåndbok, systemoppdateringer, nye funksjoner, osv.) er tilgjengelig på [<https://www.kenwood.com/cs/ce/>](https://www.kenwood.com/cs/ce/).
- Instruksjonshåndboken kan endres ved modifikasjon av spesifikasjoner osv. Sørg for å laste ned den siste utgaven av instruksjonshåndboken. <https://www.kenwood.com/cs/ce/>

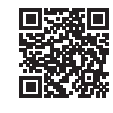

## android auto

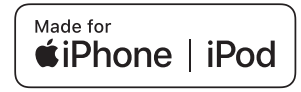

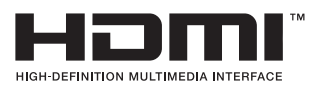

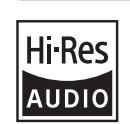

 $\odot$ 

Works with

Produktet med Hi-Res Audio-logoen er i samsvar med Hi-Res Audio-standarden definert av Japan Audio Society. Logoen brukes på lisens fra Japan Audio Society.

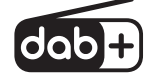

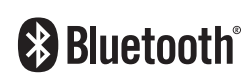

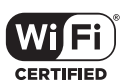

**Apple CarPlay** 

© 2021 JVCKENWOOD Corporation 
B5K-0859 ref E\_Nb\_00

## **Viktig merknad om programvare**

## **■ Software License on This Product**

The software embedded in this product comprises a number of independent software components, each of which is copyrighted by JVCKENWOOD Corporation or by a third party. This product uses software components that are based on an End-User License Agreement (hereinafter called "EULA") stipulated by JVCKENWOOD Corporation and by third parties. The EULA dictates the availability of the source codes of free-software components as a prerequisite to distributing them in executable form under the terms of the GNU General Public License or the Lesser General Public License (hereinafter called "GPL/LGPL"). To get information about the software components that are subject to the terms of the GPL/LGPL, please visit the following Website:

Website URL https://www2.jvckenwood.com/gpl/

Queries concerning the contents of the source code or the like will not be accepted.

Please note that software components based on a EULA that is not subject to the terms of the GPL/LGPL or those that have been developed or created by JVCKENWOOD Corporation will be excluded from the scope of source code disclosure.

Because licenses to use software components distributed under the GPL/LGPL are offered to the customers for free of charge, no warranty is granted to the customers, whether explicitly or implicitly, to the extent of the applicable laws.

Unless otherwise stipulated by the applicable laws or agreed upon in writing, the copyright holders or those who are entitled to modify and redistribute the software components are not held responsible for any and all damages resulting from their use or from inability to use them. For more information about the terms of use of the software components, required items of compliance and so on, please refer to the GPL/LGPL.

Customers wishing themselves to use a software component that is subject to the GPL/LGPL embedded in this product are encouraged to read the terms of the corresponding license before use. Because each individual license is prescribed by a third party other than

JVCKENWOOD Corporation, the original (English) of the license is presented.

## **EULA**

## $\blacksquare$  Software License Agreement

JVCKENWOOD Corporation (hereinafter called "Licensor") holds either the copyright to the embedded software or the right to sublicense it. This agreement establishes the conditions under which the customer uses this "Licensed Software."

The customer shall agree to the terms of this license agreement before proceeding to use Licensed Software.

This agreement is deemed to have taken effect when the customer (hereinafter called "User") has used a product implementation of Licensed Software.

The Licensed Software may contain software Licensor has been licensed to use by third parties directly or indirectly. Some third parties may have terms of use prescribed for their customers, apart from this Software License Agreement. This agreement does not apply to such software. Be sure to consult "Important Notice on Software" as presented separately.

#### Article 1 (General)

Licensor grants to User a non-exclusive, non-assignable right of use Licensed Software within the country where the User purchases the Product (hereinafter the "Country") (except for the exception provided for in Paragraph 1, Article 3).

#### Article 2 (Right of Use)

- 1. The rise of use granted under this agreement is the right to use Licensed Software in this product.
- 2. User may not duplicate, copy, modify, add to, translate or otherwise alter, or loan licensed Software and the associated literature in whole or in part.
- 3. Use of Licensed Software is limited to a private extent, and Licensed Software may not be distributed, licensed or sublicensed for any purposes whatsoever, including commercial use.
- 4. User shall use Licensed Software as per the instruction manual or instructions given in the help file and may not use or duplicate data in violations of the regulations of the Copyright Law or other governing laws by using Licensed Software in whole or in part.

#### Article 3 (Terms of License)

- 1. In assigning this product, User may not retain the original copy of the embedded Licensed Software (including associated literature, updates and upgrades) and any duplicates and associated literature with regard to the license to use Licensed Software. User may transfer Licensed Software only to the condition of binding the assignee to abide by the terms of this Software License Agreement.
- 2. User may not reverse-engineer, disassemble, decompile or otherwise analyze the source code of Licensed Software.

#### Article 4 (Rights to Licensed Software)

All rights to Licensed Software and the associated literature, including copyrights, shall reside with Licensor or

the original right holder who has granted the Right of Use and right to sublicense to Licensor (hereinafter referred to as "Original Right Holder"), and User does not have any rights other than Right of Use granted hereunder with regard to Licensed Software and the associated literature.

#### Article 5 (Exemption Granted to Licensor)

- 1. Licensor and Original Right Holder do not assume any responsibility for damages caused to User or third parties resulting from the exercise by User of the license granted hereunder, unless otherwise provided by any law to the contrary.
- 2. Licensor does not warrant Licensed Software to be merchantable, compatible and fit for specific purposes.

#### Article 6 (Responsibility for Third Parties)

If disputes over the infringement of third parties' intellectual property rights, such as copyrights and patent rights, arise out of the use of Licensed Software by User, User shall resolve these disputes at User's own expenses while keep Licensor and Original Right Holder harmless.

#### Article 7 (Secrecy Obligation)

User shall keep confidential Licensed Software provided hereunder, information contained in the associated literature or the like and those provisions of this agreement not yet in public knowledge and may not disclose or leak these to third parties without prior written consent from Licensor.

#### Article 8 (Cancellation of the Agreement)

Licensor reserves the right to cancel this agreement forthwith and claim compensation from User for the damages caused by such cancellation when User:

- (1) Breaches any of the provisions of this agreement, or
- (2) Has received a petition for seizure, provisional seizure, provisional disposition or any other kind of compulsory execution.
- Article 9 (Destruction of Licensed Software) If this agreement is terminated under the provision of the foregoing paragraph, User shall destroy Licensed Software, along with all associated literature and its duplicates, within two (2) weeks from the date of termination.

#### Article 10 (Copyright Protection)

- 1. Copyrights and all other intellectual property rights relating to Licensed Software shall reside with Licensor and Original Right Holder and in no circumstances with User.
- 2. User shall abide by the laws relating to copyrights and intellectual property rights in using Licensed Software.

#### Article 11 (Export Control)

- 1. Licensed Software and the associated literature or the like may not be exported to places outside the Country (including transmission outside the Country over the Internet or the like).
- 2. User agrees that Licensed Software is subject to export controls imposed by the Country and the United States of America.
- 3. User agrees to comply with all the international and domestic laws that apply to this software (U.S. Export Administration Regulations and regulations established by the U.S., the Country and their governmental agencies regarding usage by end users and export destinations).

#### Article 12 (Miscellaneous)

- 1. Even if this agreement is invalidated in part by law, all other provisions shall remain in effect.
- 2. Licensor and User shall consult each other in good faith to resolve any matters not provided for in this agreement or questions arising from the interpretation of this agreement.
- 3. Licensor and User agree that this agreement is governed by the law of Japan and that all disputes involving claims and obligations that may arise out of this agreement will be settled by arbitration at the Tokyo District Court as the court of first instance.

## **Innhold**

## **[Før bruk](#page-5-0) 6**

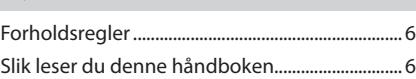

## **[Grunnleggende funksjoner](#page-6-0) 7**

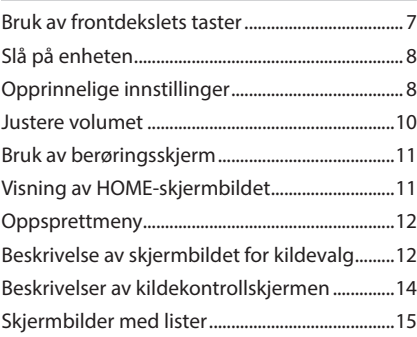

## **[Widget](#page-16-0) 17**

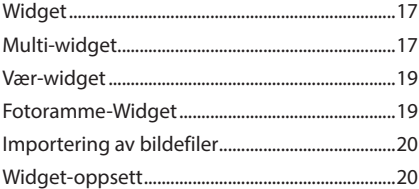

## **[APPER](#page-20-0) 21**

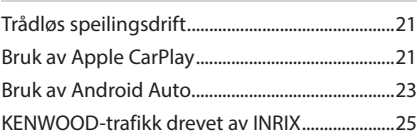

## **[USB](#page-25-0) 26**

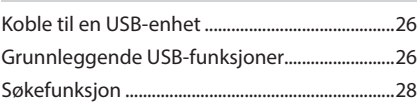

## **[iPod/iPhone](#page-28-0) 29**

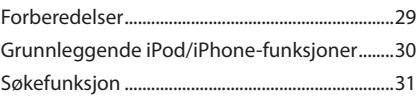

## **[Radio](#page-31-0) 32**

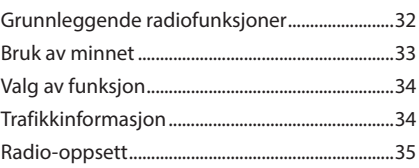

## **[Digital radio](#page-35-0) 36**

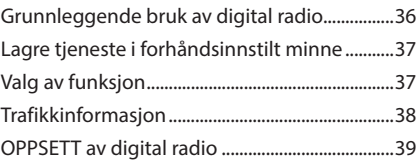

## **[Bluetooth-styring](#page-39-0) 40**

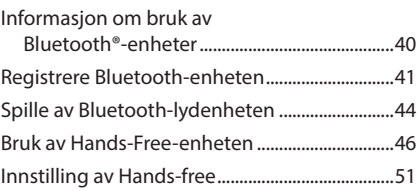

## **[Andre eksterne komponenter](#page-51-0) 52**

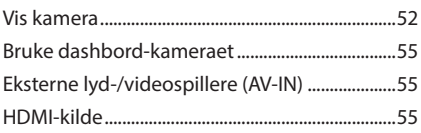

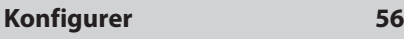

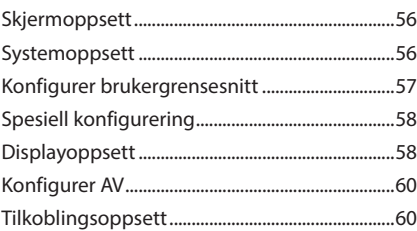

## **[Lydkontroll](#page-61-0) 62**

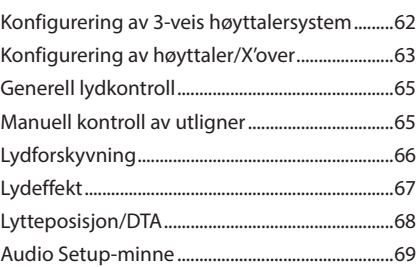

## **[Fjernkontroll](#page-69-0) 70**

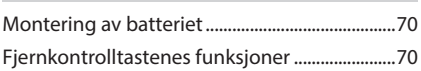

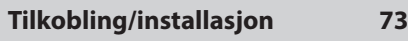

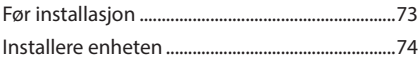

## **[Problemløsning](#page-81-0) 82**

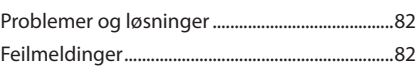

## **[Vedlegg](#page-83-0) 84**

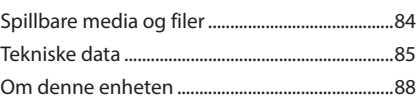

## <span id="page-5-0"></span>**Før bruk**

## **Forholdsregler**

## #**ADVARSLER**

- **For å forebygge skade eller brann, må følgende forholdsregler ivaretas:**
- For å forhindre kortslutning, må metallgjenstander (som f.eks. mynter eller metallverktøy) aldri legges inne i enheten.
- Fest ikke blikket i en lengre periode på displayet når du kjører bil.
- Ta kontakt med din KENWOOD-forhandler ved problemer med installasjonen.

## **Forholdsregler for bruk av systemet**

- Når du kjøper ekstrautstyr, bør du forhøre deg med din KENWOOD-forhandler for å være sikker på at ekstrautstyret fungerer med din modell og i ditt område.
- Du kan velge språk for visning av menyer, lydfiltagger, osv. Se *[Konfigurer](#page-56-1)  [brukergrensesnitt \(s.57\)](#page-56-1)*.
- Funksjonene for radiodatasystem vil ikke fungere i områder der tjenesten ikke støttes av noen kringkastingsstasjoner.

## **E** Beskytting av skjermen

• For å beskytte skjermen mot skade, må ikke en kulepenn eller liknende gjenstand med skarp spiss benyttes.

## **E** Rengjøring av enheten

• Dersom frontdekslet får flekker, tørk av med en tørr og myk klut, f.eks. en silikonklut. Dersom frontdekslet er svært skittent, tørk av med en klut fuktet med et nøytralt rengjøringsmiddel og tørk over igjen med en tørr, myk klut.

#### **MERK**

• Direkte spraying av rengjøringsmiddel på enheten kan skade systemets mekaniske deler. Rengjøring med en grov klut eller flyktige væsker som tynnere eller alkohol kan ripe opp overflaten eller fjerne trykte symboler.

## $\blacksquare$  Innhente GPS-signal

Første gang du slår på enheten, må du vente mens systemet innhenter satellittsignaler første gang. Prosessen kan ta flere minutter. Sørg for at kjøretøyet er plassert utendørs i et åpent område i avstand fra høye bygninger og trær, slik at signalene raskest mulig kan innhentes. Etter at systemet for første gang har innhentet satellittsignalene, vil det innhente signalene raskere i ettertiden.

## **n** Om GLONASS

Denne enheten bruker Global Navigation Satellite System (GLONASS) i tillegg til GPS. Kombinering av GPS og GLONASS kan finjustere posisjoneringsnøyaktigheten bedre enn å bare bruke GPS.

## $\blacksquare$  Advarsel for brukere av **smarttelefon**

Samtidig kjøring av flere applikasjoner på smarttelefonen med skjermdeling stiller store krav til telefonens mikroprosessor, noe som potensielt påvirker kommunikasjon og ytelse. For best mulig resultat når enheten skal pares med din KENWOOD-mottaker, må du passe på å lukke alle ubrukte applikasjoner.

## **Slik leser du denne håndboken**

- Skjermbildene og panelene i denne håndboken er eksempler som benyttes for å gi tydelige forklaringer av prosedyrene. Av denne grunn kan de derfor være noe annerledes enn de faktiske skjermbildene og panelene, eller visse displaymønster kan skille seg fra de faktiske.
- **Skjermspråk**: Engelsk brukes for å forklare. Du kan velge skjermspråk på SETUP-menyen. Se *[Konfigurer brukergrensesnitt \(s.57\)](#page-56-1)*.

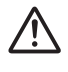

Dette symbolet på produktet betyr at det finnes viktige driftsog vedlikeholdsinstruksjoner i denne håndboken.

 Husk å lese instruksjonene i denne håndboken nøye.

## <span id="page-6-0"></span>**Grunnleggende funksjoner**

## **Bruk av frontdekslets taster**

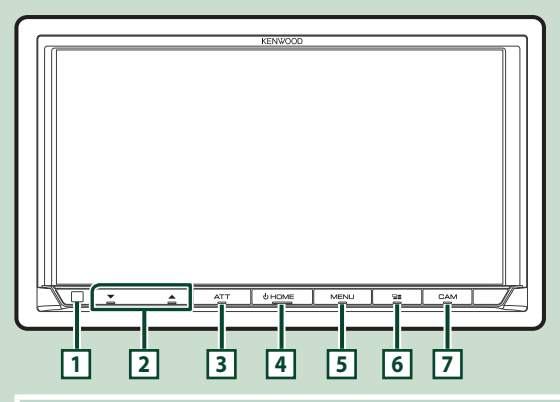

#### **MERK**

• Panelene i denne håndboken er eksempler som benyttes for å gi tydelige forklaringer av prosedyrene. De kan derfor være noe annerledes enn de faktiske panelene.

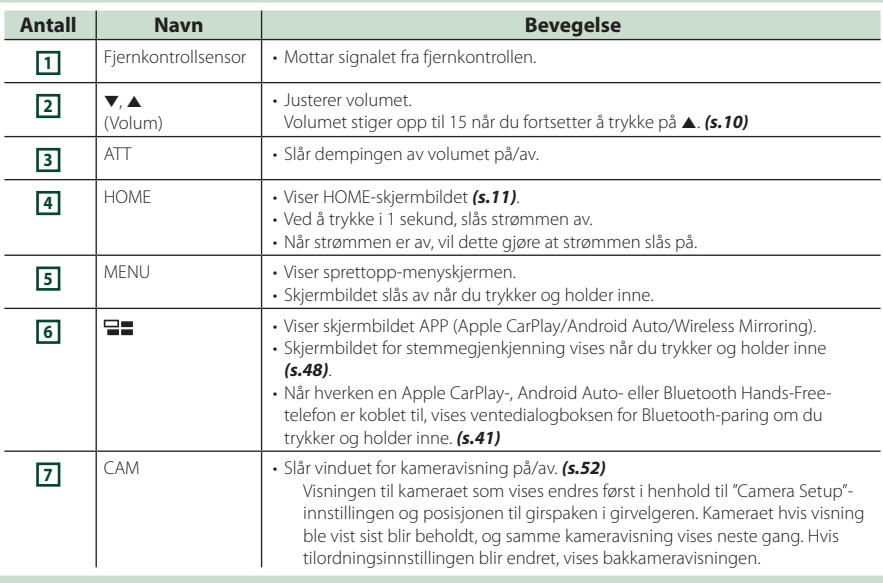

## <span id="page-7-0"></span>**Slå på enheten**

## **1 Trykk på** HOME**-tasten.**

#### The Chong They The Thomas त्वा

> Enheten slås da på.

#### ● **For å slå enheten av**

#### **1 Trykk på** HOME**-tasten i 1 sekund.**

#### **MERK**

• Hvis dette er første gang du slår på enheten etter installasjonen, må du foreta en første konfigurering *(s.8)*.

## **Opprinnelige innstillinger**

#### **Første innstilling**

Foreta denne konfigureringen når du bruker enheten for første gang.

#### **1 Still inn alternativene som følger.**

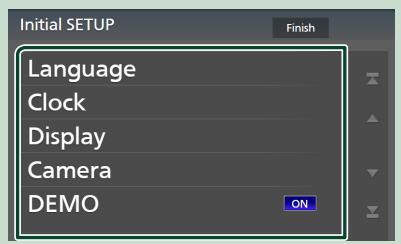

#### ■ Language

Velg språk for skjermstyring og innstillinger. Standard er "British English(en)".

#### 1 Trykk på Language .

- 2 Trykk på Language Select.
- 3 Velg ønsket språk.
- $\overline{4}$  Trykk på  $\overline{5}$ .

For detaljer, se *[Konfigurer](#page-56-1)  [brukergrensesnitt \(s.57\)](#page-56-1)*.

#### ■ Clock

Stiller inn synkroniseringen av klokka og justerer den.

For detaljert funksjon, se *Dato- og klokkeinnstillinger (s.10)*.

#### ■ Display

Still inn skjermtastenes farge. Hvis det er vanskelig å se bildet på skjermen, justerer du visningsvinkelen.

- 1 Trykk på **Display**.
- 2 Trykk på Key Colour .
- 3 Velg ønsket farge.
- $(4)$  Trykk på  $\overline{5}$ .
- 5 Trykk på Viewing Angle .
- 6 Velg en visningsvinkel.
- $(7)$  Trykk på  $\overline{\mathsf{S}}$ .

For detaljer, se *[Displayoppsett \(s.58\)](#page-57-1)*.

#### ■ Camera

Still inn kameraets parametre.

- 1 Trykk **Camera.**
- $(2)$  Still inn hvert alternativ og trykk på  $\Box$ .

For detaljer, se *[Oppsett av kamera \(s.52\)](#page-51-2)*.

#### ■ DEMO

Stiller inn demonstrasjonsmodus. Standard er "ON".

#### **2 Trykk på** Finish**.**

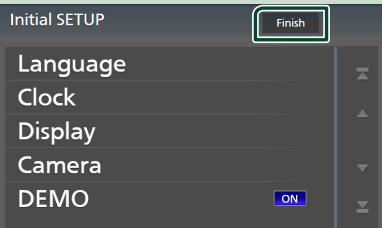

#### **MERK**

• Disse innstillingene kan foretas på SETUPmenyen. Se *[Konfigurer \(s.56\)](#page-55-1)*.

## **Konfigurering av sikkerhetskode**

Du kan stille inn en sikkerhetskode for å beskytte mottakersystemet mot tyveri.

Når funksjonen med sikkerhetskoden er aktivert, kan koden ikke endres og funksjonen ikke deaktiveres. Merk at sikkerhetskoden kan stilles inn som en 4- til 8-sifret kode etter eget valg.

#### **Forberedelser**

• Sett DEMO til OFF i spesialskjermbildet *[\(s.58\)](#page-57-2)*.

#### **1 Trykk på** MENU**-tasten.**

 $\triangleright$  Oppsprettmenyen vises.

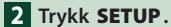

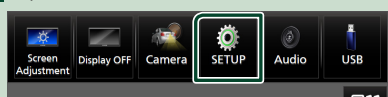

 $\blacktriangleright$  Menybildet SETUP vises.

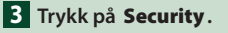

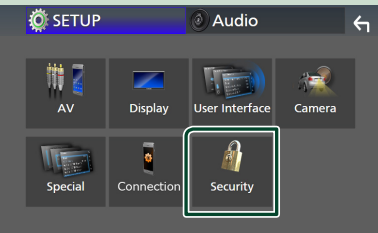

 $\blacktriangleright$  Skjermbildet for sikkerhet vises.

#### **4 Trykk på** Security Code Set **på sikkerhetsskjermen.**

 $\blacktriangleright$  Skiermen for konfigurering av sikkerhetskode vises.

#### **5 Tast inn en sikkerhetskode med 4 til 8 sifre og trykk på** Enter **.**

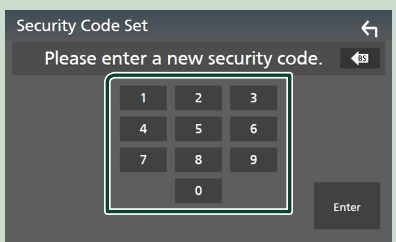

#### **6 Tast inn samme kode en gang til og trykk på** Enter **.**

Sikkerhetskoden din blir nå registrert.

#### **MERK**

- Trykk på BS for å slette den nyeste oppføringen.
- Dersom du taster inn en annen sikkerhetskode, vil skjermbildet gå tilbake til trinn 5 (for inntasting av koden første gang).
- Hvis du har koblet mottakeren fra batteriet, skriver du inn den korrekte sikkerhetskoden, den samme som du oppga i trinn 5, og trykker på **Enter**. Du kan da bruke mottakeren.

#### *Endre sikkerhetskoden*

- **1 Trykk på** Security Code Change **på sikkerhetsskjermen.**
	- $\blacktriangleright$  Skjermen for konfigurering av sikkerhetskode vises.
- **2 Skriv inn gjeldende registrerte sikkerhetskode og trykk på** Enter **.**
- **3 Tast inn en ny sikkerhetskode med 4 til 8 sifre og trykk på** Enter **.**
- **4 Tast inn samme kode en gang til og trykk på** Enter **.**

Den nye sikkerhetskoden din blir nå registrert.

#### *For å nullstille sikkerhetskoden*

- **1 Trykk på** Security Code Cancellation **på sikkerhetsskjermen.**
	- $\blacktriangleright$  Skjermen for konfigurering av sikkerhetskode vises.
- **2 Skriv inn gjeldende registrerte sikkerhetskode og trykk på** Enter **.** Sikkerhetskoden er slettet.

### <span id="page-9-0"></span>**Dato- og klokkeinnstillinger**

#### **1 Trykk på** MENU**-tasten.**

 $\triangleright$  Oppsprettmenyen vises.

#### **2 Trykk** SETUP**.**

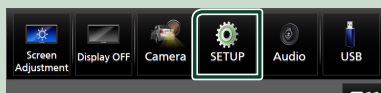

 $\blacktriangleright$  Menybildet SETUP vises.

#### **3 Trykk på** User Interface **.**

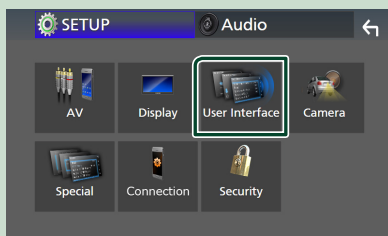

 $\blacktriangleright$  Skjermbildet for brukergrensesnittet vises.

#### **4 Still inn alternativene som følger.**

Rull nedover siden for å vise skjulte punkter.

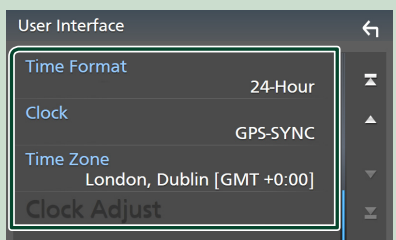

#### ■ Time Format

Velg tidsvisningens format. **12-Hour**/ **24-Hour** (Standard)

#### ■ Clock

**GPS-SYNC** (standard): Synkroniserer klokkeslettet med GPS-en.

**Manual** : Still klokken manuelt.

#### ■ Time Zone

Vela tidssone.

#### ■ Clock Adjust

Hvis du velger **Manual** for klokken, justerer du dato og klokkeslettet manuelt. *(s.10)*

#### **MERK**

• Still inn dato og klokkeslett. Hvis de ikke er stilt inn, kan det hende at noen funksjoner ikke fungerer.

#### *Still manuelt dato og tid*

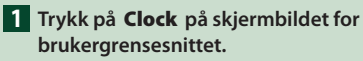

- **2 Velg** Manual**.**
- **3 Trykk på** Time Zone **på skjermbildet for brukergrensesnittet.**
- **4 Velg tidssone.**
- **5 Trykk på** Clock Adjust **på skjermbildet for brukergrensesnittet.**
- **6 Juster dato og klokkeslett.**

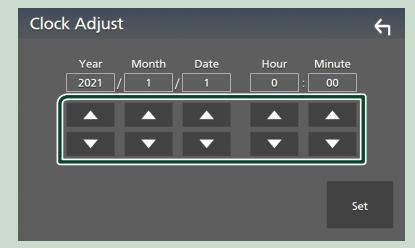

## **7 Trykk** Set**.**

## **Justere volumet**

Du kan justere volumet (0 til 40).

Trykk på  $\blacktriangle$  for å øke, og trykk på  $\nabla$  for redusere.

Når du holder nede ▲, øker volumet gradvis opp til nivå 15.

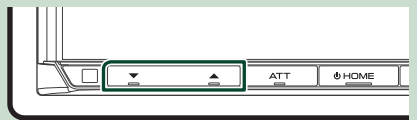

## <span id="page-10-0"></span>**Bruk av berøringsskjerm**

For å utføre handlinger på skjermen må du trykke på, trykke og holde, bla eller sveipe for å velge et punkt, vise en innstillingsmenyskjerm eller bytte sider.

#### ● **Trykk**

Trykk lett på skjermen for å velge et element.

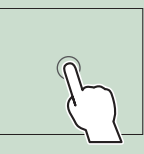

#### ● **Trykk og hold**

Trykk på skjermen og hold fingeren ned inntil skjermen endrer seg eller en melding vises.

#### ● **Bla**

Gli fingeren raskt til høyre eller venstre på skjermen for å endre siden.

Du kan rulle gjennom en liste ved å dra fingeren opp/ ned på skjermen.

#### ● **Sveipe**

Gli fingeren opp eller ned på skjermen for å skrolle.

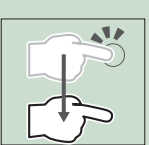

## **Visning av HOME-skjermbildet**

#### **1 Trykk på** HOME**-tasten.**

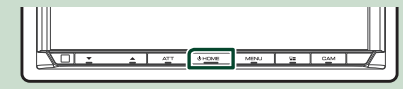

 $\blacktriangleright$  HOME-skjermbildet vises.

## **Beskrivelser av HOMEskjermbildet**

De fleste funksjonene kan utføres fra HOMEskjermbildet.

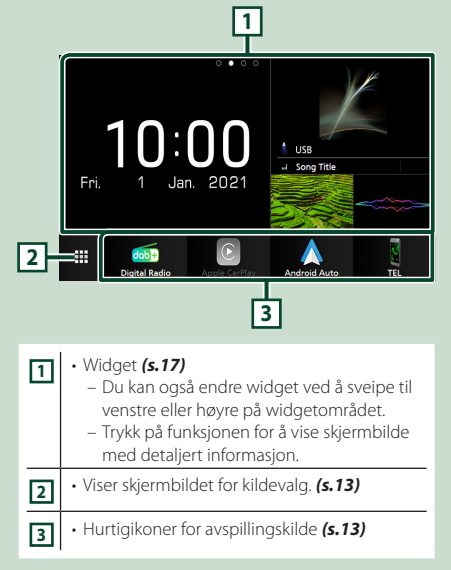

## <span id="page-11-0"></span>**Oppsprettmeny**

#### **1 Trykk på** MENU**-tasten.**

 $\triangleright$  Oppsprettmenyen vises.

#### **2 Trykk for å se oppsprettmenyen.**

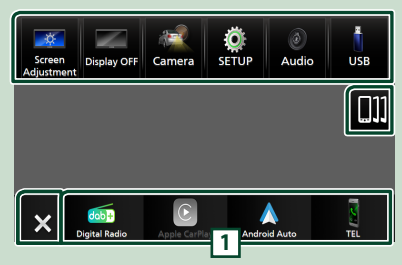

#### Menyens innhold er som følger.

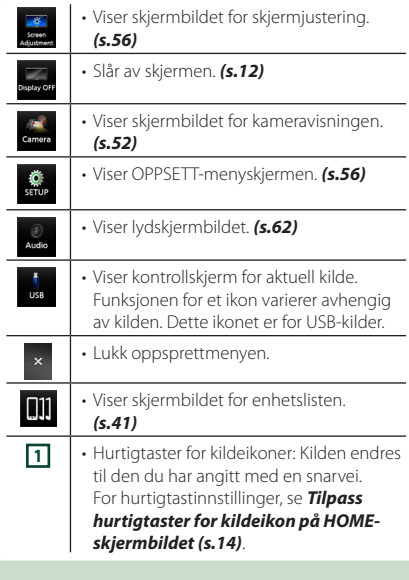

## **Skru av skjermen**

#### **1 Velg** Display OFF **på oppsprettmenyen.**

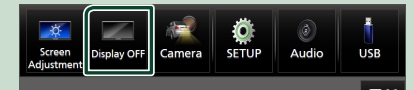

#### **MERK**

- Trykk på skjermbildet for å slå på skjermen.
- For å vise klokken mens skjermen er slått av, må du sette "OSD Clock" til "ON". *[\(s.58\)](#page-57-1)*

## **Beskrivelse av skjermbildet for kildevalg**

Du kan vise ikoner for alle avspillingskilder og valg på skjermbildet for kildevalg.

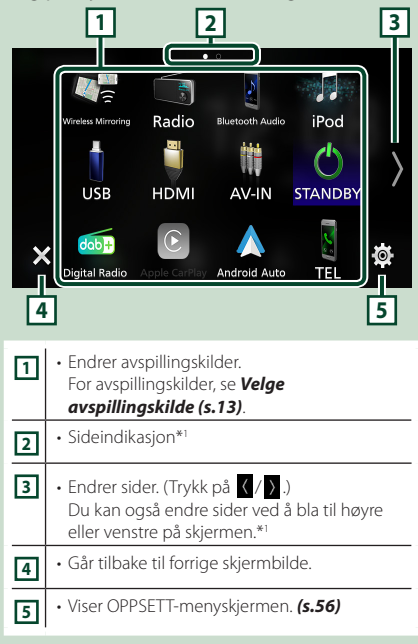

\*1 Dette vises når ikoner plasseres over flere sider.

## **Velge avspillingskilde**

## **1 Trykk på** HOME**-tasten.**

 $\blacktriangleright$  HOME-skjermbildet vises.

## $\overline{2}$  Trykk på  $\overline{\mathbf{H}}$

Du kan endre følgende kilder og funksjoner fra dette skjermbildet.

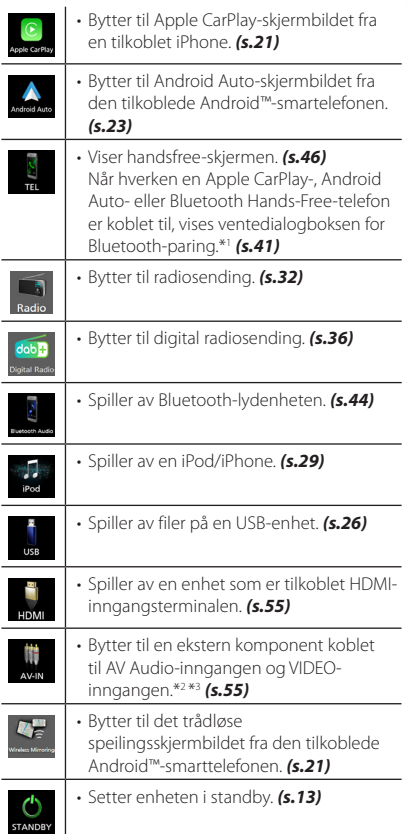

- \*1 Når du kobler til som Apple CarPlay eller Android Auto, fungerer det som en telefon tilgjengelig i Apple CarPlay eller Android Auto. Hvis Apple CarPlay eller Android Auto er tilkoblet mens du snakker med Bluetooth-enheten, fortsetter det nåværende anropet.
- \*2 Du kan bruke AV-IN-kilden når en kabel fra en visuell kilde bortsett fra et kamera er koblet til VIDEO-inngangen, og en kabel er koblet til AV Audioinngangen. *[\(s.79\)](#page-78-0)*
- \*3 Dette kan velges når AV-IN er satt til NONE på skjermbildet for kameratilordning. *[\(s.53\)](#page-52-0)*

#### *Velge avspillingskilden på HOMEskjermbildet*

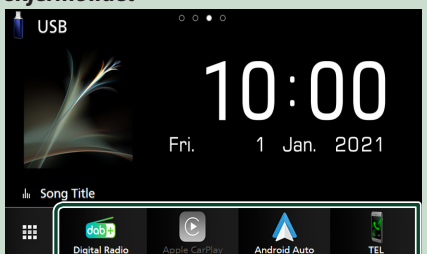

De 4 elementene som vises i nederste rad på skjermbildet for kildevalg vises på HOMEskjermbildet.

Du kan endre elementene som vises i dette området ved å brukertilpasse skjermbildet for kildevalg. *(s.14)*

#### *Velge avspillingskilde på kildekontrollskjermen*

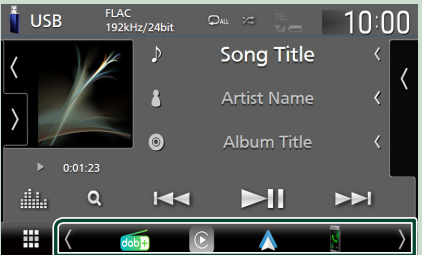

Vis kildevalgikoner ved å trykke på / eller ved å bla til venstre eller høyre på skjermbildet for kildekontroll og velg deretter avspillingskilde.

## **Sette enheten i standby**

- **1 Trykk på** HOME**-tasten.**
	- $\blacktriangleright$  HOME-skiermbildet vises.
- $\overline{2}$  Trykk på  $\overline{1}$ .
- **3 Trykk** STANDBY**.**

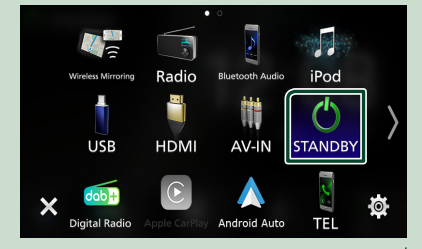

## <span id="page-13-0"></span>**Tilpass hurtigtaster for kildeikon på HOME-skjermbildet**

Du kan plassere kildeikonene som du ønsker.

- **1 Trykk på** HOME**-tasten.**
	- $\blacktriangleright$  HOME-skiermbildet vises.
- **2 Trykk på .**
- **3 Trykk ned og hold på ikonet du ønsker å flytte i innstillingsmodus.**

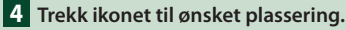

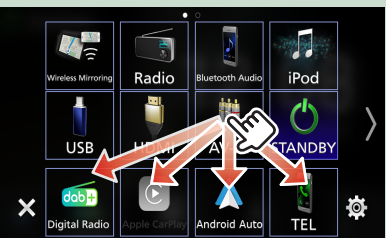

#### Endrer side

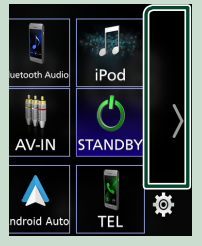

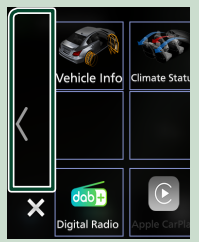

## **Beskrivelser av kildekontrollskjermen**

Visse funksjoner kan utføres fra de fleste av skjermbildene.

#### Indikatorer

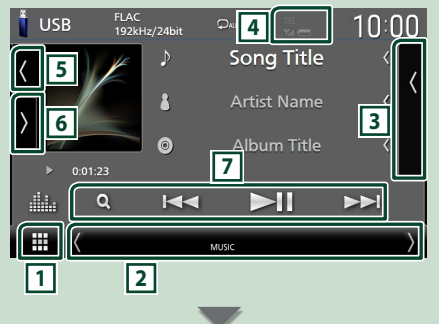

#### Hurtigtaster for kildeikoner

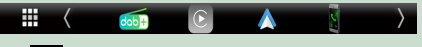

## **11 Ikon for alle kilder**

Viser skjermbildet for kildevalg. *(s.12)*

#### **2 Sekundært skjermbilde**

- / : Den sekundære skjermen endres til en annen hver gang du berører den. Du kan også endre det sekundære skjermbildet ved å bla til høyre eller venstre på skjermen.
- Indikatorer: Viser den nåværende kildetilstanden og så videre.
	- **ATT** : Demperen er aktivert.
	- **MUTE** : Lydløs-funksjonen er aktiv.
	- **LOUD**: Funksjonen for lydforsterkning er aktiv.
- Hurtigtaster for kildeikoner: Kilden endres til den du har angitt med en snarvei. For hurtigtastinnstillinger, se *Tilpass hurtigtaster for kildeikon på HOME-skjermbildet (s.14)*.

## **3 Innholdsliste**

Viser sporet/filen/stasjonen/kanallisten.

#### **4 12 7.1 40**

• Informasjon om tilkoblet Bluetooth-enhet.

#### <span id="page-14-0"></span>**5 Grafikk og informasjon**

Du kan velge om du vil vise en grafikk og sanginformasjon eller kun sanginformasjon i mer detalj.

Å trykke på grafikkområdet vil føre til bytting til VU-måleren. (Kun USB-, iPod-, Bluetooth-lyd, Digital Radio-kilder)

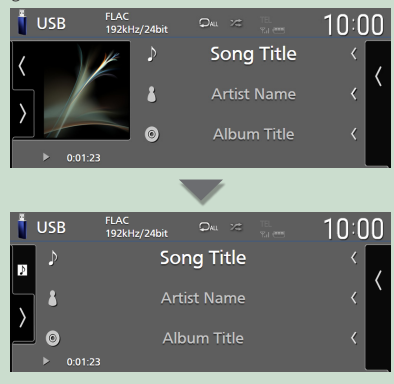

Endre tekststørrelsen til sanginformasjonen når "Small Audio Text" er satt til "ON"/"OFF" i skjermbildet for brukergrensesnitt *[\(s.57\)](#page-56-2)*.

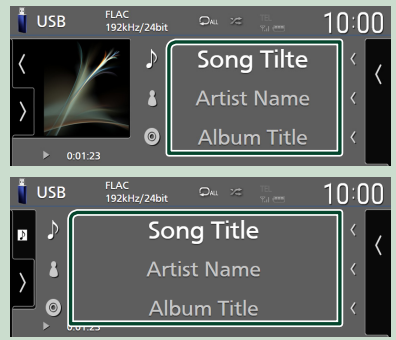

#### **6 Funksjonspanel**

Trykk på venstre side av skjermen for å vise funksjonspanelet. Trykk igjen for å lukke panelet.

#### **7 Betjeningsknapper**

Du kan betjene den nåværende kilden med disse operasjonstastene. De tilgjengelige funksjonene varierer avhengig av kildetypen.

## **Skjermbilder med lister**

Det finnes noen felles funksjonstaster for listene i de fleste kildene. Bruk og visningsskjermen er forskjellige for hver kilde. *(S.28, 31, [45\)](#page-44-0)*

### **Visning av skjermbildet med lister**

#### *For USB/iPod:*

**1 Trykk på Q** eller elementet som er **oppført på informasjonsområdet på skjermbildet for kildekontroll.**

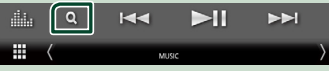

 $\blacktriangleright$  Skiermbildet med lister vises.

#### *For Bluetooth-lyd:*

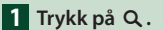

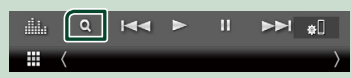

 $\blacktriangleright$  Skjermbildet med lister vises.

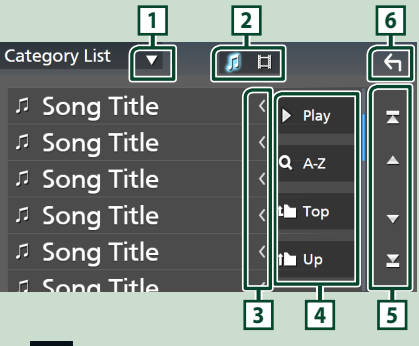

## **1**

Viser valgvinduet for listetypen.

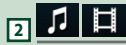

Viser en liste over musikk-/filmfiler.

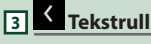

Ruller den viste teksten.

#### *Grunnleggende funksjoner*

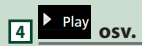

Taster med ulike funksjoner vises her.

- Play: Spiller av alle sporene i mappen som inneholder det gjeldende sporet.
- **Q A-Z** : Hopper til den bokstaven du tastet inn (alfabetisk søk).
- **I Top I Up** : Går til det øvre hierarkinivået.

## **5**  $\boxed{2}$   $\boxed{7}$   $\boxed{2}$   $\boxed{2}$  Tekstrull

Du kan endre sidene for å vise flere elementer ved å trykke på  $\Box$ / $\Box$ 

• **1** / **1** : Viser toppen eller bunnen av siden.

## **6 Gå tilbake**

Går tilbake til forrige skjermbilde.

#### **MERK**

• Avhengig av gjeldende kilde eller modus, kan det hende at noen funksjonsnøkler ikke vises.

## <span id="page-16-0"></span>**Widget**

## **Widget**

- **1 Trykk på** HOME**-tasten.**
- **2 Du kan også endre widget ved å sveipe til venstre eller høyre på widgetområdet.**

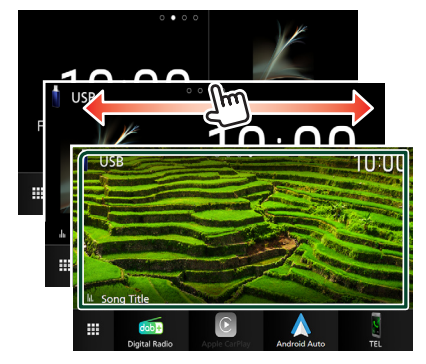

### *Widget-liste*

- Vær-widget \*1
- Multi-widget \*2
- Klokke-Widget
- Dekktrykk-Widget \*3
- Klima-Widget \*3
- Fotoramme-Widget
- \*1 Du kan motta INRIX-værvarsel ved å koble til din iPhone eller Android-smarttelefon der applikasjonen "KENWOOD Traffic Powered By INRIX" er installert.
- \*2 Opptil 3 sider kan angis til skjermbildet for multiwidget.
- \*3 Denne kan velges når en kommersiell adapter er tilkoblet.

## **Multi-widget**

Du kan plassere en widget på hvert av de følgende områdene. Opptil 4 widgeter kan plasseres per skjermbilde for multi-widgeter.

- **1 Trykk på** HOME**-tasten.**
- **2 Sveip widgetområdet til venstre/høyre for å vise multi-widgeten.**

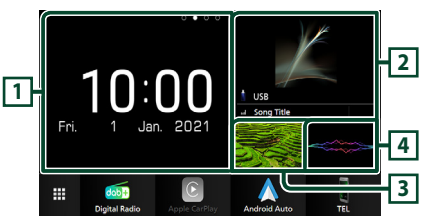

- **1 Widget (L)**
- **2 Widget (M)**
- **3 Widget (S1)**
- **4 Widget (S2)**

## **Erstatt widgeten**

- **For å flytte widgeten**
- **1 Trykk på og hold widgeten.**
	- $\blacktriangleright$  Tilpassingsmodus for widgeter er aktivert.
- **2 Trekk widgeten til ønsket plassering.**
- **For å slette widgeten**
- **1 Trykk på og hold widgeten.**
	- $\blacktriangleright$  Tilpassingsmodus for widgeter er aktivert.
- **2 Trykk på** × **i øverste høyre hjørne av widgeten.**
	- $\triangleright$  Den valgte widgeten blir slettet.

#### ● **For å erstatte widgeten**

**1 Trykk på på skjermbildet for multiwidgeter.**

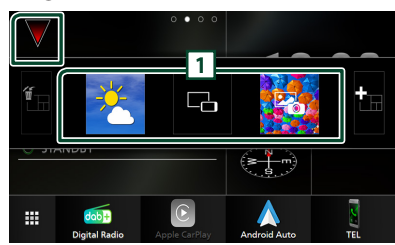

 $\triangleright$  Pop-upvinduet for widgetlisten vises.

#### **1 Widget-ikon**

Widgetene som kan plasseres til skjermbildet for multi-widgeter er oppført.

**2 Klikk på pop-upvinduet for widgetlisten til venstre/høyre for å velge widgeten som skal erstattes.**

#### **3 Trykk på og hold den nye widgeten.**

- $\blacktriangleright$  Tilpassingsmodus for widgeter er aktivert.
- **4 Dra widgeten fra pop-upvinduet til widgetlisten til ønsket widgetområde.**

#### Du kan sette opp følgende elementer.

- Klokke-Widget
- Vær-widget \*1
- Aktuell kildeinformasion \*<sup>2</sup>
- Visualiserings-widget
- Speilings-widget \*3 \*4
- Fotoramme-Widget
- Klima-Widget \*5
- Dekktrykk-Widget \*5
- \*1 Du kan motta INRIX-værvarsel ved å koble til din iPhone eller Android-smarttelefon der applikasjonen "KENWOOD Traffic Powered By INRIX" er installert.
- \*2 Du kan ikke vise skjermbildet for trådløs speiling på denne widgeten. For å vise skjermbildet for kilden, velg speilings-widgeten.
- \*3 Dette kan velges når du bruker trådløs speiling.
- \*4 Du kan ikke spille av videofilen på USB-enheten når du bruker trådløs speiling.
- \*5 Denne kan velges når en kommersiell adapter er tilkoblet.

#### **MERK**

- $\blacktriangledown$  og pop-upvinduet for widgetlisten forsvinner når du ikke utfører noen handlinger på 5 sekunder.
- Når skjermen blir byttet fra en annen widget til skjermbildet for multi-widgeter, vises  $\blacktriangledown$  igjen.

## **E** Legg til en ny multi-widget

Du kan legge til sider på skjermbildet for multi-widgeter.

- **1 Trykk på på skjermbildet for multiwidgeter.**
	- $\blacktriangleright$  Pop-upvinduet for widgetlisten vises.

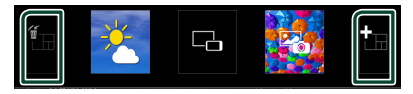

#### ■

Viser bekreftelsesmelding for å slette gjeldende side fra skjermbildet for multiwidgeter. For detaljer, se *For å slette multiwidgeten (s.18)*.

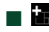

Legger til en side på skjermbildet for multiwidgeter.

#### **2 Trykk på i pop-upvinduet til widgetlisten.**

 $\blacktriangleright$  En ny side blir lagt til.

#### **MERK**

- Du kan legge til opp til 2 sider på skjermbildet for multi-widgeter. Hvis du allerede har lagt til 2 sider, kan du ikke velge  $\mathbf{E}$
- Widget-skuffen vises på den nye siden frem til du legger til en widget.

#### *For å slette multi-widgeten*

- **1 Trykk på i pop-upvinduet til widgetlisten.**
	- $\blacktriangleright$  En bekreftelsesmelding vises.
- **2 Trykk** Yes **.**
	- hh Nåværende side blir slettet.

#### **MERK**

• Du kan ikke slette den første siden på skjermbildet for multi-widgeter.

## <span id="page-18-0"></span>**Vær-widget**

Du kan vise værvarselet for det aktuelle stedet på startskjermbildet.

#### **Forberedelser**

- Se *KENWOOD-trafikk drevet av INRIX (s.25)*.
- Velg "ON" for vær-widget. Se *Widget-oppsett (s.20)*.
- **1 Trykk på** HOME**-tasten.**
- **2 Sveip widgetområdet til venstre/høyre for å vise vær-widgeten.**

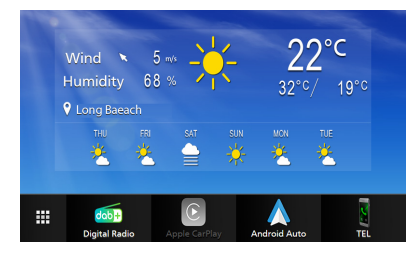

## **Fotoramme-Widget**

Du kan vise en lysbildefremvisning av bildefilene som er lagret på din iPhone eller Android-smarttelefon på start-skjermbildet.

#### $F$  Forberedelser

- Se *Importering av bildefiler (s.20)*.
- Velg "ON" for fotoramme-widget. Se *Widgetoppsett (s.20)*.

#### $\blacksquare$  Fotoramme

- **1 Trykk på** HOME**-tasten.**
- **2 Sveip widgetområdet til venstre/høyre for å vise fotoramme-widgeten.**

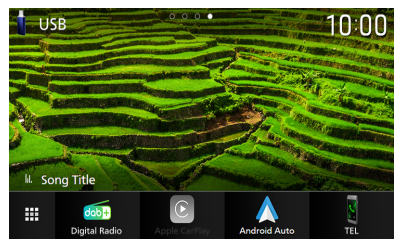

• For å bla nedover skjermen for å vise den skjulte delen, velg "ON" for Photo Frame Scroll. Se *Widget-oppsett (s.20)*.

## <span id="page-19-0"></span>**Importering av bildefiler**

Du kan vise bildefiler som er lagret i din iPhone eller Android-smarttelefon ved å koble til din iPhone eller Android-smarttelefon, der "KENWOOD Portal APP" er installert, på denne enheten.

Bildefilene vises på fotoramme-widgeten. Du kan også angi et bilde som bakgrunn.

#### Se *Fotoramme-Widget (s.19)* og *[Registrere](#page-58-0)  [originalbilde \(s.59\)](#page-58-0)*.

#### **Forberedelser**

- Installer den siste versjonen av "KENWOOD Portal APP"-applikasjonen på iPhone eller Androidsmarttelefonen din.
	- iPhone: Søk etter "KENWOOD Portal APP" i Apples App Store for å finne og installere den nyeste versjonen.
	- Android-smarttelefon: Søk etter "KENWOOD Portal APP" i Google Play for å finne og installere den nyeste versjonen.
- For detaljer, se "KENWOOD Portal APP" applikasjonen.

#### **1 Koble til enheten.**

- For å koble til en enhet via Bluetooth, registrerer du den som en Bluetoothenhet og konfigurerer APP (SPP) profilinnstillingen for tilkoblingen på forhånd. Se *[Registrere Bluetooth](#page-40-1)[enheten \(s.41\)](#page-40-1)* og *[Bytt tilkoblet enhet](#page-41-0)  [\(s.42\)](#page-41-0)*.
- Koble til en iPhone via USB-terminalen. *[\(s.80\)](#page-79-0)*
- **2 Lås opp enheten din.**

## **Widget-oppsett**

Sett opp widgetene på startskjermbildet.

- **1 Trykk på** MENU**-tasten.**
	- $\triangleright$  Oppsprettmenyen vises.

#### **2 Trykk** SETUP**.**

 $\blacktriangleright$  SETUP-skjermbildet vises.

#### **3 Trykk på** User Interface **.**

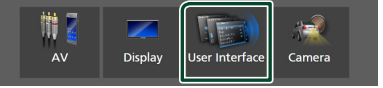

- $\triangleright$  Skiermbildet for brukergrensesnittet vises.
- **4 Trykk på** Widget SETUP **på skjermbildet for brukergrensesnittet.**
- **5 Still inn alternativene som følger.**

#### ■ Weather Widget

Bestem om du vil bruke vær-widgeten. "ON" (PÅ) (standard)/ "OFF" (AV)

#### ■ Photo Frame Widget

Bestem om du vil bruke fotorammewidgeten.

"ON" (PÅ) (standard)/ "OFF" (AV)

#### ■ Photo Frame Scroll

Velg om du vil bruke rullefunksjonen på fotoramme-widgeten.

ON (Standard): Du kan se bildet som ruller opp/ned/til venstre/høyre når bildet er større enn skjermen.

OFF : Skjermbildet viser bare midt i bildet når bildet er større enn skjermen.

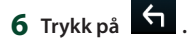

## <span id="page-20-0"></span>**APPER**

## <span id="page-20-2"></span>**Trådløs speilingsdrift**

Du kan vise samme skjermbilde av Androidsmarttelefonen på skjermen til enheten ved hielp av funksjonen for trådløs speiling på Android-smarttelefonen.

#### **Forberedelser**

- Du kan bruke funksjonen for trådløs speiling med Android-smarttelefonen som er kompatible med denne funksjonen.
- Avhengig av produsenten kan denne funksjonen kalles Wireless Display, Screen Mirroring, AllShare Cast, osv.
- Innstillingene på Android-smarttelefonen varierer avhengig av enhetstypen. For detaljer, se bruksanvisningen som følger med Androidsmarttelefonen din.
- Hvis Android-smarttelefonen din er låst, kan det være at speilingsskjermbildet ikke vises.
- Hvis Android-smarttelefonen ikke er klar for UIBC, kan du ikke utføre touch-skriving.
- **1 Trykk på** HOME**-tasten.**
- $2$  Trykk på  $\mathbf{H}$ .
- **3 Trykk på** Wireless Mirroring**.** *(s.13)*  $\blacktriangleright$  App-skjermbildet vises.
- **4 Betjen Android-smarttelefonene din for å aktivere funksjonen for trådløs speiling, og koble deretter til denne enheten.**
- **5 Velg ("DMX8021DABS") som nettverket som skal brukes.**
	- $\triangleright$  Når tilkoblingen er opprettet, vises det samme skjermbildet som vises på Android-smarttelefonen.

#### **MERK**

- Apper stoppes når strømmen er slått PÅ/AV eller når du forlater bilen. For å starte Apper på nytt, bruk Android-smarttelefonen.
- Når Apper-kilden vises, kan du ikke registrere eller koble til en Bluetooth-enhet på nytt. Bytt Apper-kilden til en annen kilde, og bruk deretter Bluetooth-enheten.
- Enhetsnavnet som ble valgt i trinn 5, kan endres. Se *[Endre enhetsnavnet for trådløs speiling](#page-60-0)  [\(s.61\)](#page-60-0)*.

## <span id="page-20-1"></span>**Bruk av Apple CarPlay**

Apple CarPlay er en smartere, tryggere bruksmåte for din iPhone i bilen. Apple CarPlay tar det du ønsker å gjøre med iPhone-enheten mens du kjører og viser dem på skjermen til produktet. Du kan få retningsanvisninger, gjøre anrop, sende og motta meldinger og høre på musikk fra iPhone-enheten mens du kjører. Du kan også bruke stemmestyring med Siri til å forenkle bruken av iPhone-enheten. For detaljer om Apple CarPlay, se *[https://www.](https://www.apple.com/ios/carplay/)*

*[apple.com/ios/carplay/](https://www.apple.com/ios/carplay/)*.

#### *Kompatible iPhone-enheter*

Du kan bruke Apple CarPlay med følgende iPhone-modeller.

- iPhone 12 Pro Max
- iPhone 12 Pro
- iPhone 12
- iPhone 12 mini
- iPhone SE (2.
- generasjon)
- iPhone 11 Pro Max
- iPhone 11 Pro
- iPhone 11
- iPhone XS Maks
	- iPhone 6s
- $\blacksquare$  Koble til en iPhone

#### *Tilkobling med ledning*

- **1 Koble til din iPhone via USB-terminalen på følgende måter.** *[\(s.80\)](#page-79-0)*
	- Koble til med KCA-iP103 (ekstrautstyr) og USB-adapter.
	- Koble til med USB-C til Lys-kabel (selges separat). *[\(s.80\)](#page-79-0)*

Når en iPhone som er kompatibel med Apple CarPlay blir koblet til USBinngangen, frakobles Bluetooth Hands-Free-telefonen som for øyeblikket er tilkoblet. Hvis en annen Bluetooth Hands-Free-telefon blir brukt, vil frakoblingen oppstå etter at samtalen er avsluttet.

- **2 Lås opp iPhone-enheten.**
- *Norsk (Bokmål)* **21**
- iPhone 8 Plus
- iPhone 8

• iPhone XS • iPhone XR • iPhone X

- iPhone 7 Plus
- iPhone 7 • iPhone SE
- iPhone 6s Plus

#### *Trådløs tilkobling*

Du kan velge en iPhone som er registrert i Device List og bruke den som Apple CarPlayenheten.

Se *[Registrere Bluetooth-enheten \(s.41\)](#page-40-1)*.

**1 Trykk på** HOME**-tasten.**

 $2$  Trykk på  $\mathbf{\mathbf{\#}}$ .

**3 Trykk på** Apple CarPlay **.** *(s.13)*

#### **MERK**

- Slå på Bluetooth-funksjonen og Wi-Fi-funksjonen på en iPhone.
- Hvis to eller flere iPhone er registrert, velger du den iPhone som skal brukes som Apple CarPlay -kilden. *[\(s.22\)](#page-21-0)*
- Det er nødvendig å koble til GPS-antennen for å kunne bruke Apple CarPlay trådløst.
- Når Wi-Fi-tilkoblingen blir utilgjengelig, vises HOME-skjermen.
- Du kan ikke bruke Apple CarPlay hvis funksjonen er slått av ved å betjene iPhone ved funksjonell konfigurering.

#### *Bytter gjeldende skjermbilde til Apple CarPlay-skjermbildet når du kobler til din iPhone*

- Trykk på Apple CarPlay -ikonet på skjermbildet for kildevalg. *(s.13)*
- Trykk på følgende tilkoblingsmelding hvis meldingen vises.

#### Apple CarPlay is connected

#### **MERK**

- Tilkoblingsmeldingen vises når;
	- Den iPhone du brukte tidligere er koblet til igjen.
	- Et annet skjermbilde enn HOME og skjermbildet for valg av kilde vises.
- Tilkoblingsmeldingen vises i omtrent 5 sekunder.
- Hvis systemet ikke lykkes med å få et egendefinert navn fra den tilkoblede iPhonen, vil emnet for tilkoblingsmeldingen være "Apple CarPlay" eller "\*\*\* device".

## <span id="page-21-0"></span>**N** Velg en Apple CarPlay-enhet

Hvis to eller flere iPhone som er kompatible med Apple CarPlay har blitt registrert, velger du en iPhone som skal brukes som Apple CarPlay-kilden.

Se *[Bytt tilkoblet enhet \(s.42\)](#page-41-0)*.

## **Funksjonsknapper og tilgjengelige apper på startskjermen til Apple CarPlay**

Du kan bruke appene til den tilkoblede iPhone-enheten.

Elementene som vises og språket som brukes på skjermen varierer blant de tilkoblede enhetene.

For å gå inn i Apple CarPlay-modus, trykk på Apple CarPlay -ikonet på skjermbildet for kildevalg. *(s.13)*

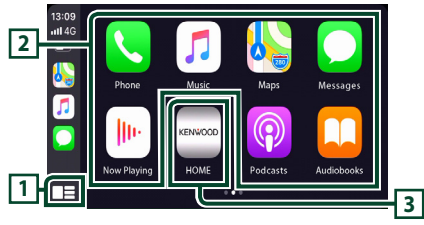

## **1 \***

- Viser startskjermen til Apple CarPlay.
- Trykk på og hold inne for å aktivere Siri.

#### **2 Applikasjonsknapper**

Starter applikasjonen.

**3** HOME

Går ut av Apple CarPlay-skjermen og viser startskjermen.

\* Ikonutformingen kan endres avhengig av iOSversjonen.

## *For å gå ut av Apple CarPlay-skjermen*

**1 Trykk på** HOME**-tasten.**

### <span id="page-22-0"></span> $\blacksquare$  Bruk Siri

Du kan aktivere Siri.

#### 1 Trykk på **-a**-tasten i 1 sekund.

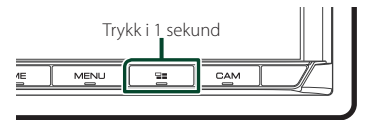

#### **2 Snakk til Siri.**

#### *For å deaktivere*

1 Trykk på **--**tasten.

## $\blacksquare$  Bytte til skjermbildet for Apple **CarPlay mens du hører på en annen kilde**

**1** Trykk på  $\Xi$ -tasten.

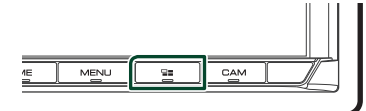

#### **MERK**

• Hvis du lytter til en annen kilde mens Apple CarPlay-skjermen vises, vil avspilling av musikk i Apple CarPlay-modus bytte den aktuelle kilden til Apple CarPlay-kilden.

## <span id="page-22-1"></span>**Bruk av Android Auto™**

Android Auto lar deg bruke de funksjonene til din Android-smarttelefon som egner seg til kjøring. Du kan med letthet bruke retningsanvisning, gjøre anrop, høre på musikk og bruke praktiske funksjoner på Androidsmarttelefonen mens du kjører.

For informasjon om Android Auto, se *[https://](https://www.android.com/auto/) [www.android.com/auto/](https://www.android.com/auto/)* og *[https://support.](https://support.google.com/androidauto) [google.com/androidauto](https://support.google.com/androidauto)*.

#### *Kompatible Android-smarttelefoner*

Du kan bruke Android Auto med Androidsmarttelefoner som har Android versjon 6 eller nyere.

For Wi-Fi-tilkobling, Android 8 eller nyere.

#### **MERK**

• Android Auto er kanskje ikke tilgjengelig på alle enhetene og er kanskje ikke tilgjengelig i alle land eller områder.

#### ● **Om plasseringen av smarttelefonen**

Installer smarttelefonen som er tilkoblet som Android Auto-enhet på stedet der den kan motta GPS-signalene.

Når du bruker Google Assistant, må du installere smarttelefonen på stedet der smarttelefonen enkelt kan plukke opp en stemme med mikrofonen.

#### **MERK**

- Ikke sett smarttelefonen på et sted som er utsatt for direkte sollys eller i nærheten av luft som blåser ut av åpningen på klimaanlegget. Plassering av smarttelefonen på slike steder kan føre til funksjonsfeil eller skade på smarttelefonen din.
- Ikke legg igjen smarttelefonen i kjøretøyet.

## $\blacksquare$  Koble til Android**smarttelefonen**

#### *Tilkobling med ledning*

**1 Koble til en Android-smarttelefon via USB-terminalen.** *[\(s.80\)](#page-79-1)*

Koble til Android-smarttelefonen via Bluetooth for å bruke handsfreefunksjonen.

Når en Android-smarttelefon som er kompatibel med Android Auto er koblet til USB-terminalen, blir enheten automatisk koblet til via Bluetooth, og Bluetooth handsfree-telefonen som er tilkoblet for øyeblikket blir frakoblet.

- **2 Lås opp Android-smarttelefonen.**
- **3 Trykk på** HOME**-tasten.**
- $4$  Trykk på  $\mathbf{\mathbf{\#}}$ .
- **5 Trykk på** Android Auto**.** *(s.13)*

#### *Trådløs tilkobling*

Du kan velge en Android-smarttelefon som er registrert i Device List og bruke den som Android Auto-enheten. Se *[Registrere](#page-40-1)  [Bluetooth-enheten \(s.41\)](#page-40-1)*.

- **1 Trykk på** HOME**-tasten.**
- $2$  Trykk på  $\mathbf{\mathbf{\#}}$ .
- **3 Trykk på** Android Auto**.** *(s.13)*

#### **MERK**

- Slå på Bluetooth-funksjonen og Wi-Fi-funksjonen på en Android-smarttelefon.
- Hvis det er registrert to eller flere Androidsmarttelefoner, velger du Android-smarttelefonen som skal brukes som Android Auto-kilde. *(s.24)*
- For å endre passordet for trådløs tilkobling manuelt, se [Reset Android Auto Wireless](#page-60-1)  [Connection \(s.61\)](#page-60-1).
- Når Wi-Fi-tilkoblingen blir utilgjengelig, vises HOME-skjermen.

## **N** Velg en Android-smarttelefon

Hvis det er registrert to eller flere Androidsmarttelefoner, velger du Androidsmarttelefonene som skal brukes som Android Auto-kilde.

Se *[Bytt tilkoblet enhet \(s.42\)](#page-41-0)*.

## **Funksjonsknapper og tilgjengelige apper på Androidenhetens autoskjerm**

Du kan utføre funksjonene til appene til den tilkoblede Android-smarttelefonen.

Elementene som vises på skjermen varierer blant de tilkoblede Android-smarttelefonene. For å gå inn i Android Auto-modus, trykk på Android Auto-ikonet på skjermbildet for kildevalg. *(s.13)*

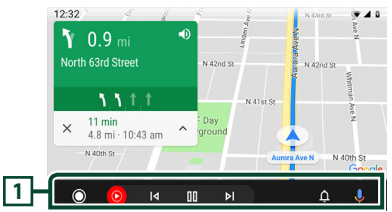

#### **1 Applikasjon/informasjonsknapper**

Starter applikasjonen eller viser informasjon.

### *For å gå ut av Android-enhetens autoskjerm*

**1 Trykk på** HOME**-tasten.**

## <span id="page-24-0"></span>**E** Bruke stemmestyring

1 Trykk på **Hander** i 1 sekund.

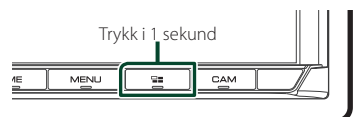

#### **2 Start stemmesøket.**

#### **MERK**

• Når du trykker på og holder inne  $\blacksquare$  -tasten under opptak av tale, kan du starte opp på nytt.

#### *For å avbryte*

1 Trykk på **-asten**.

## **Exercise Bytte til skjermbildet for Android Auto mens du hører på en annen kilde**

**1** Trykk på  $\Xi$ -tasten.

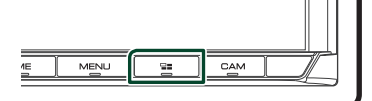

#### **MERK**

• Hvis du lytter til en annen kilde mens Android Auto-skjermen vises, vil avspilling av musikk i Android Auto-modus bytte den gjeldende kilden til Android Auto-kilden.

## **KENWOOD-trafikk drevet av INRIX**

Du kan motta INRIX-værvarsel ved å koble til iPhone eller Android-smarttelefonen din hvor applikasjonen "KENWOOD Traffic Powered By INRIX" er installert på enheten.

#### **Forberedelser**

- Installer den siste versjonen av KENWOOD-trafikk drevet av INRIX-applikasjonen på iPhone eller Android-smarttelefonen din.
	- iPhone: Søk etter "KENWOOD Traffic Powered By INRIX" i Apples App Store for å finne og installere den nyeste versjonen.
	- Android-smarttelefon: Søk etter "KENWOOD Traffic Powered By INRIX" i Google Play for å finne og installere den nyeste versjonen.
- For informasjon, se "KENWOOD Traffic Powered By INRIX"-programmet.
- Spesifikasjonene kan endres etter som INRIXværmeldingen gis av en tredjepart. Derfor kan det hende at tjenesten ikke er tilgjengelig.

#### **1 Koble til enheten.**

- For å koble til en enhet via Bluetooth, registrerer du den som en Bluetoothenhet og konfigurerer APP (SPP) profilinnstillingen for tilkoblingen på forhånd. Se *[Registrere Bluetooth](#page-40-1)[enheten \(s.41\)](#page-40-1)* og *[Bytt tilkoblet enhet](#page-41-0)  [\(s.42\)](#page-41-0)*.
- Koble til en iPhone via USB-terminalen. *[\(s.80\)](#page-79-0)*

#### **MERK**

• Når Apple CarPlay er tilkoblet, kan du motta INRIX-værvarsel.

**2 Lås opp enheten din.**

## <span id="page-25-0"></span>**USB**

## **Koble til en USB-enhet**

**1 Koble til en Android-enhet via USB-**

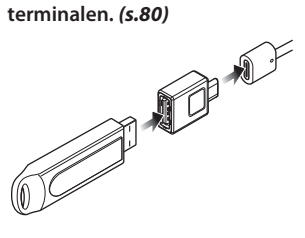

- **2 Trykk på** HOME**-tasten.**
- $3$  Trykk på  $\mathbf{\mathbb{H}}$ .
- **4 Trykk på** USB**.** *(s.13)*

## **N** Koble fra USB-enhet

- **1 Trykk på** HOME**-tasten.**
- **2 Trykk på en annen kilde enn** USB**.**
- **3 Koble fra USB-enheten.**

#### $\blacksquare$  **USB-innretninger som kan benyttes**

Du kan benytte en masselagringsklasse USBenhet med denne enheten.

Ordet "USB device" som omtales i denne håndboken angir en bærbar minneenhet.

#### ● **Om filsystemet**

Filsystemet bør være ett av følgende.

• FAT16 • FAT32 • exFAT • NTFS

#### **MERK**

- Installer USB-innretningen på et sted hvor den ikke vil påvirke trygg kjøring.
- Du kan ikke koble til en USB-innretning via en USB-hub og en multikortleser.
- Ta sikkerhetskopi av lydfilene som brukes i denne enheten. Filene kan slettes avhengig av bruksforholdene for USB-innretningen. Vi er ikke ansvarlige for noen skadeserstatning som kan oppstå i forbindelse med slettede data.

## **Grunnleggende USBfunksjoner**

De fleste funksjonene kan styres fra skjermbildet for kildekontroll og avspilling.

#### **MERK**

- Sett fjernkontrollens modusbryter til AUD-modus
- før bruk, se *[Bytte funksjonsmodus \(s.70\)](#page-69-1)*.

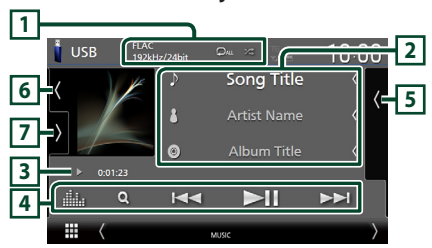

#### **Kontrollskjermbilde**

### **Åpne skuffen**

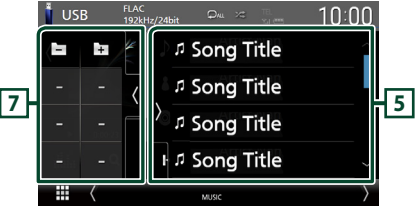

#### **Lukk skuffen**

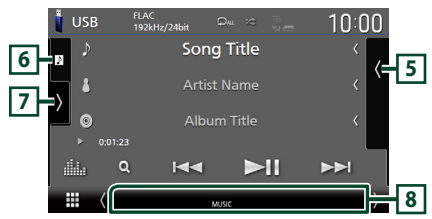

#### **1 CODEC/Gjenta/Tilfeldig**

- Når en kilde med høy oppløsning spilles av, vises formatinformasjonen.
- **•** : Gjentar gjeldende spor/mappe. Hver gang du trykker på tasten, vil gjentagelsesmodus bytte i følgende rekkefølge:

Gjenta fil ( $\Omega$ 0), gjenta mappe ( $\Omega$ 1), gjenta alle  $($   $\Box$ <sub>Au</sub> $)$ 

•  $\overline{\mathbf{z}}$  : Spiller av alle sporene i gjeldende mappe i tilfeldig rekkefølge. Hver gang du trykker på tasten, vil tilfeldig modus bytte i denne rekkefølgen:

Tilfeldig fil ( $\star$ ), tilfeldig av ( $\star$ )

#### **2 Sporinformasjon**

- Viser informasjon om den gjeldende filen. Hvis det ikke finnes informasjon om tagger, vises bare et filnavn og et mappenavn.
- Endre tekststørrelsen til sanginformasjonen når "Small Audio Text" er satt til "ON"/"OFF" i skjermbildet for brukergrensesnitt *[\(s.57\)](#page-56-2)*.

#### **3 Indikator for avspillingsmodus/ avspillingstid**

•  $\rightarrow$   $\rightarrow$   $\rightarrow$  etc.: Indikator for nåværende avspillingsmodus Betydningen av individuelle ikoner er som følger:

 $\triangleright$  (spill av),  $\triangleright$  (spol fremover),  $\blacktriangleleft$  (spol bakover), H (pause).

• For bekreftelse av gjeldende avspillingsposisjon. Du kan trekke sirkelen mot venstre eller høyre for å endre avspillingsposisjonen. (Kun videofil)

 $200123 - 0$  $\mathbf{1}$ 

#### **4 Betjeningsknapper**

- $\cdot$  Q : Søker i spor/fil. For detalier om bruk av søk, se *Søkefunksjon (s.28)*.
- $\cdot \vdash \blacktriangleleft \blacktriangleright$  : Søker i forrige/neste spor/fil. Trykk og hold for å spole fremover eller bakover. (Blir kansellert automatisk etter ca. 50 sekunder.)
- $\blacktriangleright$  II : Avspilling eller pause.
- **1999** : Viser skjermbildet for grafisk utjevner. *[\(s.65\)](#page-64-1)*

#### **5 Innholdsliste**

- Trykk på høyre side av skjermen for å vise innholdslisten. Trykk igjen for å lukke listen.
- Viser avspillingslisten. Når du trykker på et spor/filnavn på listen, vil avspillingen starte.

#### **6 Grafikk/VU-måler**

- Viser/skjuler grafikkområde.
- Omslaget på filen som spilles av for øyeblikket, vises.
- Trykk for å bytte mellom grafikken og VUmåleren.

#### **7 Funksjonspanel**

Trykk på venstre side av skjermen for å vise funksjonspanelet. Trykk igjen for å lukke panelet.

 $\overline{+}$  : Søker etter forrige/neste mappe.

#### **8 Indikatorelementer**

- **VIDEO**: Identifiserer videofilen.
- **MUSIC**: Identifiserer musikkfilen.

#### **Videoskjermbilde**

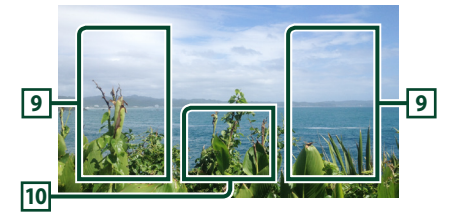

#### **9 Filsøkingsfelt (kun videofil)**

Trykk for å søke etter neste/forrige fil.

#### **10 Tastevisningsfelt (kun videofil)**

Trykk for å vise kontrollskjermbilde.

## <span id="page-27-0"></span>**Søkefunksjon**

Du kan søke i musikk- eller videofiler på følgende måte.

- $1$  Trykk på  $Q$ .
- $2$  Trykk på  $\blacktriangledown$ .

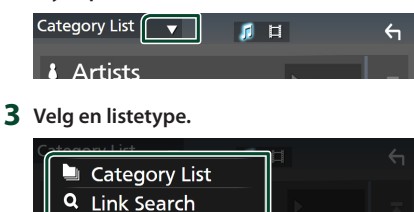

#### **MERK**

• For prosedyrer i skjermbildet med lister, se *Skjermbilder med lister (s.15)*.

## Ñ **Kategorisøk**

Du kan søke etter en fil ved å velge kategori.

**1 Trykk på** Category List**.**

**Folder List** 

- **2** Velg om du vil søke etter lydfiler **f** eller **videofiler .**
- **3 Trykk på ønsket kategori.**

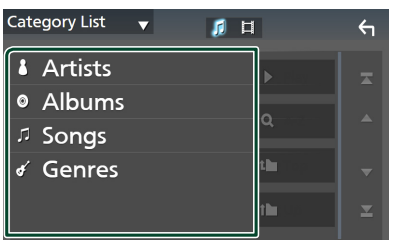

 $\blacktriangleright$  Listen i henhold til ditt valg vises.

**4 Trykk for å velge ønsket punkt fra listen. Gjenta dette trinnet inntil du finner ønsket fil.**

## Ñ **Søk i lenker (kun lydfiler)**

Du kan søke etter en fil av samme artist/ album/sjanger som det aktuelle sporet.

- **1 Trykk på** Link Search**.**
- **2 Trykk på ønsket etikettype. Du kan velge mellom artist, album og sjanger.**

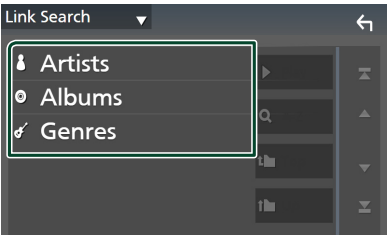

- $\blacktriangleright$  Listen i henhold til ditt valg vises.
- **3 Trykk på ønsket punkt på innholdslisten.**

## **E** Mappesøk

Du kan søke etter en fil i henhold til hierarkiet.

- **1 Trykk på** Folder List**.**
- **2 Trykk på ønsket mappe.**

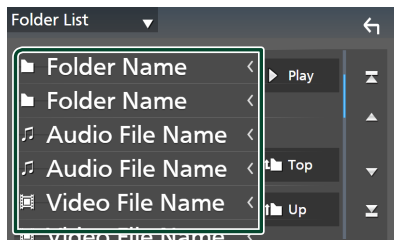

Når du trykker på en mappe, vises innholdet.

**3 Trykk for å velge ønsket punkt fra listen. Gjenta dette trinnet inntil du finner ønsket fil.**

## <span id="page-28-0"></span>**iPod/iPhone**

## **Forberedelser**

## **Tilkoblingsbar iPod/iPhone**

#### Følgende modeller kan tilkobles denne enheten.

Laget for

- iPhone 12 Pro Max • iPhone XR
- iPhone 12 Pro
- iPhone X
- iPhone 12
- iPhone 8 Plus • iPhone 8
- iPhone 12 mini • iPhone SE (2.
- generasjon)
- iPhone 7 • iPhone SE
- iPhone 11 Pro Max • iPhone 11 Pro
- iPhone 6s Plus • iPhone 6s
- iPhone 11

• iPhone XS

- iPhone XS Maks
- iPod touch (7. generasjon)

• iPhone 7 Plus

#### **MERK**

- Oppdatert liste over kompatible iPod/iPhoneenheter. For detaljer, se *[www.kenwood.com/cs/](https://www.kenwood.com/cs/ce/ipod/) [ce/ipod/](https://www.kenwood.com/cs/ce/ipod/)*.
- Ved å koble din iPod/iPhone til denne enheten, kan du forsyne iPod/iPhone med strøm og lade den mens du spiller av musikk. Merk at strømmen til denne enheten må være slått på.
- Hvis du starter avspilling etter å ha koblet til iPoden, vil musikken som har blitt spilt av iPoden avspilles først.

## **Koble til iPod/iPhone**

#### *Tilkobling med ledning*

#### **Forberedelser**

- Koble til en iPod/iPhone mens Apple CarPlay ikke er tilkoblet.
- Med en iPhone som er kompatibel med Apple CarPlay, slår du av Apple CarPlay ved å bruke en iPhone i funksjonen for konfigurering før du kobler til iPhone. For mer informasjon om oppsettsmetoden, kontakt produsenten av terminalen.
- Kun én iPod/iPhone kan kobles til.
- **1 Koble til din iPod/iPhone via USBterminalen på følgende måter.** *[\(s.80\)](#page-79-0)*
- Koble til med KCA-iP103 (ekstrautstyr) og USB-adapter.
- Koble til med USB-C til Lys-kabel (selges separat).
- **2 Trykk på** HOME**-tasten.**
- $3$  Trykk på  $\mathbf{\mathbf{\#}}$ .
- **4 Trykk på** iPod**.** *(s.13)*
- **For å koble fra iPod/iPhone som er tilkoblet med kabel**
- **1 Koble fra iPod/iPhone-enheten.**

#### *Bluetooth-tilkobling*

#### Par iPhone-en via Bluetooth.

#### **Forberedelser**

- For å koble til en iPhone via Bluetooth, registrerer du den som en Bluetooth-enhet og konfigurerer profilinnstillingen for tilkoblingen på forhånd. Se *[Registrere Bluetooth-enheten \(s.41\)](#page-40-1)* og *[Bytt](#page-41-0)  [tilkoblet enhet \(s.42\)](#page-41-0)*.
- Koble til en iPhone med Bluetooth mens Apple CarPlay og en iPod/iPhone er frakoblet via USB.
- Med en iPhone som er kompatibel med Apple CarPlay, slår du av Apple CarPlay ved å bruke en iPhone i funksjonen for konfigurering før du kobler til iPhone. For mer informasjon om oppsettsmetoden, kontakt produsenten av terminalen.
- **Velg måten du tilkobler på for å sende ut lyd fra iPod-kilden**
- **1 Trykk på** MENU**-tasten.**
	- $\triangleright$  Oppsprettmenyen vises.
- **2 Trykk** SETUP**.**
	- $\blacktriangleright$  SETUP-skjermbildet vises.
- **3 Trykk på** AV**.**
	- $\blacktriangleright$  AV-skjermen vises.
- **4 Trykk på** iPod Bluetooth Connection**.**
	- **Bluetooth** (Standard): Send ut lyd ved hjelp av en Bluetooth-enhet.
	- **Bluetooth+HDMI** : Send ut lyd ved hjelp av en HDMI-enhet og velg musikk osv. ved hielp av en Bluetooth-enhet.

## <span id="page-29-0"></span>**Grunnleggende iPod/iPhonefunksjoner**

#### **MERK**

• Sett fjernkontrollens modusbryter til AUD-modus før bruk, se *[Bytte funksjonsmodus \(s.70\)](#page-69-1)*.

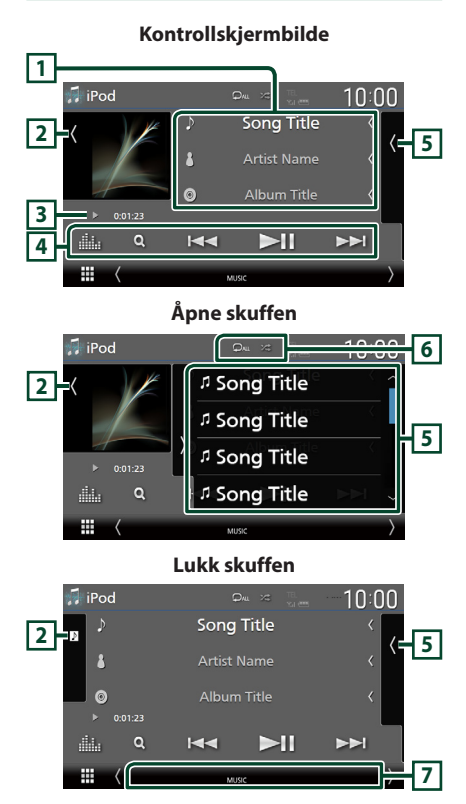

#### **1 Sporinformasjon**

- Viser informasjon om den gjeldende filen.
- Trykk for å vise kategorilisten på skjermen. Se *Kategorisøk (s.31)*.
- Endre tekststørrelsen til sanginformasjonen når "Small Audio Text" er satt til "ON"/"OFF" i skjermbildet for brukergrensesnitt *[\(s.57\)](#page-56-2)*.

#### **2 Grafikk/VU-måler**

- Viser/skjuler grafikkområde.
- Omslaget på filen som spilles av for øyeblikket, vises.
- Trykk for å bytte mellom grafikken og VUmåleren.

#### **3 Indikator for avspillingsmodus/ avspillingstid**

•  $\blacktriangleright$   $\blacktriangleright$  etc.: Indikator for nåværende avspillingsmodus Betydningen av individuelle ikoner er som følger:

 $\triangleright$  (spill av),  $\triangleright$  (spol fremover),  $\blacktriangleleft$  (spol bakover), **H** (pause).

### **4 Betjeningsknapper**

- $\cdot$  Q : Søker etter et spor/fil. For detalier om bruk av søk, se *Søkefunksjon (s.31)*.
- $\cdot$   $\blacktriangleright$   $\blacktriangleright$   $\blacktriangleright$   $\blacktriangleright$   $\blacktriangleright$   $\blacktriangleright$   $\blacktriangleleft$  spor/fil. Trykk og hold for å spole fremover eller bakover. (Blir kansellert automatisk etter ca. 50 sekunder.)
- **>II** : Avspilling eller pause.
- **External Following School** et for grafisk utjevner. *[\(s.65\)](#page-64-1)*

#### **5 Innholdsliste**

- Trykk på høyre side av skjermen for å vise innholdslisten. Trykk igjen for å lukke listen.
- Viser avspillingslisten. Når du trykker på et spor/filnavn på listen, vil avspillingen starte.

#### **Forberedelser**

• Innholdslisten kan ikke brukes med mindre Kategoriliste er valgt. For å velge en fil, se *Kategorisøk (s.31)*.

## **6 Gjenta/Tilfeldig**

• : Gientar gieldende spor/album. Hver gang du trykker på tasten, vil gjentagelsesmodus bytte i følgende rekkefølge:

Gjenta sang ( $\Box$ 0), gjenta alle sanger ( $\Box$ au), gienta av  $($ 

- 
- : Spiller av alle sporene i gjeldende mappe i tilfeldig rekkefølge. Hver gang du trykker på tasten, vil tilfeldig modus bytte i denne rekkefølgen:

Tilfeldig sang ( $\left| \frac{1}{2} \right|$ ), tilfeldig av ( $\left| \frac{1}{2} \right|$ )

#### **7 Indikatorelementer**

• **MUSIC**: Identifiserer musikkfilen.

## <span id="page-30-0"></span>**Søkefunksjon**

Du kan søke i musikkfiler på følgende måte.

- $1$  **Trykk på**  $Q$ **.**
- $2$  Trykk på  $\blacktriangledown$ .

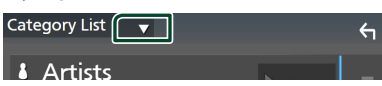

**3 Velg en listetype.**

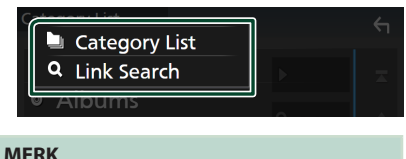

• For prosedyrer i skjermbildet med lister, se *Skjermbilder med lister (s.15)*.

## Ñ **Kategorisøk**

Du kan søke etter en fil ved å velge kategori.

- **1 Trykk på** Category List**.**
- **2 Trykk på ønsket kategori.**

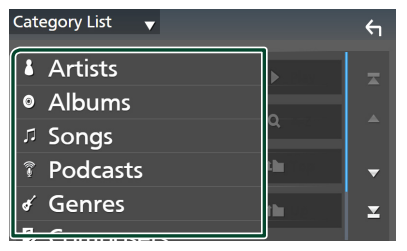

- $\blacktriangleright$  Listen i henhold til ditt valg vises.
- **3 Trykk for å velge ønsket punkt fra listen. Gjenta dette trinnet inntil du finner ønsket fil.**

## Ñ **Søk i lenker (kun lydfiler)**

Du kan søke etter en fil med samme artist/ album/sjanger/komponist som i det aktuelle sporet.

- **1 Trykk på** Link Search**.**
- **2 Trykk på ønsket etikettype. Du kan velge mellom artister, album, sjangere og komponister.**

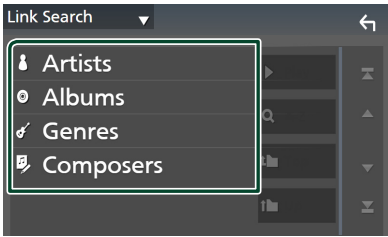

- $\blacktriangleright$  Listen i henhold til ditt valg vises.
- **3 Trykk på ønsket punkt på innholdslisten.**

## <span id="page-31-1"></span><span id="page-31-0"></span>**Radio**

## **Grunnleggende radiofunksjoner**

De fleste funksjonene kan styres fra kildens skjermbilde for styring.

For å høre på radiokilden, trykk på Radioikonet på skjermbildet for kildevalg. *(s.13)*

#### **MERK**

• Sett fjernkontrollens modusbryter til AUD-modus før bruk, se *[Bytte funksjonsmodus \(s.70\)](#page-69-1)*.

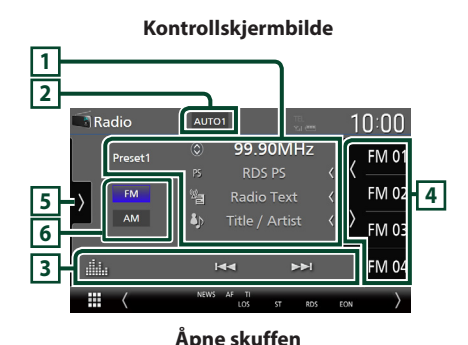

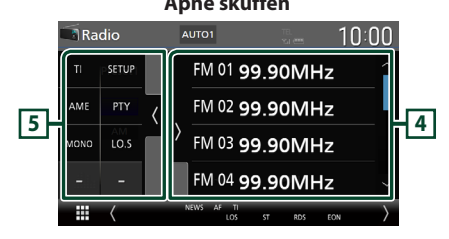

#### **Lukk skuffen**

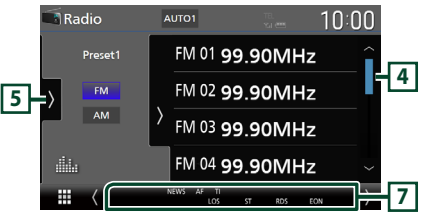

## **1 Informasjonsdisplay**

• Viser informasjonen om den gjeldende stasjonen: Frekvens Trykk på for å bytte mellom innhold A og innhold B. Innhold A: PS-navn, radiotekst, tittel og artist Innhold B: PTY-sjanger, radio tekst plus

**Forhåndsinnstilling#**:

#### Forhåndsinnstillingsnummer

• Endre tekststørrelsen til sanginformasjonen når "Small Audio Text" er satt til "ON"/"OFF" i skjermbildet for brukergrensesnitt *[\(s.57\)](#page-56-2)*.

#### **2 Søkemodus**

Trykk for å bytte søkemodus i følgende rekkefølge: AUTO1, AUTO2, MANUAL.

- **AUTO1**: Tuner inn automatisk en stasjon med godt mottakssignal.
- **AUTO2**: Tuner inn alle stasjoner i minnet etter hverandre.
- MANUAL : Setter manuelt inn neste frekvens.

#### **3 Betjeningsknapper**

- $\blacktriangleright\blacktriangleright\blacktriangleright$  : Stiller inn en stasjon. Metoden for å bytte frekvenser kan endres (se **2** Søkemodus).
- **External Filters**: Viser skjermbildet for grafisk utjevner. *[\(s.65\)](#page-64-1)*

## **4 Forhåndsinnstilt liste**

- $\cdot$  Ved å trykke på  $\langle$  /  $\rangle$  kan du endre skjermstørrelsen.
- Henter tilbake den memorerte stasjonen.
- Når den trykkes inn i 2 sekunder, lagres den gjeldende mottaksstasjonen i minnet.

#### **5 Funksjonspanel**

Trykk på venstre side av skjermen for å vise funksjonspanelet. Trykk igjen for å lukke panelet.

- TI (kun FM): Velger modus for trafikkinformasjon. For detaljer, se *[Trafikkinformasjon \(s.34\)](#page-33-1)*.
- SETUP(kun FM): Viser Radio SETUPskjermbildet. For detaljer, se *[Radio-oppsett](#page-34-1)  [\(s.35\)](#page-34-1)*.
- AME: Forhåndsstiller stasjoner automatisk. For detaljer, se *[Autominne \(s.33\)](#page-32-1)*.
- <span id="page-32-0"></span>• PTY (kun FM): Søker etter et program etter programtype. For detaljer, se *[Søk etter](#page-33-2)  [programtype \(s.34\)](#page-33-2)*.
- MONO (kun FM): Velaer Monomottaksmodus.
- LO.S (kun FM): Slår lokal søkefunksjon på eller av.

#### **6 Båndknapper**

Bytter bånd (mellom FM og AM).

#### **7 Indikatorelementer**

- **ST** : Kringkastning i stereo mottas.
- **MONO**: Funksjonen for tvunget bruk av mono er på.
- **AF** : AF-søkefunksjonen er på.
- **EON**: Radiodatasystem-stasjonen sender EON.
- **LOS** : Lokal søkefunksjon er på.
- **NEWS** : Avbrudd for nyhetssending er aktivert.
- **RDS** : Angir status for radiodatasystemstasjonen når AF-funksjonen er på. Hvit: Radiodatasystem mottas. Oransje: Radiodatasystem mottas ikke.
- **TI** : Angir mottaksstatus for trafikkinformasjon. Hvit: TP mottas.

Oransje: TP mottas ikke.

## **Bruk av minnet**

## <span id="page-32-1"></span> $\blacksquare$  Autominne

Du kan lagre stasjoner med godt mottakssignal automatisk i minnet.

#### **1 Trykk tast for ønsket bånd.**

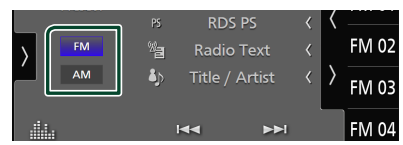

**2 Trykk på på venstre side av skjermen. Trykk på** AME**.**

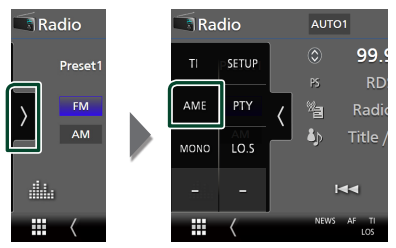

**3 Trykk** Yes **.**

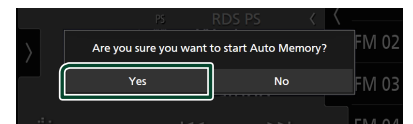

 $\blacktriangleright$  Autominnet startes.

## $\blacksquare$  **Manuelt minne**

Du kan lagre den gjeldende mottatte stasjonen i minnet.

- **1 Velg den stasjonen du ønsker å lagre i minnet.**
- **2 Trykk på** FM# **(#:1-15) eller** AM# **(#: 1-5) der du vil lagre stasjonen i 2 sekunder, inntil en pipelyd høres.**

## <span id="page-33-0"></span>**Valg av funksjon**

## Ñ **Forhåndsinnstillingsvalg**

Du kan liste opp og velge lagrede stasjoner.

**1 Trykk på på høyre side av skjermen. Velg en stasjon fra listen.**

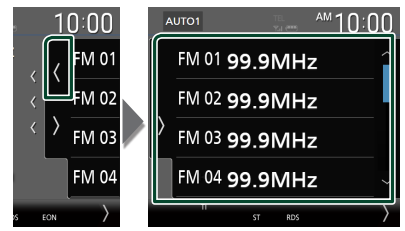

## <span id="page-33-2"></span>**Søk etter programtype (kun FM)**

Du kan stille inn den stasjonen som sender den angitte typen program når du hører på FM.

**1 Trykk på på venstre side av skjermen. Trykk på** PTY**.**

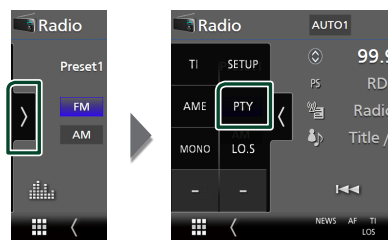

- $\blacktriangleright$  Skjermbildet PTY Search vises.
- **2 Velg en programtype fra listen.**
- **3 Trykk på** Search**.**

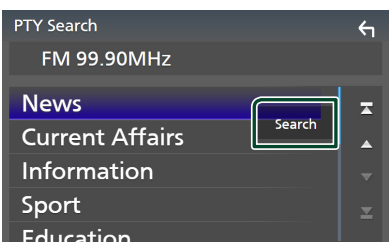

Du kan søke etter den stasjonen som sender den valgte typen program.

## <span id="page-33-1"></span>**Trafikkinformasjon (kun FM)**

Du kan lytte til og se på automatisk trafikkinformasjon når en trafikkmelding kunngjøres. Denne funksjonen krever imidlertid et radiokringkastings-datasystem som har TI-informasjon.

**1 Trykk på på venstre side av skjermen. Trykk på** TI**.**

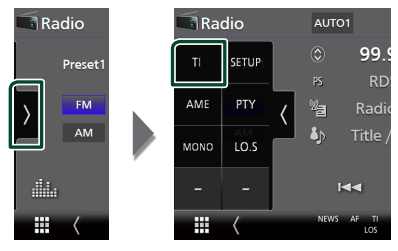

 $\triangleright$  Trafikkinformasionsmodus er da innstilt.

## **Når trafikkmeldingen starter**

Skjermbildet for trafikkinformasjon vises automatisk.

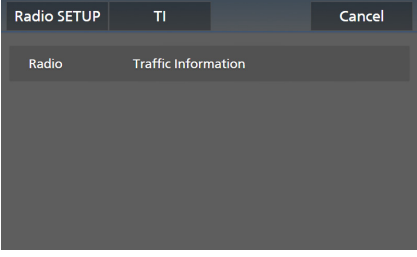

#### **MERK**

- Funksjonen for trafikkinformasjon må slås på for at skjermbildet for trafikkinformasjon skal vises automatisk.
- Voluminnstillingen som ble gjort under mottak av trafikkinformasjon blir automatisk lagret i minnet. Neste gang trafikkinformasjon mottas, husker enheten automatisk voluminnstillingen.
- For å avbryte trafikkinformasion: Trykk på Cancel.

## <span id="page-34-1"></span><span id="page-34-0"></span>**Radio-oppsett**

Du kan stille inn radiorelaterte parametre.

**1 Trykk på på venstre side av skjermen. Trykk** SETUP**.**

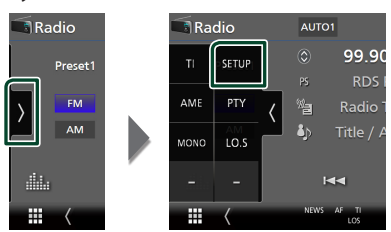

 $\blacktriangleright$  Skiermbildet Radio SETUP vises.

#### **2 Still inn hver funksjon som følger.**

#### ■ NEWS

Stiller inn tidsavbrudd for nyheter. Standard er "OFF".

#### ■ AF

Når mottaksforholdene for en radiostasjon er dårlig, kan systemet bytte automatisk til den stasjonen som kringkaster samme program på samme radiodatasystem. Standard er "ON".

#### ■ Regional

Velger om kun stasjonen i den spesifikke regionen eller "AF"-styring skal brukes. Standard er "ON".

#### ■ Auto TP Seek

Når mottakssignalet er dårlig for trafikkinformasjonen, vil denne funksjonen automatisk søke etter en stasjon som gir bedre mottakerforhold. Standard er "ON".

#### ■ Language Select

Velger et displayspråk for PTY-funksjonen.

# <span id="page-35-1"></span><span id="page-35-0"></span>**Digital radio**

## **Grunnleggende bruk av digital radio**

De fleste funksjonene kan styres fra kildens skjermbilde for styring.

Hvis du vil lytte til digital radio-kilde, trykker du på Digital Radio -ikonet på skjermbildet for kildevalg. *(s.13)*

#### **MERK**

• Sett fjernkontrollens modusbryter til AUD-modus før bruk, se *[Bytte funksjonsmodus \(s.70\)](#page-69-1)*.

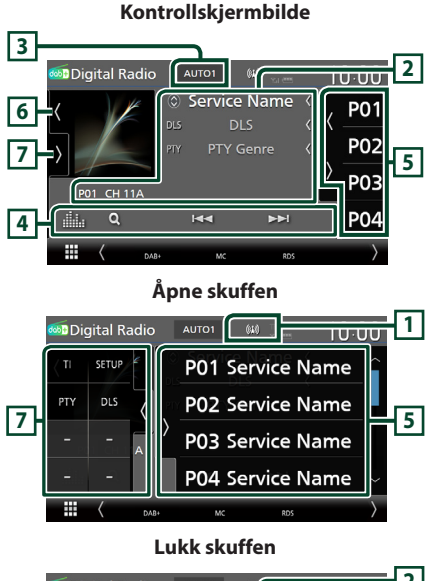

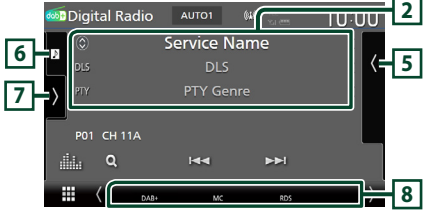

#### **1 Indikatorvisning**

Viser styrken til det mottatte signalet.

### **2 Informasjonsdisplay**

• Viser informasjonen om den gjeldende stasjonen: Servicenavn

Trykk på  $\odot$  for å bytte mellom innhold A, innhold B og innhold C.

Innhold A: DLS, PTY sjanger

Innhold B: Sangtittel, Artistnavn, Ensemblenavn Innhold C: Spilles av nå, neste program, lydkvalitet

Trykk for å bytte mellom styring og

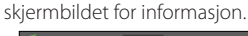

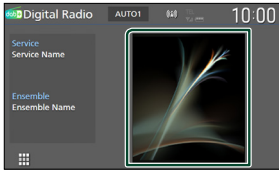

- Endre tekststørrelsen til sanginformasjonen når "Small Audio Text" er satt til "ON"/"OFF" i skjermbildet for brukergrensesnitt *[\(s.57\)](#page-56-2)*.
- P#: Forhåndsinnstillingsnummer
- CH#: Kanalvisning

#### **3 Søkemodus**

Trykk for å bytte søkemodus i følgende rekkefølge: AUTO1, AUTO2, MANUAL .

- **AUTO1**: Tuner inn automatisk en enhet med godt mottakssignal.
- **AUTO2**: Tuner inn alle ensembler i minnet. etter hverandre.
- **MANUAL** · Setter manuelt inn neste enhet.

#### **4 Betjeningsknapper**

- Q: Viser servicelisteskjermen. For detaljert prosedyre, se *[Tjenestesøk \(s.38\)](#page-37-1)*.
- $\leftarrow$   $\leftarrow$  Funer inn en enhet, tieneste og komponent. Søkemodusvekslingen kan endres (se **3** Søkemodus).
- **External Filters**: Viser skjermbildet for grafisk utjevner. *[\(s.65\)](#page-64-1)*
## **5 Forhåndsinnstilt liste**

- $\cdot$  Ved å trykke på  $\langle$  /  $\rangle$  kan du endre skjermstørrelsen.
- Henter tilbake den memorerte tjenesten.
- Når den trykkes inn i 2 sekunder, lagres den gjeldende tjenesten som mottas i minnet.

## **6 Grafikk/VU-måler**

- Viser/skjuler grafikkområde.
- Bildedataene vises dersom de er tilgjengelige fra det aktuelle innholdet.
- Trykk for å bytte mellom grafikken og VUmåleren.

# **7 Funksjonspanel**

Trykk på venstre side av skjermen for å vise funksjonspanelet. Trykk igjen for å lukke panelet.

- TI: Velger modus for trafikkinformasjon. For detaljer, se *[Trafikkinformasjon \(s.38\)](#page-37-0)*.
- SETUP: Viser Radio SETUP-skjermbildet. For detaljer, se *[OPPSETT av digital radio](#page-38-0)  [\(s.39\)](#page-38-0)*.
- PTY: Søker etter et program etter programtype. For detaljer, se *[Søk etter](#page-36-0)  [programtype \(s.37\)](#page-36-0)*.
- **DLS**: Skiermbildet for Dynamic Label Segment vises.

#### **8 Indikatorelementer**

- **DAB+**: Digitalt radiosignal mottas.
- **RDS** : Radiodatasystem mottas. • **MC**: Mottakertjeneste vises.
- Hvit: Primærkomponent mottas. Oransje: Sekundærkomponent mottas.
- **TI** : Angir mottaksstatus for trafikkinformasjon. Hvit: TP mottas.

Oransje: TP mottas ikke.

# **Lagre tjeneste i forhåndsinnstilt minne**

Du kan lagre den aktuelle mottakstjenesten i minnet.

- **1 Velg en tjeneste du ønsker å lagre i minnet.**
- **2** Trykk på **(** på høyre side av skjermen.

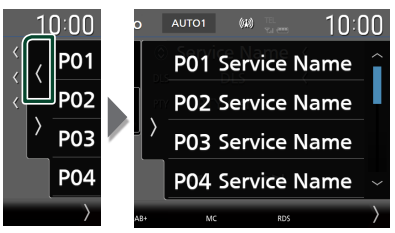

**3 Trykk på** P# **(#:1-15) der du vil lagre stasjonen i 2 sekunder, inntil en pipelyd høres.**

# **Valg av funksjon**

# <span id="page-36-0"></span>Ñ **Søk etter programtype**

Du kan stille inn på den stasjonen som sender den angitte programtypen når du hører på digital radio.

**1 Trykk på på venstre side av skjermen. Trykk på** PTY**.**

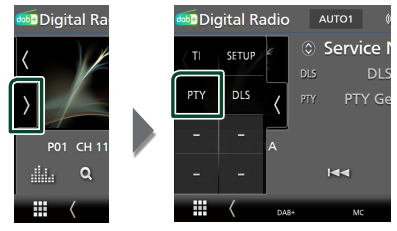

- $\blacktriangleright$  Skiermbildet PTY Search vises.
- **2 Velg en programtype fra listen.**

#### *Digital radio*

**3 Trykk på** Search**.**

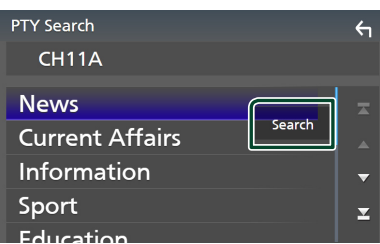

Du kan søke etter den stasjonen som sender den valgte programtypen.

# Ñ **Tjenestesøk**

Du kan velge en tjeneste fra en liste over alle mottatte tjenester.

**1 Trykk på** 1**.**

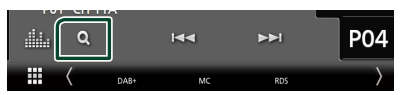

#### **2 Velg ønsket innhold fra listen.**

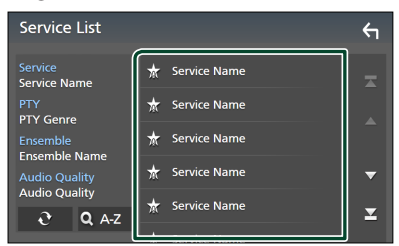

# ■

Trykk og hold for å finne den nyeste tienestelisten.

## $\blacksquare$  QA-Z

Viser tastatur-skjermen.

Hopp til bokstaven du tastet inn (alfabetisk søk).

# <span id="page-37-0"></span>**Trafikkinformasjon**

Du kan lytte til og se på automatisk trafikkinformasjon når en trafikkmelding kunngjøres. Denne funksjonen krever imidlertid en digital radio som har TIinformasjon.

**1 Trykk på på venstre side av skjermen. Trykk på** TI**.**

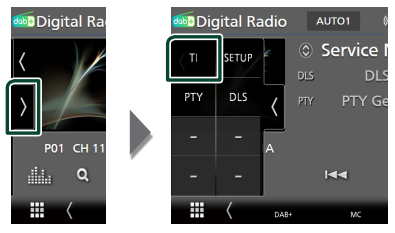

 $\triangleright$  Trafikkinformasionsmodus er da innstilt.

# $\blacksquare$  **Når trafikkmeldingen starter**

Skjermbildet for trafikkinformasjon vises automatisk.

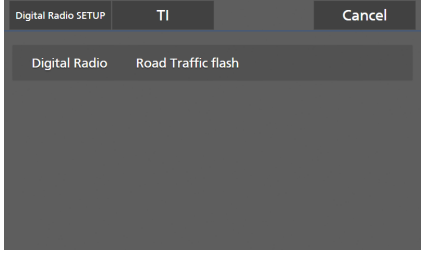

- Funksjonen for trafikkinformasjon må slås på for at skjermbildet for trafikkinformasjon skal vises automatisk.
- Voluminnstillingen som ble gjort under mottak av trafikkinformasjon blir automatisk lagret i minnet. Neste gang trafikkinformasjon mottas, husker enheten automatisk voluminnstillingen.
- For å avbryte trafikkinformasjon: Trykk på Cancel.

# <span id="page-38-0"></span>**OPPSETT av digital radio**

Du kan stille inn parametre for den digitale radioen.

**1 Trykk på på venstre side av skjermen. Trykk** SETUP**.**

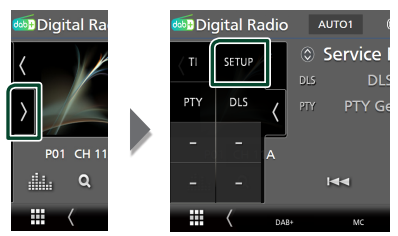

 $\triangleright$  OPPSETT-skjerm for digital radio vises.

#### **2 Still inn hver funksjon som følger.**

#### ■ Priority

Hvis samme tjeneste ytes av både digital radio og radiodatasystemet, vil dette føre til at digital radio velges automatisk. Hvis samme tjeneste ytes av radiodatasystemet når mottaket av tienesten fra den digitale radioen blir dårlig, vil dette føre til at radiodatasystemet automatisk velges.

#### ■ PTY Watch

Hvis tjenesten av det innstilte programmet begynner med mottak av enheten, byttes det fra kilden til digital radio for mottak.

#### ■ Announcement Select

Bytter til innstilt tjeneste for kunngjøring. For detaljer, se *[Oppsett av kunngjøring](#page-38-1)  [\(s.39\)](#page-38-1)*.

#### ■ Antenna Power

Gir strømforsyning til den digitale radioantennen. Står til "ON" når den digitale radioantennen er utstyrt med en forsterker. Standard er "ON".

#### ■ Related Service

Når du velger PÅ, bytter enheten til en tilknyttet tjeneste (hvis dette finnes) når et Digital Radio-tjenestenettverk ikke er tilgiengelig.

Standard er "OFF".

#### ■ Language Select

Velger et displayspråk for PTY-funksjonen.

# <span id="page-38-1"></span> $\Box$  **Oppsett av kunngjøring**

Når ON er valgt, vil dette føre til at systemet bytter fra kilden til kunngjøringen for å motta denne.

#### **1 Trykk på** Announcement Select **på skjermbildet for Digital Radio SETUP.**

 $\blacktriangleright$  Skiermbildet Announcement vises.

**2 Trykk på hver kunngjøringsliste og sett den på eller av.**

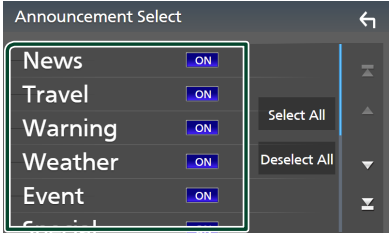

#### ■ Select All

Skru på alle kunngjøringer.

#### ■ Deselect All

Skru av alle kunngjøringer.

#### **MERK**

• Voluminnstillingen for mottak av kunngjøringen blir automatisk lagret. Neste gang en kunngjøring mottas, huskes voluminnstillingen automatisk.

# **Bluetooth-styring**

Med Bluetooth-funksjonen kan du bruke forskjellige funksjoner, slik som å lytte til lydfilen og foreta/motta en samtale.

# **Informasjon om bruk av Bluetooth®-enheter**

# **& Bluetooth**®

Bluetooth er en trådløs teknologi for radiokommunikasjon over korte avstander, og brukes i bærbare enheter som smarttelefoner/ mobiltelefoner, bærbare PC-er og lignende. Bluetooth-enheter kan kobles til uten kabler,

og de kommuniserer med hverandre.

#### **MERK**

- Når du kjører, må du ikke utføre kompliserte handlinger som å slå telefonnumre, bruke telefonbok osv. Hvis du må gjøre dette, bør du stoppe bilen på et trygt sted.
- Enkelte Bluetooth-enheter kan ikke kobles til denne enheten, avhengig av Bluetooth-enhetens versjon.
- Denne enheten vil kanskje ikke virke for enkelte Bluetooth-anordninger.
- Tilkoblingsforholdene kan variere med omstendighetene rundt deg.
- Noen Bluetooth-enheter er frakoblet når denne enheten er slått av.
- Bluetooth-enhetene kan ikke brukes mens du bruker Apple CarPlay.
- Om Bluetooth for øyeblikket er koblet til en annen enhet, blir dette frakoblet når en iPhone kompatibel med Apple CarPlay blir tilkoblet.

# Ñ **Om smarttelefonen/ mobiltelefonen og Bluetoothlydenheten**

Denne enheten er i samsvar med følgende Bluetooth-spesifikasjoner:

#### Versjon

Bluetooth ver. 5.0

## Profiler

#### Smarttelefon/mobiltelefon:

HFP (V1.7) (Hands Free-profil) SPP (Serial Port Profile) PBAP (Phonebook Access Profile)

#### Lydenhet:

A2DP (Advanced Audio Distribution Profile) AVRCP (V1.6) (Audio/Video Remote Control Profile)

#### Lyd-kodek

SBC, AAC

- Enheter som støtter Bluetooth-funksjonen har blitt sertifisert for samsvar med Bluetoothstandarden i henhold til prosedyren som fremgår av Bluetooth SIG.
- Det kan imidlertid hende at det ikke er mulig for disse enhetene å kommunisere med smarttelefonen/mobiltelefonen din, avhengig av type telefon.

# <span id="page-40-0"></span>**Registrere Bluetooth-enheten**

Bluetooth-lydenheten eller smarttelefonen/ mobiltelefonen må registreres i denne enheten før Bluetooth-funksjonen kan benyttes. Du kan registrere opptil 10 Bluetooth-enheter.

#### **MERK**

- Opptil 10 Bluetooth-enheter kan registreres. Hvis du prøver å registrere en 11. Bluetooth-enhet, vil Bluetooth-enheten som ble tilkoblet først bli slettet for å kunne registrere den 11. enheten.
- Denne enheten er kompatibel med Apple Easy Pairing-funksjonen. Når en iPod touch eller en iPhone som har blitt koblet til via USBterminal tidligere er koblet til igjen, vises en autentiseringsdialog. Ved å foreta autentisering for denne enheten eller en iPod touch eller iPhone vil smarttelefonen registreres som en Bluetooth-enhet.

## **1 Trykk på** MENU**-tasten.**

- $\triangleright$  Oppsprettmenyen vises.
- **2 Trykk** SETUP**.**

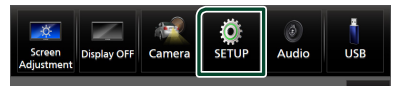

- $\blacktriangleright$  Menybildet SETUP vises.
- **3 Trykk på** Connection**.**

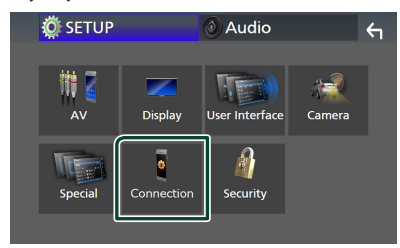

 $\blacktriangleright$  Skiermbildet for tilkoblingsoppsett vises.

## **4 Trykk på** Device List **på skjermbildet for tilkoblingsoppsett.**

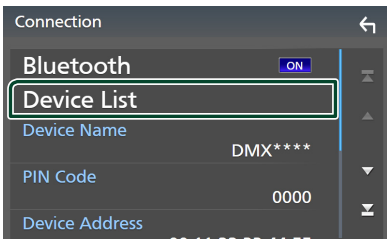

**5** Trykk på  $\blacksquare$  på skjermbildet for **enhetslisten.**

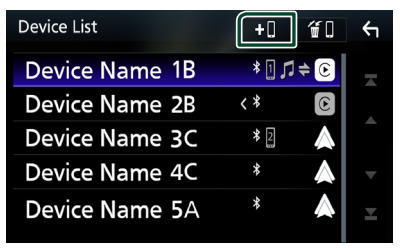

 $\triangleright$  Ventedialogboksen for Bluetooth-paring vises.

### **MERK**

- Hvis en Apple CarPlay-enhet for øyeblikket er tilkoblet, kobles Apple CarPlay-enheten fra.
- Når hverken en Apple CarPlay-, Android Autoeller Bluetooth Hands-Free-telefon er koblet til, vises ventedialogboksen for Bluetooth-paring om du trykker og holder inne **-tasten**.
- **6 Søk etter enheten ("DMX\*\*\*\*") fra smarttelefonen/mobiltelefonen din.**

Fullfør trinn 6 til 8 innen 30 sekunder.

- **7 Bruk smarttelefonen/mobiltelefonen din i henhold til de viste meldingene.**
	- **Bekreft anmodningen både på smarttelefonen/mobiltelefonen.**

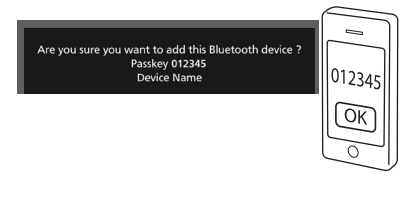

#### ● **Tast inn PIN-koden på din smarttelefon/mobiltelefon.**

PIN-koden er som standard satt til "0000".

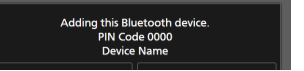

#### **8 Trykk** Yes **.**

Når dataoverføringen og tilkoblingen er fullført, vises tilkoblingsikonet for Bluetooth på skjermen.

#### *Bluetooth-styring*

#### **MERK**

- Når du registrerer den iPhone som er tilgjengelig for Apple CarPlay trådløst, vises en bekreftelsesmelding.
	- **Yes**: Viser Apple CarPlay-skjermbildet for trådløs tilkobling.
	- No: Apple CarPlay er ikke tilkoblet. Når du bruker Apple CarPlay, se *[Velg en Apple](#page-21-0)  [CarPlay-enhet \(s.22\)](#page-21-0)*.
- Enhetsnavnet som ble valgt i trinn 6, kan endres. Se *[Endre enhetsnavnet for Bluetooth \(s.61\)](#page-60-0)*.

# <span id="page-41-0"></span>**N** Bytt tilkoblet enhet

Hvis det er registrert to eller flere Bluetoothenheter, velger du den enheten som skal brukes.

- **1 Trykk på** Device List **på skjermbildet for tilkoblingsoppsett.**
- **2 Trykk på navnet på enheten du vil koble til.**

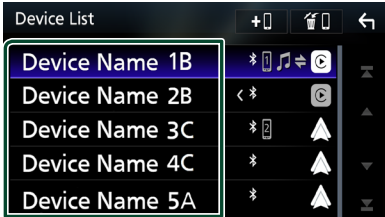

- Dersom ikonet er opplyst, betyr det at enheten vil bruke denne innretningen.
- Du kan bekrefte tilkoblingsstatusen til Bluetooth, Apple CarPlay eller Android Auto som følger.
	- Bluetooth: Hvis enheten som er kompatibel med Bluetooth, er paret, vil [1] (blå), [1] (blå) eller (blå) bli tent.
	- Apple CarPlay: Hvis enheten som er kompatibel med Apple CarPlay er tilkoblet, vil enhetens navn (blå) og C (hvit) være tent.
	- Android Auto: Hvis enheten som er kompatibel med Android Auto er tilkoblet, vil enhetens navn (blå) og  $\triangle$  (hvit) være tent.
- Selv om enheten er kompatibel med Apple CarPlay eller Android Auto, vises ikke ikonene når;
	- Apple CarPlay er deaktivert på den tilkoblede enhetens side.
	- Den tilkoblede enheten støtter kun kablet Android Auto.
- Hvis du velger et enhetsnavn som er koblet til Apple CarPlay/Android Auto, vil den frakobles.
- Du kan vise skjermbildet over enhetslisten raskt ved å berøre **i popup-menyen.** *(s.12)*

## *For å bytte den tilkoblede enheten til en Bluetooth-enhet*

**1 Trykk på ikonområdet på høyre side av navnet til Bluetooth-enheten du ønsker å koble til.**

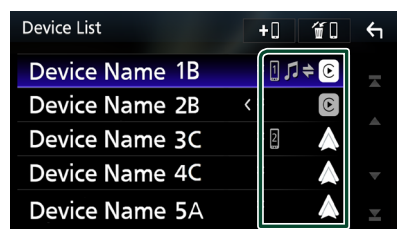

#### **MERK**

- I følgende tilfeller vises en bekreftelsesmelding for frakobling. Trykk på Yes og fortsett videre til neste trinn 2.
	- Velg en hvilken som helst enhet når Apple CarPlay er tilkoblet.
	- Velg den tilkoblede enheten når Android Auto er tilkoblet.

### **2 Still inn hver profil som følger.**

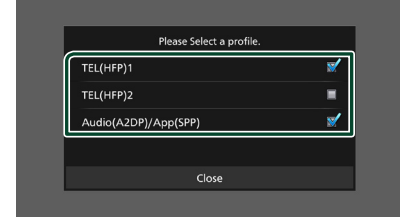

#### ■ **TEL (HFP) 1, TEL (HFP) 2**

Velg når enheten er tilkoblet med enheten som en hands-free-telefon 1 eller 2.

#### ■ Audio (A2DP)/App (SPP)

Velg å bruke som lydenhet eller for å bruke den sammen med et program installert på en smarttelefon.

## **3 Trykk på** Close **.**

#### *For å slette den registrerte enheten*

Du kan slette enheten som er registrert i enhetslisten.

**1** Trykk på **fil** på skjermbildet for **enhetslisten.**

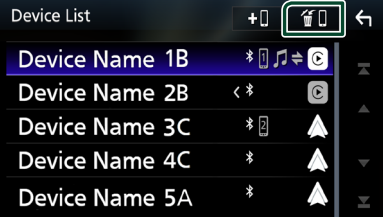

**2 Trykk på navnet på den enheten du vil kontrollere.**

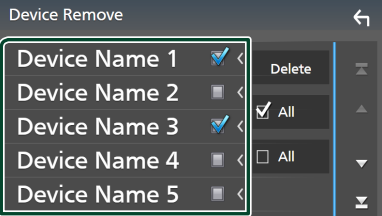

#### ■ þ All

Velger alle Bluetooth-enheter.

#### $\blacksquare$   $\Box$  All

Sletter alle sjekkmerker.

#### **MERK**

- Følgende enheter blir ikke slettet.
	- Kablet Apple CarPlay-enhet som ikke er paret
	- Tilkoblet Android Auto-enhet

#### **3 Trykk** Delete **.**

 $\blacktriangleright$  En bekreftelsesmelding vises.

#### **4 Trykk** Yes **.**

 $\blacktriangleright$  Alle de valgte enhetene blir slettet.

# **Spille av Bluetooth-lydenheten**

De fleste funksjonene kan styres fra skjermbildet for kildekontroll.

For å velge en Bluetooth-kilde, trykk på Bluetooth Audio-ikonet på skjermbildet for kildevalg. *(s.13)*

#### **MERK**

- Bluetooth-lydkilden er deaktivert mens du bruker Apple CarPlay.
- Bluetooth-lydkilden er deaktivert når enheten stilt inn som Audio(A2DP)/App(SPP) bruker Android Auto.

# **<u>Exercise Grunnleggende Bluetooth-</u> funksjoner**

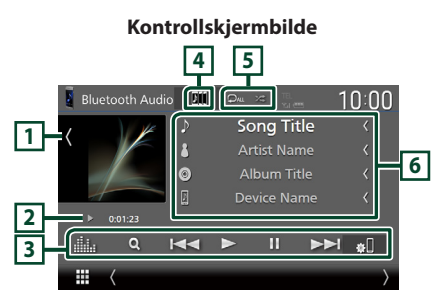

# **1 Grafikk/VU-måler**

- Viser/skjuler grafikkområde.
- Trykk for å bytte mellom grafikken og VUmåleren.

#### **2 Indikator for avspillingsmodus/ avspillingstid**

D, H: Indikator for nåværende avspillingsmodus Betydningen av individuelle ikoner er som følger:

 $\triangleright$  (spill av),  $\triangleright$  (spol fremover),  $\blacktriangleleft$  (spol bakover), II (pause),  $\blacksquare$  (stopp).

## **3 Betjeningsknapper \***

- 1: Søker etter en fil. Se *[Filsøk \(s.45\)](#page-44-0)*.
- $\leftarrow \leftarrow \leftarrow$ : Søker etter forrige/neste innhold. Trykk og hold for å spole fremover eller bakover. (Blir kansellert automatisk etter ca. 50 sekunder.)
- $\cdot \blacktriangleright$ : Spiller av.
- II: Settes på pause.
- **B**: Viser skiermbildet for tilkoblingsoppsett. *[\(s.60\)](#page-59-0)*
- **in the skiller skiermbildet for grafisk utjevner.** *[\(s.65\)](#page-64-0)*

## **4 KENWOOD Music Mix**

Bluetooth-lydenheter kan enkelt byttes for å spille av musikk. Se *[KENWOOD Music Mix](#page-44-1)  [\(s.45\)](#page-44-1)*.

## **5 Gjenta/Tilfeldig \***

**•** : Gjentar gjeldende spor/mappe. Hver gang du trykker på tasten, vil gjentagelsesmodus bytte i følgende rekkefølge:

Gjenta fil ( $\Omega$ 0), gjenta mappe ( $\Omega$ 1), gjenta alle sanger ( $\Box$ au), gjenta av ( $\Box$ )

• **24** : Spiller av alle sporene i gjeldende mappe i tilfeldig rekkefølge. Hver gang du trykker på tasten, vil tilfeldig modus bytte i denne rekkefølgen:

Tilfeldig mappe ( $\geq$ ), alle tilfeldig ( $\geq$ <sub>au</sub>), tilfeldig av  $( 22)$ 

## **6 Informasjonsvisning\***

- Viser informasjon om navnet på sporet.
- Navn på tilkoblet enhet.
- Endre tekststørrelsen til sanginformasjonen når "Small Audio Text" er satt til "ON"/"OFF" i skjermbildet for brukergrensesnitt *[\(s.57\)](#page-56-0)*.
- \* Dette vises kun når lydenheten som støtter AVRCP-profil er tilkoblet.

- Betjeningstastene, indikasjoner og informasjonen som vises på skjermen varierer, avhengig av den tilkoblede enheten.
- Dersom tastene ikke vises, bruker du enheten.
- Avhengig av smarttelefonen/mobiltelefonen eller lydenheten, kan lyd høres og styres, men tekstinformasjon vises ikke alltid.
- Hvis volumet er for lavt, øk volumet på smarttelefonen/mobiltelefonen eller lydenheten.

# <span id="page-44-1"></span>**KENWOOD Music Mix**

Opptil fem Bluetooth-lydenheter kan kobles til og byttes enkelt for å spille av musikk.

- $1$  Trykk på  $\blacksquare$ .
	- $\blacktriangleright$  En liste over registrerte enheter vises.
- **2 Trykk til navnet på den enheten du vil koble til.**
	- $\cdot$  Berøring av  $\blacksquare$  viser skjermbildet for enhetslisten. *[\(s.42\)](#page-41-0)*
	- $\cdot$  Ved å trykke på  $\blacksquare$  til venstre for den tilkoblede enheten ( $\Box$ ) kobles denne enheten fra.

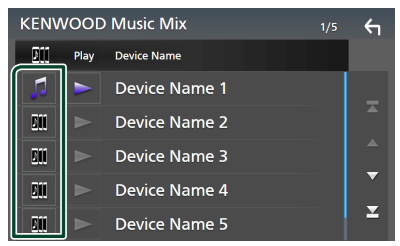

- **•** : Enhet som brukes normalt.
- **•** : Enhet som brukes til KENWOOD Music Mix
- **3 Trykk på (hvit) til venstre for navnet på enheten som skal spilles.**

 $\blacktriangleright$  (hvit) endres til  $\blacktriangleright$  (lilla) og starter avspilling.

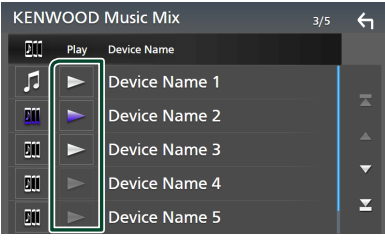

- (Grå) : Ikke tilkoblet.
- (Hvit) : Tilkoblet.
- (Lilla) : Under avspilling.

# **4 Trykk på .**

#### **MERK**

- Hvis en tilkoblet Bluetooth-lydenhet betjenes for å spille av musikk, skiftes tilkoblingene.
- Når en Bluetooth-kilde skiftes til en annen, slettes innstillingene og forbindelsen gjenopprettes til tilkoblingen før kildeskifting.
- Du kan ikke velge en Android-smarttelefon som er koblet til som en Android Auto-enhet.

# <span id="page-44-0"></span>Ñ **Filsøk**

**1 Trykk på** 1**.**

## **2 Trykk på ønsket fil eller mappe.**

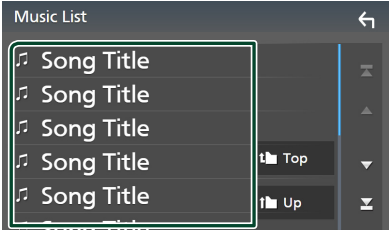

Når du trykker på en mappe, vises innholdet.

**3 Trykk på ønsket punkt på innholdslisten.**  $\blacktriangleright$  Avspilling starter.

#### **MERK**

• For prosedyrer i skjermbildet med lister, se *Skjermbilder med lister (s.15)*.

# **Bruk av Hands-Free-enheten**

Du kan bruke telefonfunksjonen ved å koble Bluetooth-telefonen til denne enheten.

#### **MERK**

- Hvis du bruker hands-free-funksjonen ofte, flytter du hurtigtasten TEL (ikon) til startskjermbildet. *(s.14)*
- Mens du bruker funksjonen Bluetooth Hands-Free, er ikke Apple CarPlay eller Android Auto tilgjengelig.
- Så lenge Apple CarPlay eller Android Auto er tilkoblet, kan ikke funksjonen Bluetooth Hands-Free eller de to Bluetooth-enhetene brukes. Bare funksjonen Apple CarPlay eller Android Auto Hands-Free kan benyttes.

# Ñ **Foreta anrop**

- **1 Trykk på** HOME**-tasten.**
- $2$  Trykk på  $\mathbf{\boxplus}$ .
- **3 Trykk på** TEL **.**

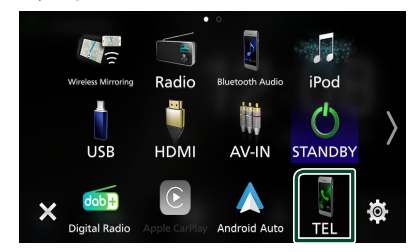

 $\blacktriangleright$  Hands-Free-skjermbildet vises.

#### **MERK**

- Hvis smarttelefonen/mobiltelefonen din støtter PBAP, kan du vise telefonboken og anropslister på berøringspanelskjermbildet når telefonen er tilkoblet.
	- Telefonbok: opptil 1 000 oppføringer
	- Opptil 50 oppføringer, inkludert utgående anrop, mottatte anrop, og ubesvarte anrop

**4 Velg anropsmetode.**

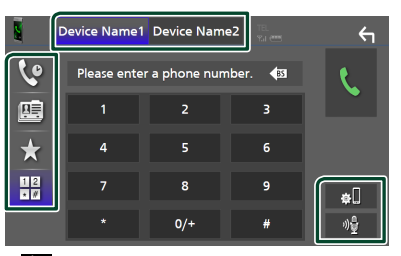

- $\cdot$   $\cdot$   $\cdot$  Foreta anrop med anropslogg
- $\blacksquare$  : Foreta anrop med telefonbok
- $\bullet$  : Foreta anrop med forhåndsinnstilt nummer
- $\frac{12}{11}$ : Foreta anrop ved å taste inn telefonnummer
- **Velg smarttelefonen/mobiltelefonen som skal brukes**

Når du kobler til to smarttelefoner/ mobiltelefoner

1) Trykk på **Device namet** Device names for å velge telefonen du ønsker å bruke.

#### ● **Tilkoblingsoppsett**

1) Trykk på  $\blacksquare$ . Skjermbildet for tilkoblingsoppsett vises.

#### ● **Stemmegjenkjenning**

1) Trykk på . *[\(s.48\)](#page-47-0)*

- Statusikonene, slik som batteri- og antenneikonene, kan være annerledes enn hva som vises på smarttelefonen/mobiltelefonen.
- Når smarttelefonen/mobiltelefonen settes i privat modus, kan dette føre til deaktivering av handsfree-funksjonen.

## *Foreta anrop med anropslogg*

- **1 Trykk på .**
- **2 Velg telefonnummeret fra listen.**

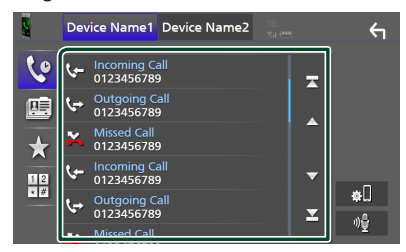

## <span id="page-46-0"></span>*Foreta anrop med telefonboken*

- **1 Trykk på .**
- **2** Trykk på **Q** A-Z
- **3 Velg forbokstaven.**

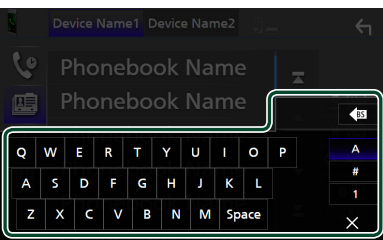

- Tegn som ikke kan knyttes til noe navn, vil ikke vises.
- Hvis første bokstav har en aksent som f.eks. "ü", kan du søke med en bokstav uten aksent "u". En bokstav med et aksent-tegn inne en setning kan ikke søkes.
- **4 Velg personen du ønsker å ringe fra listen.**

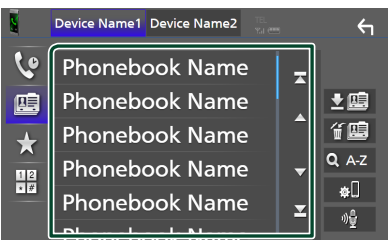

**5 Velg telefonnummeret fra listen.**

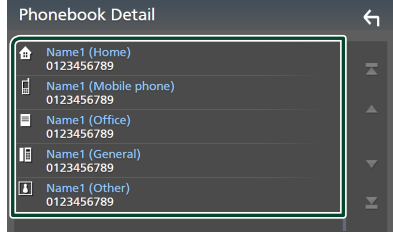

#### **MERK**

• Du kan sortere telefonnumrene i listen etter etternavn eller fornavn. For detaljer, se *[Innstilling](#page-50-0)  [av Hands-free \(s.51\)](#page-50-0)*.

## *Foreta anrop med bruk av forhåndsinnstilt nummer*

- **1** Trykk på  $\overrightarrow{A}$ .
- **2 Tast inn navnet eller telefonnummeret.**

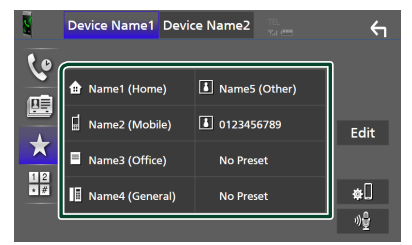

# <span id="page-46-1"></span>*Foreta anrop ved å taste inn telefonnummer*

- **1 Trykk på .**
- **2 Tast inn et telefonnummer med de numeriske tastene.**

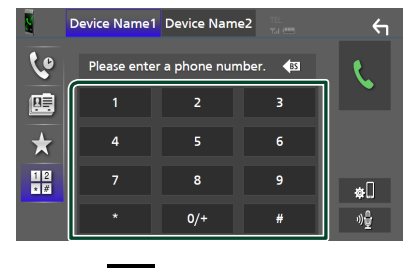

**3 Trykk på .**

# <span id="page-47-0"></span> $\blacksquare$  **Stemmegjenkjenning**

Du kan benytte funksjonen for stemmegjenkjenning for smarttelefonen/ mobiltelefonen som er tilkoblet denne enheten. Du kan bruke stemmen for å søke i smarttelefonens/mobiltelefonens telefonbok. (Funksjonaliteten avhenger av smarttelefonen/ mobiltelefonen.)

## 1 Trykk på **Hander** i 1 sekund.

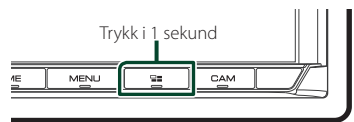

 $\triangleright$  Skjermbildet for stemmegjenkjenning vises.

## **2 Start stemmesøket.**

#### **MERK**

- Du kan bruke funksjonen for stemmegjenkjenning ved å trykke på <sup>01</sup> på skjermbildet for Hands-Free.
- Du kan bruke stemmegjenkjenningsfunksjonen for den tilkoblede smarttelefonen/mobiltelefonen hvis du valgte Hands Free1 eller Hands Free2 for HFP når du er registrert.

# $\blacksquare$  **Motta et anrop**

**1 Trykk på for å besvare et telefonanrop eller på** 

 **for å avvise et innkommende anrop.**

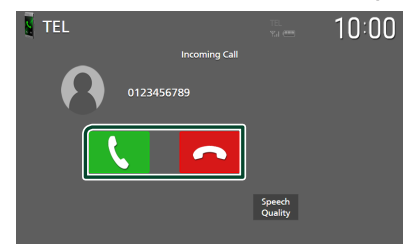

#### **MERK**

- Når du skifter giret til revers (R) -posisjon og overvåker bildet fra ryggekameraet, vises ikke denne skjermen selv om en samtale kommer inn.
- Portrettet som er registrert i telefonboken vises mens det foretas/mottas anrop og under en samtale.
- Hvis du redigerer telefonbokdataene på den tilkoblede enhetssiden etter nedlastingen av telefonboken, vil kanskje ikke portrettet vises avhengig av det redigerte innholdet. Vi anbefaler at du laster ned telefonboken når du redigerer den.
- Bildekvaliteten til et portrett som vises, kan avhenge av en tilkoblet enhet.

## *Avslutte anrop*

**1 Mens du snakker, trykk på .**

# **Funksjoner i løpet av et anrop**

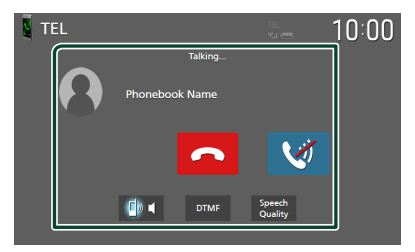

- **Juster lydstyrken til stemmen din**
- 1) Trykk på Speech Quality.
- 2) Trykk på  $\blacktriangleleft$  eller  $\blacktriangleright$  for **Microphone Level**.

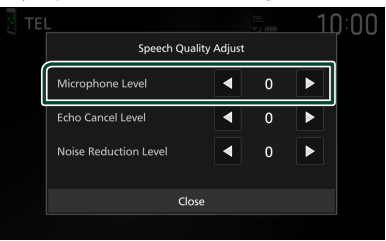

● **Juster mottaksvolum**

Trykk på  $\nabla$  eller  $\blacktriangle$ -tasten.

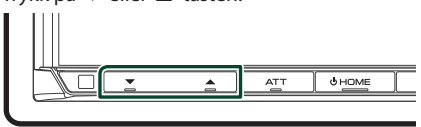

# ● **Sett stemmen din på lydløs**

Trykk på for å dempe eller ikke dempe stemmen din.

#### ● **Hør ringetone**

Trykk på DTMF for å vise skjermbildet for inntasting av tone.

Du kan sende toner ved å trykke på ønskede taster på skjermen.

## ● **Bytter mellom talestemmedestinasjoner**

Hver gang du trykker på **Falla** / **C**h

 veksler stemmedestinasjonen mellom smarttelefonen/mobiltelefonen og høyttaleren.

#### ● **Telefonsamtale på vent**

Når du mottar et nytt anrop mens du allerede snakker i telefonen, kan du besvare det nye innkommende anropet ved å trykke på  $\blacksquare$ . Den gjeldende samtalen blir satt på vent. Hver gang du trykker på , byttes det til den andre anroperen.

Når du trykker på **D**, avsluttes det gjeldende anropet og du bytter til anropet som står på vent.

# Ñ **Forhåndsinnstilt telefonnummer**

Du kan registrere ofte brukte telefonnumre i denne enheten.

# **1 Trykk på .**

#### **2 Trykk på** Edit**.**

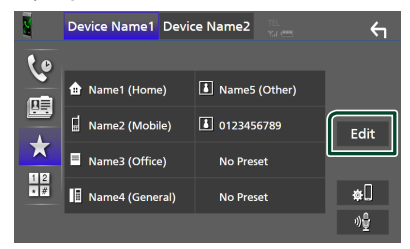

## **3 Velg hvor du skal forhåndsinnstille.**

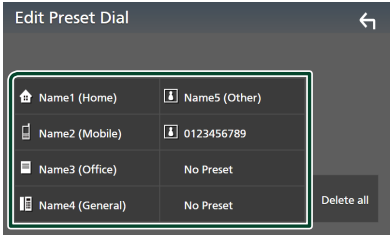

#### ■ Delete all

For å slette alle forhåndsinnstilte numre, trykk på Delete all og trykk deretter på OK på bekreftelsesskjermbildet.

#### **4 Velg hvordan du skal forhåndsinnstille.**

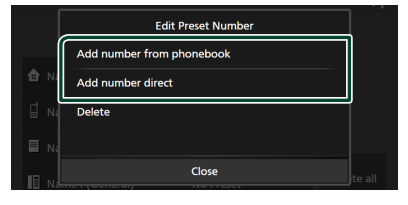

#### ■ Add number from phonebook

Velg nummeret som skal forhåndsinnstilles fra telefonboken. Se *[Foreta anrop med](#page-46-0)  [telefonboken \(s.47\)](#page-46-0)*.

#### ■ Add number direct

Skriv inn telefonnummeret direkte og trykk på SET. Se *[Foreta anrop ved å taste inn](#page-46-1)  [telefonnummer \(s.47\)](#page-46-1)*.

#### *Bluetooth-styring*

#### ■ Delete

For å slette et forhåndsinnstilt nummer, trykk på Delete og trykk deretter på OK på bekreftelsesskjermbildet.

# **Telefonbokoverføring**

Du kan overføre telefonbokens data til Bluetooth-smarttelefonen ved hjelp av PBAP.

**1 Trykk på .**

## $2$  Trykk på  $2$

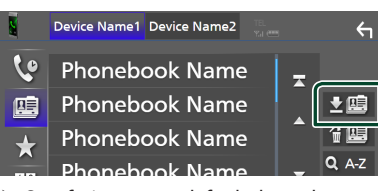

hh Overføringen av telefonbokens data starter.

#### **MERK**

- Hvis telefonboken inneholder mer enn 1 000 oppføringer, overføres kun 1 000 oppføringer. Oppføring nr. 1 001 og videre overføres ikke.
- Hvis ingen telefonbok er lastet ned, begynner du å laste ned telefonboken ved å trykke på Download Phonebook Now.
- Portrettet som er registrert i telefonboken vises mens det foretas/mottas anrop og under en samtale.

Hvis du redigerer telefonbokdataene på den tilkoblede enhetssiden etter nedlastingen av telefonboken, vil kanskje ikke portrettet vises avhengig av det redigerte innholdet. Vi anbefaler at du laster ned telefonboken når du redigerer den.

# *Slette telefonbok*

- **1 Trykk på .**
- **2 Trykk på navnet du vil kontrollere.**

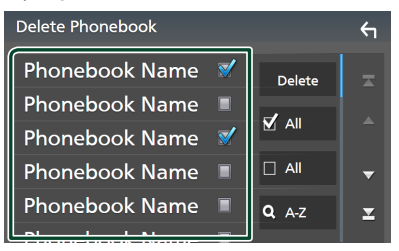

■ þ All Huk av i alle boksene.

 $\blacksquare$   $\Box$  All Sletter alle sjekkmerker.

- **3 Trykk** Delete **.**
	- $\blacktriangleright$  En bekreftelsesmelding vises.
- **4 Trykk** OK**.**

# <span id="page-50-0"></span>**Innstilling av Hands-free**

Du kan gjøre forskjellige innstillinger for handsfree-funksjonen.

#### **1 Trykk på** MENU**-tasten.**

 $\triangleright$  Oppsprettmenyen vises.

#### **2 Trykk** SETUP**.**

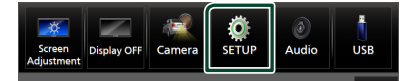

 $\blacktriangleright$  Menybildet SETUP vises.

### **3 Trykk på** Connection**.**

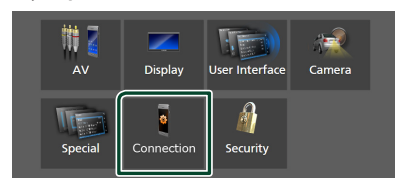

 $\blacktriangleright$  Skjermbildet for tilkoblingsoppsett vises.

### **4 Trykk på** TEL SETUP**.**

- $\triangleright$  Skjermbildet TEL SETUP vises.
- **5 Still inn hver funksjon som følger.**

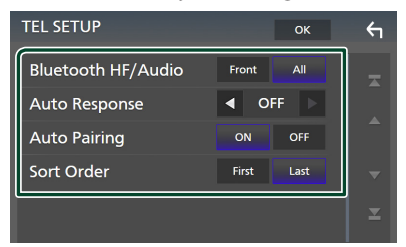

#### ■ Bluetooth HF/Audio

Velg hvilke høyttalere som skal sende lyden fra smarttelefonen/mobiltelefonen (f.eks. stemme og ringetone) og Bluetoothlydenhet.

**Front**: Sender ut lyd fra høyttalerne foran.

**All** (Standard): Sender ut lyd fra alle høyttalerne.

#### ■ Auto Response **\***

Still inn en automatisk responstid for å besvare et innkommende anrop.

- **OFF** (Standard): Slår av den automatiske svarfunksjonen.
- **1** / **5** / **10** / **15** / **20** / **25** / **30** : Stiller inn ringetiden (andre).

#### ■ Auto Pairing

Når denne er satt til "ON", er Apple Auto Pairing-funksjonen slått på slik at en iPod Touch eller iPhone tilkoblet enheten automatisk blir registrert.

- **ON** (Standard): Slår på Apple Auto Pairingfunksjonen.
- **OFF** : Slår av Apple Auto Pairing-funksjonen.

#### ■ Sort Order

Angi hvordan du vil sortere dataene i smarttelefonens/mobiltelefonens telefonbok. **First** (Standard): Sorterer data etter fornavn. **Last**: Sorterer data etter etternavn.

\* Enten den automatiske responstid som er angitt på denne enheten eller tiden som er angitt på smarttelefonen/ mobiltelefonen, hvor korteste alternativ vil bli valgt.

#### **6 Trykk** OK**.**

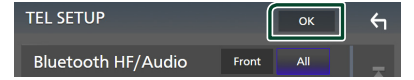

# **Andre eksterne komponenter**

# **Vis kamera**

#### **MERK**

- For å koble til et kamera, se *[Tilkobling av](#page-80-0)  [kameraet \(s.81\)](#page-80-0)*.
- For å bruke et ryggekamera, kreves REVERSledningstilkobling. *[\(s.77\)](#page-76-0)*
- Hvis Rear Camera Interruption er aktiv, vises kameraskjermbildet når du setter giret i revers (R).
- Kameraet hvis visning ble vist sist blir beholdt, og samme kameravisning vises neste gang. Hvis tilordningsinnstillingen blir endret, vises bakkameravisningen.
- Avbruddsskjerm bak/foran på kameraet beholdes ikke som kameraskjermen som vises neste gang.

# **N** Vise kameraskjermbildet

## **1 Trykk på** MENU**-tasten.**

 $\triangleright$  Oppsprettmenyen vises.

## **2 Trykk** Camera**.**

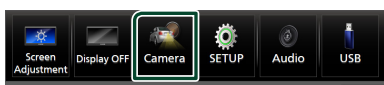

 $\blacktriangleright$  Skjermbildet for kameraets visning vises.

## **3 Juster hvert alternativ som følger.**

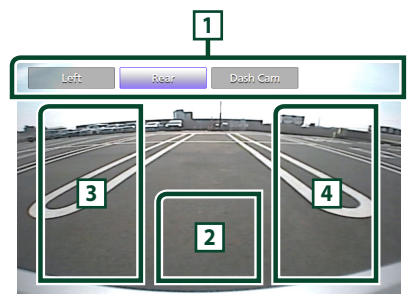

# **1 Kameraskiftetaster \*1**

Berør skjermen for å bytte visningskameraet. Du må stille inn "Camera Assignment Settings" på forhånd, unntatt "Rear". Se *[For å konfigurere innstillingene for](#page-52-0)* 

## *[kameratilordningene \(s.53\)](#page-52-0)*.

# **2 Kamera av**

Trykk for å gå ut av kameraskjermen.

# **3 Endre retningslinje \*2**

Hver gang du trykker her skrus retningslinjene på eller av.

# **4 Endre vinkel \*2**

Hver gang du trykker endres kameravinklene.

- \*1 Når to eller flere kameraer bak, foran, dashboard, venstre, høyre og 3. blir koblet til denne enheten.
- \*2 Bare når skjermbildet bakkamera vises og CMOS-3xx-serien er koblet til denne enheten som bakkamera.

# <span id="page-51-0"></span>Ñ **Oppsett av kamera**

## **1 Trykk på** MENU**-tasten.**

 $\triangleright$  Oppsprettmenyen vises.

## **2 Trykk** SETUP**.**

 $\triangleright$  Menybildet SETUP vises.

### **3 Trykk** Camera **.**

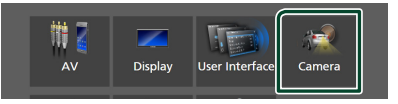

 $\blacktriangleright$  Kameraskjermen vises.

- **4 Still inn alternativene som følger.**
	- Camera Assignment Settings

Still inn kameraoppdraget. Se *[For](#page-52-0)  [å konfigurere innstillingene for](#page-52-0)  [kameratilordningene \(s.53\)](#page-52-0)*.

#### ■ Rear Camera Interruption

**ON** (Standard) : Viser bildet fra det bakre kameraet når du skifter gir til revers (R) posisjon.

**OFF**: Velg dette når et kamera ikke er koblet til.

#### ■ Rear Camera Message \*<sup>1</sup>

Always display (standard): Viser alltid advarselen på bakskjermbildet for kameraet.

Clear after 5 seconds : Viser varselsmeldingen i cirka 5 sekunder på bakkameraets avbruddsskjerm.

#### ■ Rear Camera for Car interface

**ON**: Velg når du koblet til en ekstern systemenhet. Hverken knapper eller titler vises.

**OFF** (Standard): Velg når du tilkoblet et ryggekamera.

#### ■ Rear Camera Settings \*<sup>2</sup>

Justerer CMOS-3xx-serien med ID 1 ("Rear Camera") innstilt. For detaljer, se instruksjonshåndboken til kameraet ditt.

#### ■ Parking Guidelines

Du kan vise retningslinjene for parkering, slik at parkering blir enklere når du skifter giret i revers (R).

Standard er "ON".

#### ■ Guidelines SETUP

Hvis du velger **ON** for **Parking** Guidelines, kan du justere retningslinjene for parkering. Se *[For å justere](#page-53-0)  [retningslinjene for parkering \(s.54\)](#page-53-0)*.

#### ■ Front Camera Settings \*<sup>3</sup>

Justerer CMOS-3xx-serien med ID 2 ("Front Camera") innstilt. For detaljer, se instruksjonshåndboken til kameraet ditt.

■ Front Camera Interruption \*<sup>4</sup> **10 sec** / **15 sec** (Standard)/ **20 sec** : Den fremre kameraskjermen vises når du returnerer giret fra revers (R) posisjon. **OFF** : Avbryt.

- \*1 For å bruke funksjonen, er det nødvendig å stille Rear Camera Interruption til ON.
- \*2 Når CMOS-3xx-serien er koblet til denne enheten.
- \*3 For å bruke funksjonen, er det nødvendig å koble til CMOS-3xx-serien og å stille **Camera** Assignment Settings til Front. *[\(s.53\)](#page-52-0)*

\*4 For å bruke funksjonen, er det nødvendig å stille Rear Camera Interruption til ON stille Rear Camera for Car interface til OFF og angi Camera Assignment Settings til Front. *[\(s.53\)](#page-52-0)*

# <span id="page-52-0"></span>**For å konfigurere innstillingene for kameratilordningene**

- **1 Trykk på** Camera Assignment Settings **på kameraskjermbildet.** *[\(s.52\)](#page-51-0)*
- **2 Velg elementet du vil sette opp.**

## ■ FRONT VIEW CAMERA / DASH CAM

Angi kameratilordninger fra visningskameraet koblet til inngangsterminalen for frontkameraet/ dashboardkameraet.

#### **E** 3rd VIEW CAMERA

Still inn kameratilordninger fra visningskameraet tilkoblet inngangen for 3. visningskamera.

#### ■ AV-IN

Still inn kameratilordninger fra visningskameraet tilkoblet VIDEOinngangsterminalen.

#### **3 Velg visningskameraet som skal stilles inn.**

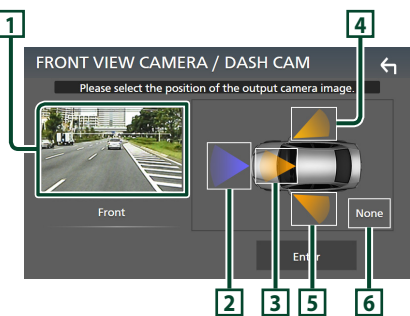

# **1 Bilde fra visningskameraet**

Viser bildet fra visningskameraet som er koblet til inngangsterminalen som skal stilles inn. *[\(s.81\)](#page-80-0)*

# **2** Front

Tildel frontposisjonen til visningskameraet som er koblet til den valgte inngangsterminalen.

# **3** Dashboard Camera

Tildel dashbordets kameraposisjon til visningskameraet som er koblet til den valgte inngangsterminalen.

#### *Andre eksterne komponenter*

# **4** Right

Tildel høyre posisjon til visningskameraet som er koblet til den valgte inngangsterminalen.

# **5** Left

Tildel venstre posisjonen til visningskameraet som er koblet til den valgte inngangsterminalen.

# **6** None

Tildel ingen posisjonen til visningskameraet som er koblet til den valgte inngangsterminalen.

# **4 Trykk på** Enter **.**

### **MERK**

- Skiermbildet er for innstillingsskiermen FRONT VIEW CAMERA / DASH CAM. Den kan se annerledes ut enn den for 3rd VIEW CAMERA og AV-IN.
- Dashboardkameraet kan velges når det er tilkoblet. *[\(s.81\)](#page-80-0)*

# <span id="page-53-0"></span>**For å justere retningslinjene for parkering**

#### **MERK**

- Installer ryggekameraet i passende posisjon, i samsvar med instruksjonshåndboken som fulgte med ryggekameraet.
- Når du justerer parkeringsveiledningen, sørg for å bruke håndbrekket for å unngå at bilen flytter seg.
- **1 Trykk på** Parking Guidelines**<sup>i</sup> kameraskjermbildet og still til** ON**.**  *[\(s.52\)](#page-51-0)*
- **2 Trykk på** Guidelines SETUP **på kameraskjermbildet.**
- **3 Juster retningslinjene for parkering ved å velge merket .**

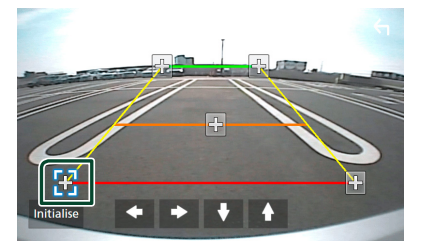

**4 Juster plasseringen av valgt merke.**

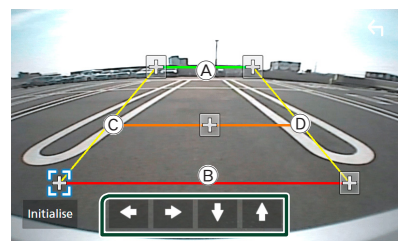

Sørg for at linjene  $\overline{A}$  og  $\overline{B}$  er horisontalt parallelle, og at linjene C og D er like lange.

#### **MERK**

• Trykk på Initialise og deretter på Yes for å stille alle **-merkene til sine opprinnelige** standardposisjoner.

# **Bruke dashbord-kameraet**

Et dashbord-kamera, DRV-N520 (ekstrautstyr), koblet til denne enheten lar deg spille av innspilt videodata osv.

For detaljer, se instruksjonshåndboken til dashbord-kameraet DRV-N520 (ekstrautstyr).

#### **MERK**

- For å koble til et dashbordkamera, se *[Tilkobling](#page-80-0)  [av kameraet \(s.81\)](#page-80-0)*.
- For å bruke dashbordkamerafunksjonen er det nødvendig å stille inn "Camera Assignment Settings" til "Dashboard Camera". *[\(s.53\)](#page-52-0)*

# $\blacksquare$  Vise skiermbildet til dashbord**kameraet**

#### **1 Trykk på** MENU**-tasten.**

 $\triangleright$  Oppsprettmenyen vises.

#### **2 Trykk** Camera**.**

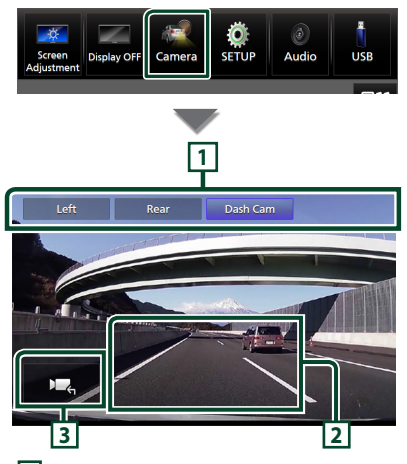

## **1 Kameraskiftetaster**

Berør skjermen for å bytte visningskameraet. Du må stille inn "Camera Assignment Settings" på forhånd, unntatt "Rear". Se

## *[For å konfigurere innstillingene for](#page-52-0)  [kameratilordningene \(s.53\)](#page-52-0)*.

# **2 Kamera av**

Trykk for å gå ut av kameraskjermen.

## **3 Tastevisning**

Trykk for å vise kontrolltastene til dashbordkameraet.

# **Eksterne lyd-/videospillere (AV-IN)**

- **1 Koble en ekstern komponent til VIDEO-inngangsterminalen og AVlydinngangsterminalen.** *[\(s.79\)](#page-78-0)*
- **2 Velg** AV-IN **som kilden.** *(s.13)*
- **3 Slå på den tilkoblede komponenten for å starte avspilling av kilden.**

#### **MERK**

• For å velge AV-IN-kilden, er det nødvendig å stille "AV-IN" til "None" i **Camera Assignment** Settings . *[\(s.53\)](#page-52-0)*

# **HDMI-kilde**

- **1 Koble smarttelefonen din til HDMIinngangsterminalen.** *[\(s.79\)](#page-78-1)* Bruk HDMI-kabel KCA-HD200 (ekstrautstyr).
- **2 Velg** HDMI **som kilden.** *(s.13)*
- **3 Start en applikasjon eller avspilling på smarttelefonen din.**

# **Konfigurer**

# **Skjermoppsett**

Du kan justere bildekvaliteten for video, menyskjermbilde, etc.

## **1 Trykk på** MENU**-tasten.**

 $\triangleright$  Oppsprettmenyen vises.

## **2 Trykk på** Screen Adjustment**.**

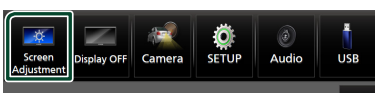

 $\blacktriangleright$  Skjermbildet for skjermjustering vises.

## **3 Juster hver innstilling som følger.**

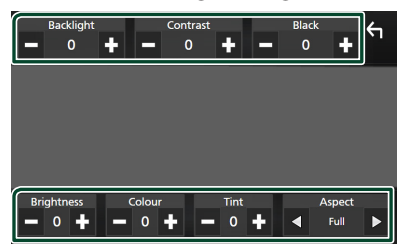

#### ■ Backlight / Contrast / Black / Brightness **/** Colour **/** Tint Juster hver innstilling.

# ■ Aspect

Velg en skjermmodus.

**Full** : Endrer sideforholdet til video og viser videoen fullstendig på skjermen.

**Normal** : Viser video i forholdet 4:3.

#### **Auto**:

USB-enhet: Viser video i fullskjerm (vertikalt eller horisontalt), uten noen endring av sideforholdet.

#### **MERK**

• Innstillinger for å justere kan variere avhengig av den aktuelle kilden.

# **Systemoppsett**

### **1 Trykk på** MENU**-tasten.**

- $\triangleright$  Oppsprettmenyen vises.
- **2 Trykk** SETUP**.**

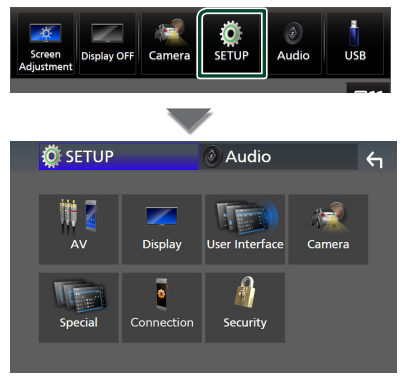

### **Se følgende avsnitt for hver innstilling.**

- AV-oppsett *[\(s.60\)](#page-59-1)*
- Konfigurer visning *[\(s.58\)](#page-57-0)*
- Oppsett av brukergrensesnittet *[\(s.57\)](#page-56-1)*
- Innstilling av kamera *[\(s.52\)](#page-51-0)*
- Spesialkonfigurering *[\(s.58\)](#page-57-1)*
- Sett opp tilkopling *[\(s.60\)](#page-59-0)*
- Innstilling av sikkerhet *(s.9)*

# <span id="page-56-1"></span>**Konfigurer brukergrensesnitt**

Du kan stille inn parametre for brukergrensesnittet.

### **1 Trykk på** MENU**-tasten.**

 $\triangleright$  Oppsprettmenyen vises.

## **2 Trykk** SETUP**.**

 $\blacktriangleright$  SETUP-skjermbildet vises.

### **3 Trykk på** User Interface **.**

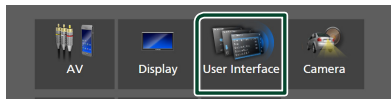

 $\blacktriangleright$  Skjermbildet for brukergrensesnittet vises.

#### **4 Still inn hver parameter som følger.**

#### <span id="page-56-0"></span>■ Small Audio Text

Endre tekststørrelsen for skjermbildet for kildekontroll.

**ON** (Standard): Gjør tekststørrelsen mindre. **OFF** : Avbryt.

#### ■ Steering Remote Controller

Angir ønsket funksjon i styrefjernkontrollen. (Snakk med din KENWOOD-forhandler for detalier.)

#### ■ Beep

Slå lyden på tastetonen på eller av. Standard er "ON".

#### ■ Widget SETUP

Sett opp widgeten som vises på startskjermbildet. *(s.20)*

#### ■ Vehicle Adaptor Information \*<sup>1</sup>

Viser informasjon om kjøretøyet.

Funksjonen krever en kommersiell adapter. Snakk med din KENWOOD-forhandler for detaljer.

#### ■ Beep for Parking distance control \*<sup>1</sup>

Stiller inn om en varselstone skal genereres eller ikke når nærhetssensoren ombord oppdager et menneske eller en gjenstand. Snakk med din KENWOOD-forhandler for detalier.

#### ■ Parking Distance Display \*<sup>1</sup>

Du kan vise informasjon om hindringer rundt bilen.

**ON**: Viser alltid informasjon.

**Dyn.** (Standard): Viser informasjon når sensoren registrerer hindringer.

**OFF** : Avbryter.

Funksjonen krever en kommersiell adapter. Snakk med din KENWOOD-forhandler for detalier.

#### ■ Parking Distance Position \*<sup>1</sup>

Velg hvor informasjon om hindringer skal vises på skjermen (venstre eller høyre). "Venstre"/"høyre" (standard) Funksjonen krever en kommersiell adapter. Snakk med din KENWOOD-forhandler for

detaljer.

- Language Select Velg et språk.
- Time Format
- Clock
- Time Zone
- Clock Adjust

Du kan angi dato og tid. Se *Still manuelt dato og tid (s.10)*.

## *\*1 Denne innstillingen er tilgjengelig når en kommersiell adapter er tilkoblet.*

#### *Konfigurer*

# <span id="page-57-1"></span>**Spesiell konfigurering**

Du kan konfigurere spesialparametre.

#### **1 Trykk på** MENU**-tasten.**

- $\triangleright$  Oppsprettmenyen vises.
- **2 Trykk** SETUP**.**
	- $\blacktriangleright$  SETUP-skiermbildet vises.

## **3 Trykk på** Special**.**

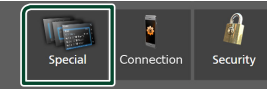

 $\blacktriangleright$  Spesialskjermbildet vises.

#### **4 Still inn hver parameter som følger.**

#### ■ DEMO

Velg demonstrasjonsmodus. Standard er "ON".

#### ■ Software Information

Kontroller programversjonen til denne enheten. *[\(s.58\)](#page-57-2)*

#### ■ Open Source Licenses

Vis de åpne kilde-lisensene.

#### ■ Initialise

Trykk på Initialise og deretter på Yes for å sette alle innstillingene til de opprinnelige standardinnstillingene.

<span id="page-57-2"></span>• Audio SETUP-minne er ikke startet opp.

# $\blacksquare$  Informasion om programvare

Du kan bekrefte programvareversjonen til denne enheten.

**1 Trykk på** Software Information **på spesialskjermbildet.**

#### **2 Bekreft programvareversjonen.**

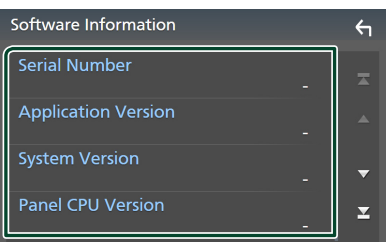

#### **MERK**

• For informasjon om hvordan programvaren oppdateres, se relevant oppdateringsprosedyre som leveres sammen med programvaren.

# <span id="page-57-0"></span>**Displayoppsett**

## **1 Trykk på** MENU**-tasten.**

 $\triangleright$  Oppsprettmenyen vises.

#### **2 Trykk** SETUP**.**

 $\blacktriangleright$  SFTUP-skjermbildet vises.

## **3 Trykk på** Display **.**

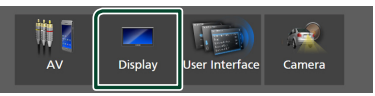

- $\blacktriangleright$  Displaymenyen vises.
- **4 Still inn hver parameter som følger.**

#### ■ Dimmer

Innstilling av dimmermodusen.

**OFF** : Dimmer ikke skjermen og knappene.

**ON**: Dimmer skjermen og knappene.

**SYNC** (Standard): Slår dimmerfunksjonen på eller av når kjøretøyets lysbryter er slått på eller av.

#### ■ OSD Clock

Velg om du vil vise klokken mens skjermen er slått av, eller når du ser på videofiler på USB, osv.

"ON" (PÅ) (standard)/ "OFF" (AV)

#### ■ Key Colour

Du kan angi belysningsfarger på taster. *[\(s.59\)](#page-58-0)*

#### ■ Wallpaper Customize

Du kan endre bakgrunnsbilde eller farge. *[\(s.59\)](#page-58-1)*

#### ■ Viewing Angle

Hvis det er vanskelig å se bildet på skjermen, justerer du visningsvinkelen. Jo mindre verdien er (negativ), desto mer hvit-aktig ser bildet på skjermen ut. "0" (Standard)/ "-1"/ "-2"/ "-3"

#### ■ Screen transition effect

Velg om du vil bruke skjermovergangseffekten når kildeskjermbildet skiftes til startskjermbildet. "ON" (PÅ) (standard)/ "OFF" (AV)

# <span id="page-58-0"></span>**E** Brukertilpasse tastfarge

Du kan angi belysningsfarger på taster.

- **1 Trykk på** Key Colour **på visningsskjermbildet.**
- **2 Trykk på ønsket farge.**

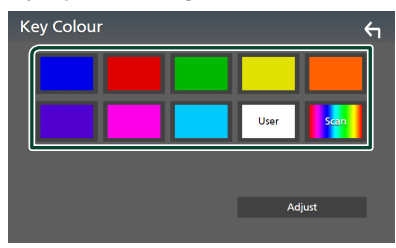

#### ■ User

Fargen du har angitt i **Adjust**-prosessen registreres.

#### ■ Scan

Du kan angi knappen til å kontinuerlig skanne igjennom helle fargespektret.

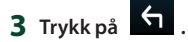

## *Registrere originalfarge*

Du kan registrere din originalfarge.

- **1 Trykk på** User **på skjermbildet for tastfarge.**
- **2 Trykk på** Adjust**.**
- **3 Bruk** - **og** + **for å justere hver fargeverdi.**

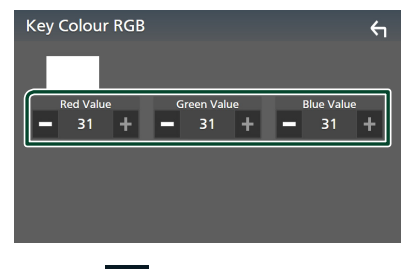

**4 Trykk på .**

# <span id="page-58-1"></span>**Endre bakgrunnsbilde eller farge**

- **1 Trykk på** Wallpaper Customize **på visningsskjermbildet.**
- **2 Velg et bilde.**

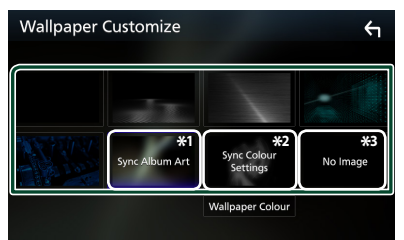

- \*1 Albumgrafikken som vises i øyblikket, brukes som bakgrunnsbilde.
- \*2 Velg en bakgrunnsfarge på forhånd.
- \*3 Velg et originalbilde på forhånd.

## *Velge bakgrunnsfarge*

**1 Trykk på** Wallpaper Colour **på skjermbildet for tilpassing av bakgrunnsbilde.**

## **2 Velg en bakgrunnsfarge.**

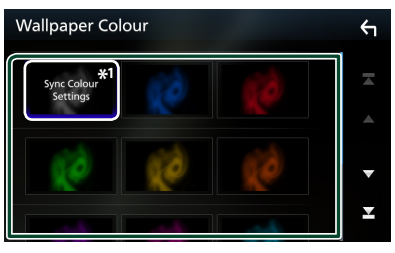

\*<sup>1</sup> Fargen du valgte som **Key Colour** er blitt lagt til på bildet. Hvis du velger "Scan" som **Key Colour**, kan du ikke velge dette bildet.

**3 Trykk på .**

## *Registrere originalbilde*

Med applikasjonen "KENWOOD Portal APP" installert på din iPhone eller Androidsmarttelefon, kan du laste opp bildefiler til denne enheten og angi et bilde som bakgrunnsbilde.

Se *Importering av bildefiler (s.20)*.

#### *Konfigurer*

# <span id="page-59-1"></span>**Konfigurer AV**

Du kan angi AV-parametre.

- **1 Trykk på** MENU**-tasten.**
	- $\triangleright$  Oppsprettmenyen vises.
- **2 Trykk** SETUP**.**
	- $\blacktriangleright$  SETUP-skjermbildet vises.

### **3 Trykk på** AV**.**

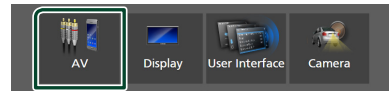

- $\blacktriangleright$  AV-skjermen vises.
- **4 Still inn hver parameter som følger.**

#### ■ Guidance/Voice Recognition Volume

Juster volumet for veiledning og stemmegjenkjenning i Apple CarPlay/ Android Auto-modus. Standard er "19".

#### ■ Incoming Call Volume (Ring)

Juster ringetonevolumet i Apple CarPlay/ Android Auto-modus. Standard er "15".

#### ■ In Call Volume (Talking)

Juster lydstyrken til summetonen og volumet under en samtale i Apple CarPlay/Android Auto-modus. Standard er "15".

#### ■ Speech Quality Adjust

Juster talekvaliteten.

- Microphone Level : Juster nivået på mikrofonforsterkning. Standard er "0".
- Echo Cancel Level : Justere nivået for fjerning av ekko. Standard er "0".

**Noise Reduction Level**: Redusere støyen som genereres av omgivelsene uten å endre mikrofonens volum. Bruk denne funksjonen når stemmen for innkommende anrop er uklar. Standard er "0".

■ iPod Bluetooth Connection Se *Velg måten du tilkobler på for å sende ut lyd fra iPod-kilden (s.29)*.

## ■ Driving Position

Velg kjøreposisjon (venstre eller høyre). "Left" (venstre) (standard)/"Right" (høyre)

#### ■ Reverse with ATT

Velg om lyden skal reduseres automatisk når giret settes i revers (R). Standard er "ON".

# <span id="page-59-0"></span>**Tilkoblingsoppsett**

#### **MERK**

• Noen elementer i tilkoblingsoppsettet er deaktivert mens du bruker Apple CarPlay.

### **1 Trykk på** MENU**-tasten.**

 $\triangleright$  Oppsprettmenyen vises.

### **2 Trykk** SETUP**.**

 $\blacktriangleright$  Menybildet SETUP vises.

#### **3 Trykk på** Connection**.**

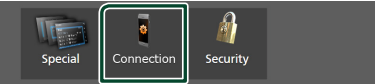

 $\blacktriangleright$  Skjermbildet for tilkoblingsoppsett vises.

#### **4 Still inn hver parameter som følger.**

#### ■ Bluetooth

Slår Bluetooth-funksjonen på eller av.

#### ■ Device List

Velg den tilkoblede enheten som skal brukes. *[\(s.41\)](#page-40-0)*

■ Device Name

Hvis du velger ON for Bluetooth, kan du endre navnet på Bluetooth-enheten.

#### Se *[Endre enhetsnavnet for Bluetooth](#page-60-0)  [\(s.61\)](#page-60-0)*.

#### ■ PIN Code

Du kan endre PIN-koden. Se *[Endre PIN](#page-60-1)[koden \(s.61\)](#page-60-1)*.

■ Device Address

Vis Bluetooth-enhetens adresse.

### **TEL SETUP**

Du kan endre innstillingene for handsfreefunksjonen. Se *[Innstilling av Hands-free](#page-50-0)  [\(s.51\)](#page-50-0)*.

#### ■ Wi-Fi SETUP

Du kan endre enhetsnavnet for trådløs speiling og vise enhetsadressen, passordet. Se *[Endre enhetsnavnet for trådløs speiling](#page-60-2) [\(s.61\)](#page-60-2)*.

#### ■ Android Auto Auto Launch

Velg om Android Auto-skjermbildet skal vises automatisk. Standard er "ON".

#### ■ Reset Android Auto Wireless Connection

Du kan tilbakestille passordet for trådløs Android Auto. Systemet til enheten startes på nytt etter å ha valgt Yes.

# <span id="page-60-0"></span>**E** Endre enhetsnavnet for **Bluetooth**

- **1 Trykk på** Device Name **på skjermbildet for tilkoblingsoppsett.**
	- $\triangleright$  Skjermbildet for endring av enhetsnavn vises.
- $2$  Trykk på og hold  $\frac{1}{2}$ .

## **3 Skriv inn enhetsnavnet.**

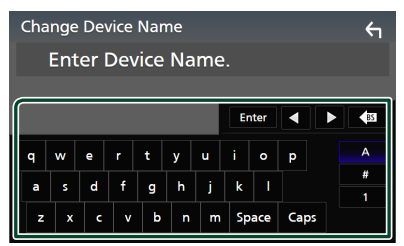

- **4 Trykk på** Enter **.**
- <span id="page-60-1"></span>**Endre PIN-koden**
- **1 Trykk på** PIN Code **på skjermbildet for tilkoblingsoppsett.**
	- $\triangleright$  Skjermbildet for endring av PIN-kode vises.
- **2** Trykk på og hold  $\frac{1}{2}$  is.
- **3 Tast inn PIN-koden.**

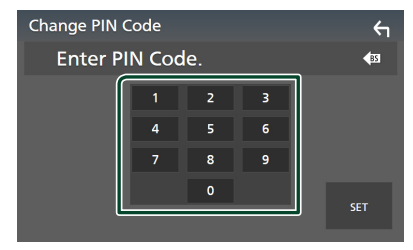

**4 Trykk** SET**.**

# <span id="page-60-2"></span>Ñ **Endre enhetsnavnet for trådløs speiling**

- **1 Trykk på** Wi-Fi SETUP **på skjermbildet for tilkoblingsoppsett.**
- **2 Trykk på** Device Name **.**
	- $\triangleright$  Skjermbildet for endring av enhetsnavn vises.
- **3** Trykk på og hold  $\frac{1}{2}$ .
- **4 Skriv inn enhetsnavnet.**

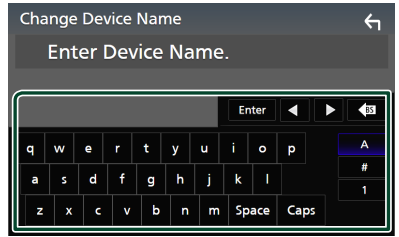

**5 Trykk på** Enter **.**

#### *Lydkontroll*

# <span id="page-61-1"></span>**Lydkontroll**

Du kan justere de ulike innstillingene, slik som lydbalanse eller subwoofernivå.

- **1 Trykk på** MENU**-tasten.**
	- $\triangleright$  Oppsprettmenyen vises.
- **2 Trykk** Audio**.**

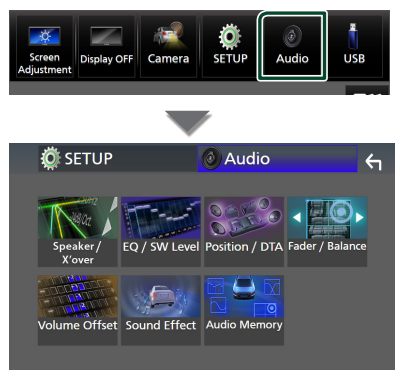

### **Se følgende avsnitt for hver innstilling.**

- Innstilling av høyttaler/X'over *[\(s.63\)](#page-62-0)*
- Kontrollere EQ/SW-nivå *[\(s.65\)](#page-64-0)*
- Angi posisjon/DTA *[\(s.68\)](#page-67-0)*
- Kontrollere Fader/Balanse *[\(s.65\)](#page-64-1)*
- Konfigurer lydforskyvning *[\(s.66\)](#page-65-0)*
- Innstilling av lydeffekt *[\(s.67\)](#page-66-0)*
- Bruk lydminne *[\(s.69\)](#page-68-0)*

# <span id="page-61-0"></span>**Konfigurering av 3-veis høyttalersystem**

Velg riktig crossover-nettverksmodus for høyttalersystemet som brukes (2-veis eller 3-veis høyttalersystem).

# **AFORSIKTIG**

- Å koble til 3-veishøyttalere når 2-veismodusen er valgt kan ødelegge høyttalerne.
- **1 Trykk på** HOME**-tasten.**
	- $\blacktriangleright$  HOME-skiermbildet vises.
- $2$  Trykk på  $\#$ .
	- $\blacktriangleright$  Skiermbildet for kildevalg vises.
- **3 Trykk på** STANDBY**.**
- **4 Trykk på tasten** 1 **og deretter på tasten**  2 **i 1 sekund samtidig.**

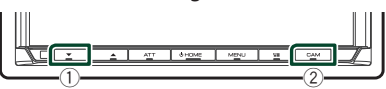

- hh Valgskjermbildet for høyttalersystem vises.
- **5 Velg crossover-nettverksmodus.**

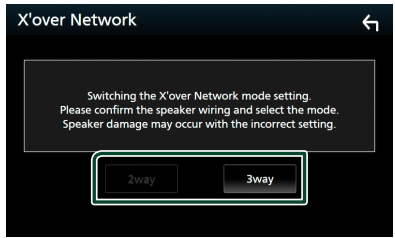

 $\blacktriangleright$  Et bekreftelseskjermbilde vises.

## **6 Trykk** Yes **.**

- Når 3-veishøyttalersystemet er valgt, er følgende funksjoner deaktivert.
	- Foran fokusert lytteposisjon/ DTA
	- Fader for generell lydkontroll
	- Valg av høyttalere som skal sende ut lyd fra smarttelefonen/mobiltelefonen til Bluetooth HF/Audio
- Pipelyd for konfigurering av brukergrensesnitt
- Når du snakker i den parede telefonen eller bruker funksjonen for talegjenkjenning, kan ikke høyttalersystemet byttes.

# <span id="page-62-0"></span>**Konfigurering av høyttaler/ X'over**

### **1 Trykk på** MENU**-tasten.**

- $\triangleright$  Oppsprettmenyen vises.
- **2 Trykk** Audio**.**
	- $\blacktriangleright$  Lydskjermbildet vises.

#### **3 Trykk på** Speaker/X'over **.**

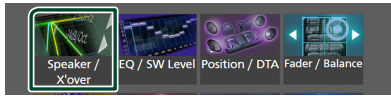

## **4 Velg en biltype.**

#### Du kan velge biltype, høyttalernettverk, osv.

Når du velger biltypen din, vil Delay Time Alignment automatisk aktiveres (for tidsjustering av lydeffekten for hver kanal), slik at det blir høyest mulig surroundeffekt.

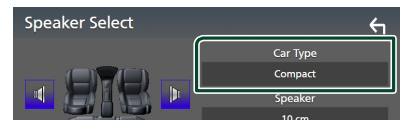

#### **5 Trykk på den høyttaleren (**1**) du vil justere og still inn hvert alternativ (**2**) som følger.**

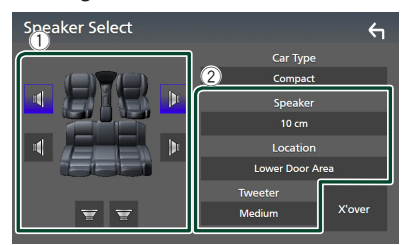

#### ■ Speaker

Du kan velge en høyttalertype og størrelse for å få best mulig lyd.

Når høyttalertypen og -størrelsen er innstilt, vil høyttalerens crossover-nettverk stilles inn automatisk.

■ **Location** (Kun for forside, bakside)

Velg den høyttalerposisjonen du har installert.

#### ■ **Tweeter** (Kun for front)

Du kan sette opp diskanthøyttaleren når du velger front-høyttalere. Ingen, liten, medium, stor

### ■ X'over

Viser crossoveroppsett-skjermbildet for høyttaler.

Du kan justere crossover-frekvensen slik at det velges automatisk når du har valgt høyttalertype.

For detaljer, se *[Innstilling av crossover](#page-62-1)[nettverk \(s.63\)](#page-62-1)*

#### *Når høyttalernettverk er angitt til 3-veis:*

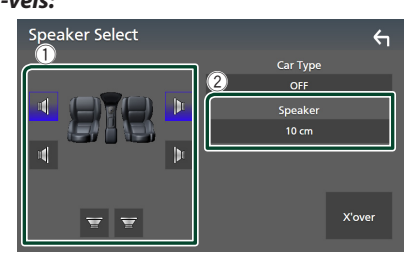

#### **MERK**

- For instruksjoner om hvordan bytte til et
- 3-veishøyttalersystem, se *[Konfigurering av](#page-61-0)  [3-veis høyttalersystem \(s.62\)](#page-61-0)*. Å koble til 3-veishøyttalere når 2-veismodusen er valgt kan ødelegge høyttalerne.
- Velg "None" dersom du ikke har noen høyttalere.

# <span id="page-62-1"></span> $\Box$  Innstilling av crossover**nettverk**

Du kan stille inn crossover-frekvensen for høyttalere.

#### **1 Trykk på** X'over **.**

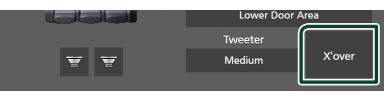

**2 Trykk på høyttaleren for å konfigurere.**

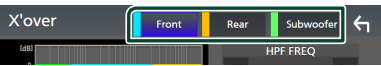

## **3 Still inn hver parameter som følger.**

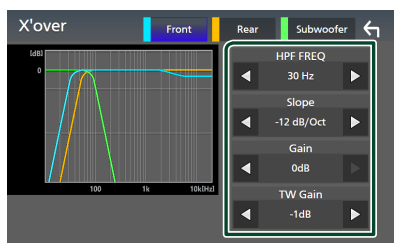

#### **E** HPF FREQ

Justering av høypassfilter. (Når fremre eller bakre høyttaler er valgt på skjermbildet for høyttalervalg)

#### ■ LPF FREQ

Justering av lavpassfilter. (Når "Subwoofer" er valgt på skjermbildet for høyttalervalg)

#### ■ Slope<sup>\*1</sup>

Stille inn crossover slope.

#### ■ Gain

Juster forsterkningen på fremre høyttaler, bakre høyttaler eller subwooferen.

#### ■ TW Gain **\*2**

Juster nivået på diskanthøyttaleren. (Når "fremre" er valgt på skjermbildet for høyttalervalg)

#### ■ Phase Inversion**\*3**

Stille fasen for subwoofer-effekten. Kontroller Phase Inversion for å flytte fasen 180 grader. (Når "Subwoofer" er valgt på skjermbildet for høyttalervalg)

- \*1 Kun når "LPF FREQ"/"HPF FREQ" er satt til en annen modus enn "Through" i **X'over**.
- \*2 Kun når "Tweeter" er satt til "Small", "Medium", "Large" i Speaker Setup.
- \*3 Kun når "Subwoofer" er satt til en annen modus enn "None" i Speaker Setup.

#### *Når høyttalernettverk er angitt til 3-veis:*

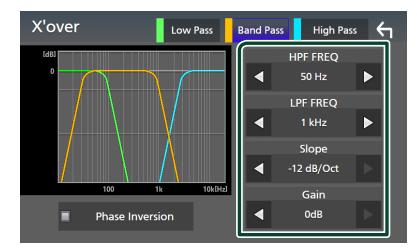

#### ■ FREQ **(High Pass)**

Justering av høypassfilter.

## ■ HPF FREQ**,** LPF FREQ **(Band Pass)**

Justering av Band Pass-filter. (Når mellomtonehøyttaler er valgt på skjermbildet for høyttalervalg)

#### ■ FREQ **(Low Pass)**

Justering av lavpassfilter. (Når "Woofer" er valgt på skjermbildet for høyttalervalg)

■ Slope **\*1 \*2** Stille inn crossover slope.

#### ■ Gain

Angi forsterkningen til hver høyttaler.

#### ■ Phase Inversion

Angir fasen til tweeteren, mellomtonehøyttaleren og woofer-effekten. Kontroller Phase Inversion for å flytte fasen 180 grader.

- \*1 Kun når "LPF FREQ"/"HPF FREQ" (Band Pass) er satt til en annen modus enn "Through" i X'over .
- \*2 Kun når "FREQ" (Low Pass) er satt til en annen modus enn "Through" i X'over.

#### **MERK**

• For instruksjoner om hvordan bytte til et 3-veishøyttalersystem, se *[Konfigurering av](#page-61-0)  [3-veis høyttalersystem \(s.62\)](#page-61-0)*. Å koble til 3-veishøyttalere når 2-veismodusen er valgt kan ødelegge høyttalerne.

# <span id="page-64-1"></span>**Generell lydkontroll**

## **1 Trykk på** MENU**-tasten.**

 $\triangleright$  Oppsprettmenyen vises.

#### **2 Trykk** Audio**.**

- $\blacktriangleright$  Lydskiermbildet vises.
- **3 Trykk på** Fader / Balance **.**

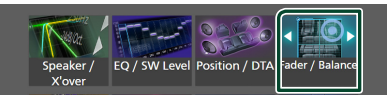

### **4 Still inn hver parameter som følger.**

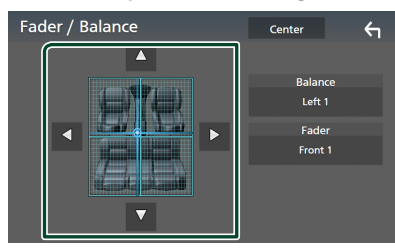

#### ■ Fader / Balance

Juster volumbalansen for det berørte området.

 $\triangleleft$  og  $\triangleright$  justerer høyre og venstre volumbalanse.

 $\triangle$  og  $\nabla$  justerer fremre og bakre volumbalanse.

#### ■ Center

Slett justeringen.

#### **MERK**

• Når 3-veishøyttalersystemet er valgt, er "Fader" justering deaktivert.

# <span id="page-64-0"></span>**Manuell kontroll av utligner**

Du kan justere equalizeren ved å velge optimal innstilling for hver kategori.

- **1 Trykk på** MENU**-tasten.**
	- $\triangleright$  Oppsprettmenyen vises.

#### **2 Trykk** Audio**.**

 $\blacktriangleright$  Lydskjermbildet vises.

#### **3 Trykk på** EQ / SW Level**.**

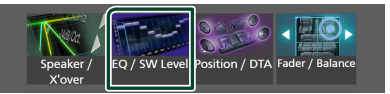

**4 Trykk på skjermen og sett grafisk equalizer etter ønske.**

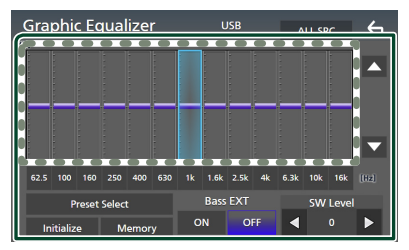

### ■ **Forsterkningsnivå (område i stiplet ramme)**

Juster forsterkningsnivået ved å trykke på hver frekvensstolpe.

Du kan velge en frekvensindikator og justere nivået med  $\blacktriangle$ ,  $\blacktriangledown$ .

#### ■ Preset Select

Vis skjermbildet for å velge den forhåndsinnstilte utjevningskurven. *[\(s.66\)](#page-65-1)*

#### ■ Memory

Lagrer den justerte utjevningskurven som "User1" til "User4". *[\(s.66\)](#page-65-2)*

#### ■ Initialise

Initialiser (utjevn) den gjeldende EQ-kurven.

#### ■ ALL SRC

Bruk den justerte utjevningskurven på alle kilder. Trykk på ALL SRC, og trykk deretter på OK på bekreftelsesskjermbildet.

#### ■ Bass **EXT** (Innstillinger for utvidet **bass)**

Når denne slås på, vil frekvenser lavere enn 62,5 Hz settes til samme forsterkningsnivå (62,5 Hz).

#### *Lydkontroll*

#### ■ SW Level

Justere subwoofervolumet. Denne innstillingen er ikke tilgjengelig når subwoofer er satt til "None". Se *[Konfigurering av høyttaler/X'over](#page-62-0)  [\(s.63\)](#page-62-0)*.

# <span id="page-65-1"></span> $\blacksquare$  Hent utievningskurven

## **1 Trykk på** Preset Select**.**

**2 Velg en utjevningskurve.**

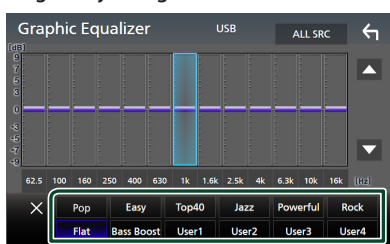

# <span id="page-65-2"></span> $\Box$  Lagre utjevningskurven

- **1 Juster utjevningskurven.**
- **2 Trykk på** Memory **.**
- **3 Velg hvor du skal lagre.**

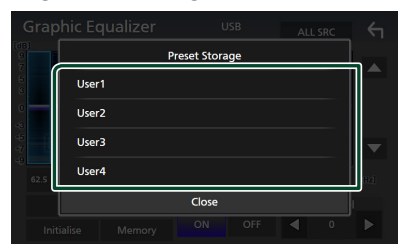

# <span id="page-65-0"></span>**Lydforskyvning**

Finjuster volumet for den aktuelle kilden for å minimere volumdifferensen mellom ulike kilder.

- **1 Trykk på** MENU**-tasten.**
	- $\triangleright$  Oppsprettmenyen vises.
- **2 Trykk** Audio**.**
	- $\blacktriangleright$  Lydskjermbildet vises.
- **3 Trykk på** Volume Offset**.**

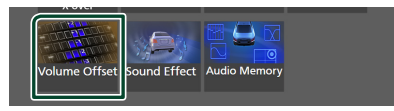

**4 Trykk på** + **eller** - **for å justere nivået.** 

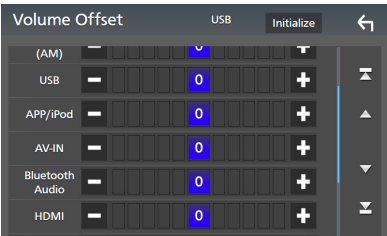

#### ■ Initialise

Går tilbake til startinnstillingene.

Trykk på Initialise, og trykk deretter på Yes på bekreftelsesskjermbildet.

#### **MERK**

• Hvis du har økt volumet først, reduserer du volumet med "Volume Offset". Bytte av gjeldende kilde til en annen kilde kan plutselig gi ekstremt høy lyd.

# <span id="page-66-0"></span>**Lydeffekt**

Lydeffekter kan stilles inn.

- **1 Trykk på** MENU**-tasten.**
	- $\triangleright$  Oppsprettmenyen vises.

#### **2 Trykk** Audio**.**

 $\blacktriangleright$  Lydskjermbildet vises.

## **3 Trykk på** Sound Effect**.**

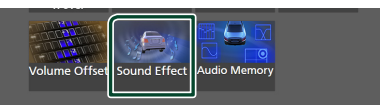

### **4 Still inn hver parameter som følger.**

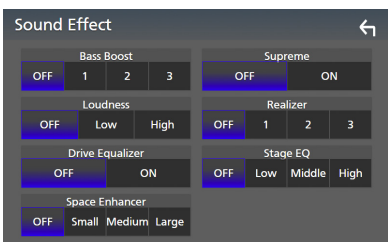

#### ■ **Bass Boost**

Still inn graden av bassforsterking til "OFF"/ "1"/ "2"/ "3".

#### ■ Loudness

Sett forsterkningsnivået for lave og høye toner.

"OFF", "Low", "High"

#### ■ Drive Equalizer

Reduserer kjørestøyen ved å øke båndbredden. "OFF", "ON"

#### ■ Space Enhancer

Velg kvaliteten på lydforbedring. "OFF" (av)/ "Small" (liten)/ "Medium"/ "Large" (stor). Denne innstillingen er ikke tilgjengelig for

digitalradio-kilden.

#### ■ Supreme

Slå supreme-funksjonen ON/OFF. Teknologi for å ekstrapolere og supplere med proprietære algoritmer av høyfrekvensområdet som kuttes ved koding.

#### ■ Realizer

Gjør lyden mer realistisk ved bruk av det digitale signalprosessor (DSP)-systemet. Velg nivå mellom "OFF" (av)/ "1"/ "2"/ "3".

## ■ Stage EO

Du kan justere høyden til høyttalerne virtuelt for å passe til din lytteposisjon.

"OFF" (av)/ "Low" (lav)/ "Middle" (medium)/ "High" (høy).

#### *Lydkontroll*

# <span id="page-67-0"></span>**Lytteposisjon/DTA**

Lytteposisjon/DTA lar deg forbedre

lydområdet avhengig av stillingen på setet der du sitter.

Lytteposisjon/DTA lar deg stille inn "Listening Position" og "Front Focus". Du kan ikke stille inn begge på en gang.

## **1 Trykk på** MENU**-tasten.**

 $\triangleright$  Oppsprettmenyen vises.

### **2 Trykk** Audio**.**

 $\blacktriangleright$  Lydskjermbildet vises.

## **3 Trykk på** Position/DTA**.**

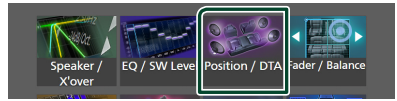

- Konfigurer lytteposisjon *[\(s.68\)](#page-67-1)*
- <span id="page-67-1"></span>• Konfigurer frontfokus *[\(s.68\)](#page-67-2)*

# $\Gamma$  Lytteposisjon

Juster lydforsinkelsestiden slik at lydene fra forskjellige høyttalere kommer til lytteren som sitter på det valgte setet samtidig.

- **1 Trykk på** Listening Position **på posisjon/ DTA-skjermen.**
- **2 Velg en lytteposisjon mellom** Front R **(høyre foran),** Front L **(venstre foran),**  Front All **(alle foran) og** All**.**

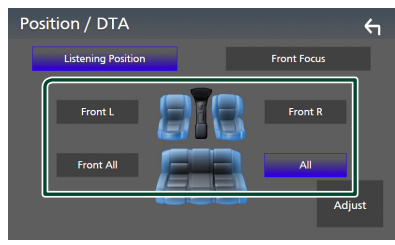

# *Styring av DTA-posisjon*

Du kan finjustere din lytteposisjon.

- **1 Trykk på** Adjust**.**
- **2 Trykk på** Delay **.**

**3 Trykk på** ◀ eller ▶ for å justere **forsinkelsestiden for den valgte høyttaleren.** 

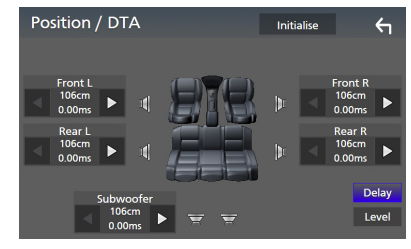

## **4 Trykk på** Level**.**

**5 Trykk på ◀ eller ▶ for å justere lydstyrken til den valgte høyttaleren.** 

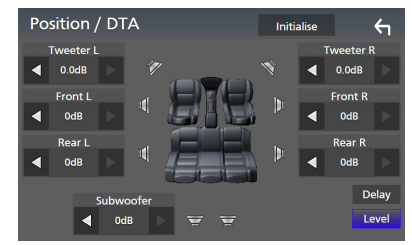

#### **MERK**

• For å initialisere innstillingene for forsinkelse og nivå, trykker du på **Initialise** og Yes på bekreftelsesskjermbildet.

# <span id="page-67-2"></span> $F$  Frontfokus

Du kan fokusere det imaginære lydbildet på forsiden av det valgte setet.

- **1 Trykk på** Front Focus **i Posisjon/DTAskjermbildet.**
- **2 Velg en frontfokus-posisjon.** Velg prioritet L eller R for Front All og All, avhengig av hvilken side du ønsker å plassere det fiktive lydbildet.

#### *Lydkontroll*

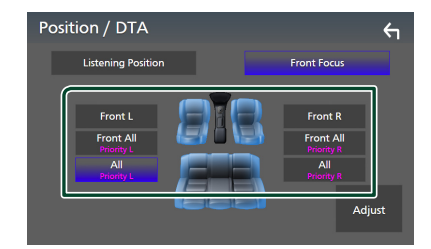

#### **MERK**

• Når 3-veishøyttalersystemet er valgt, er frontfokusfunksjoner deaktivert.

# $\blacksquare$  Fin justering av frontfokus

- **1 Trykk på** Adjust**.**
- **2 Trykk på** Delay **.**
- **3 Still inn hver parameter som følger.**

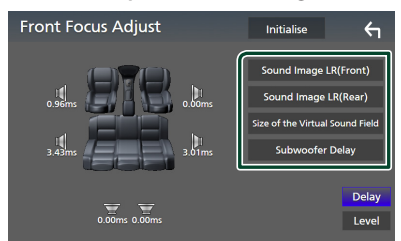

#### ■ Sound Image LR (Front)

Fokuser lydbildet på forsiden av forsetene.

#### ■ Sound Image LR (Rear)

Fokuser lydbildet på forsiden av baksetene.

#### ■ Size of the Virtual Sound Field

Juster størrelsen til lydbildet til det passer til din smak. Hvis lydbildet blir flyttet fra forsiden, kan du flytte det tilbake med

#### Sound Image LR (Front) eller Sound Image LR (Rear).

#### ■ Subwoofer Delay Juster tidsforsinkelsen til basshøyttaler.

- **4 Trykk på** Level**.**
- **5** Trykk på ◀ eller ▶ for å justere **lydstyrken til den valgte høyttaleren.**

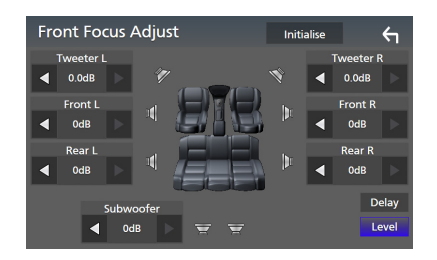

#### **MERK**

• For å initialisere innstillingene for forsinkelse og nivå, trykker du på **Initialise** og Yes på bekreftelsesskjermbildet.

# <span id="page-68-0"></span>**Audio Setup-minne**

Lydkontrollinnstillinger kan lagres i minnet. De lagrede innstillingene kan når som helst tilbakekalles.

- **1 Trykk på** MENU**-tasten.**
	- $\triangleright$  Oppsprettmenyen vises.

## **2 Trykk** Audio**.**

 $\blacktriangleright$  Lydskjermbildet vises.

#### **3 Trykk på** Audio Memory **.**

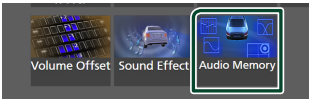

#### ■ SETUP Memory

Lås eller lås opp Audio SETUP Memory/ Recall/Clear.

#### ■ Audio SETUP Memory

Memorer de aktuelle lydinnstillingene.

• Fader/balanse, høyttaler/X'over, equalizer (brukerinnstilt, SW-nivål), posisjon/DTA, lydeffekt *[\(s.62\)](#page-61-1)*

#### ■ Audio SETUP Recall

Henter tilbake den memorerte lydinnstillingen.

#### ■ Audio SETUP Clear

Sletter Audio SETUP-minnet og de gjeldende, lagrede lydinnstillingene.

# **Fjernkontroll**

Enheten kan styres ved bruk av fjernkontroll KCA-RCDV340 (ekstrautstyr).

# **AFORSIKTIG**

- Legg fjernkontrollen på et sted hvor den ikke vil beveges ved oppbremsing eller annen kjøring. En farlig situasjon kunne oppstå dersom fjernkontrollen faller på gulvet og settes i klem under pedalene ved kjøring.
- Risiko for brann eller eksplosjon hvis batteriet byttes ut med en feil type. Pass på at du bare bytter med den samme typen.
- Fare for brann, eksplosjon eller lekkasje av brannfarlig væske eller gass hvis batteriet blir stående i omgivelser med ekstremt høy temperatur og/eller utsatt for ekstremt lavt lufttrykk. Batteriene eller batteripakken må ikke utsettes for overdreven varme, slik som solskinn, ild eller lignende.
- Risiko for brann, eksplosjon eller lekkasje av brannfarlig væske eller gass hvis batteriet kastes i flammer eller varm ovn, lades på nytt, kortsluttes, mekanisk knuses eller kuttes av batteriet.
- Hvis batterivæske kommer i kontakt med øyne eller bekledning, skyll straks med vann og kontakt lege.

# **Montering av batteriet**

Dersom fjernkontrollen kun fungerer på korte avstander eller ikke fungerer i det hele tatt, er det mulig at batteriene er flate.

I så fall må begge batteriene byttes ut med nye.

**1 Sett inn to "AAA"/"R03"-batterier med og -polene riktig vei, følg illustrasjonen inne i batterihuset.**

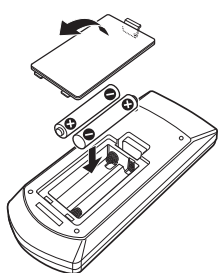

# **Fjernkontrolltastenes funksjoner**

# **E** Bytte funksjonsmodus

Funksjonene som styres fra fjernkontrollen varierer avhengig av modusbryterens stilling.

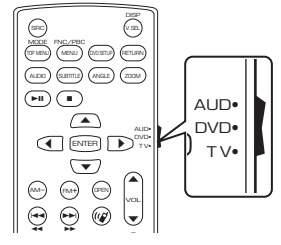

#### ■ AUD-modus ra di Santa Caracteri (n. 1864).<br>Di Santa Caracteri (n. 1864).<br>Di Santa Caracteri (n. 1864).<br>Di Santa Caracteri (n. 1864).  $\ddot{\phantom{0}}$

r **moaas**<br>donno modu  $\sim$  $\frac{1}{2}$ valgt kilde eller tunerkilde osv. Bytt til denne modusen for styring av en

■ **DVD-modus/TV-modus** Brukes ikke.

#### **MERK**

• For styring av en spiller som ikke er integrert i enheten, velg "AUD"-modus.

# <span id="page-69-0"></span>Ñ **Direkte søkemodus**

Med fjernkontrollen kan du hoppe direkte til ønsket frekvensverdi på radiokilden ved å taste inn det nummeret som svarer til innholdet.

- Denne funksjonen fungerer ikke for USB-enheten og iPod.
- **1 Trykk på** DIRECT**-tasten.**
- **2 Tast inn nummeret for det innholdet du ønsker å spille ved hjelp av det numeriske tastaturet.**
- **3 Trykk på**  $\triangleleft$  eller  $\triangleright$  -knappen.
	- hh Innholdet som svarer til nummeret du skrev inn, spilles av.

# Ñ **Grunnleggende bruk**

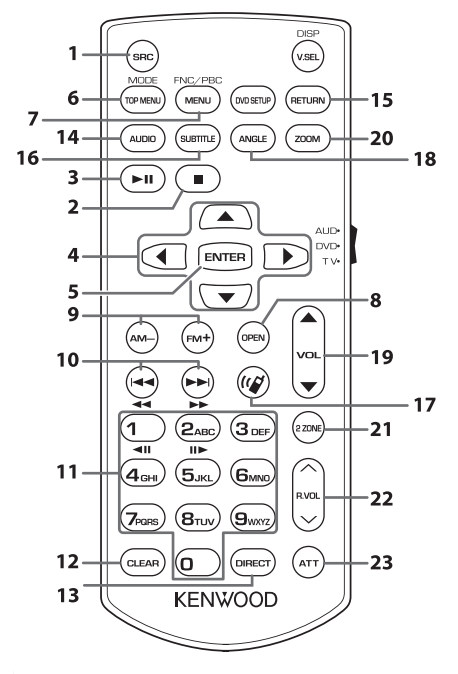

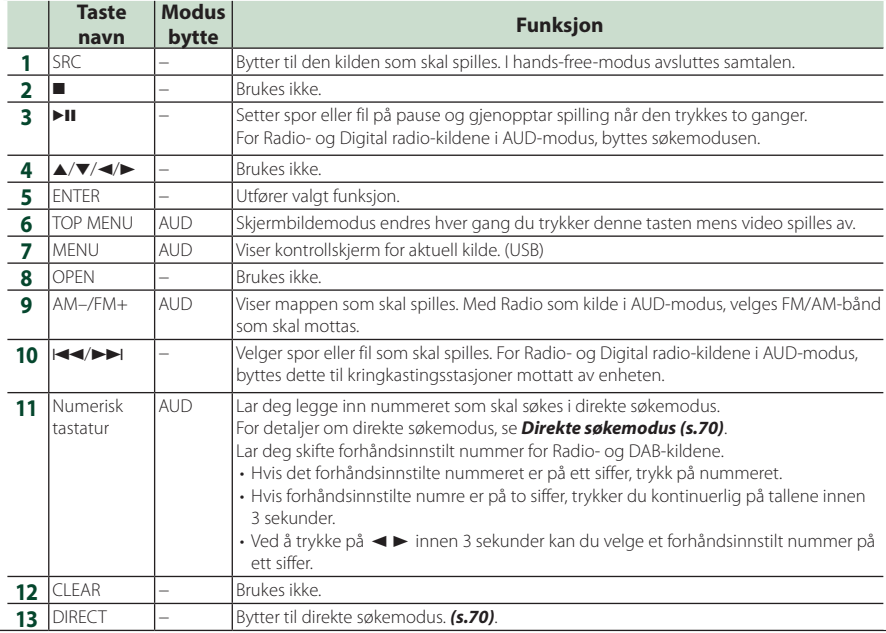

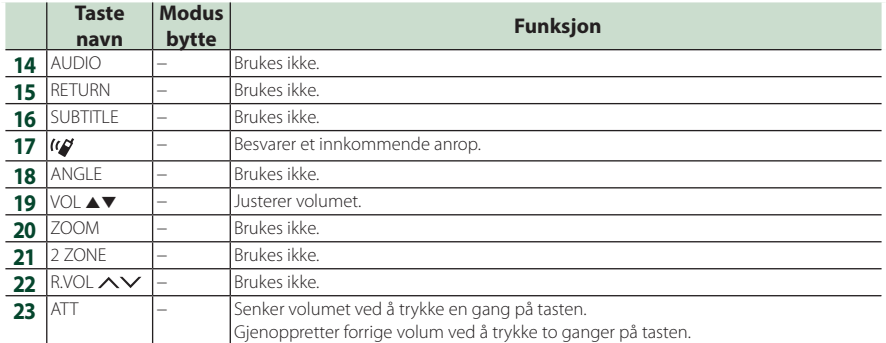
## **Tilkobling/installasjon**

Denne delen er beregnet på det profesjonelle installasjonsprogrammet.

For sikkerhets skyld må du overlate ledninger og montering til fagfolk. Rådfør deg med billydforhandleren.

### **Før installasjon**

Før enheten installeres, bør du være klar over følgende forholdsregler.

### #**ADVARSLER**

- Dersom du kobler tenningsledningen (rød) og batteriledningen (gul) til bilens karosseri (jord), kan dette forårsake kortslutning, som igjen kan føre til brann. Koble alltid ledningene til strømkilden via sikringsboksen.
- Fjern ikke sikringen for tenningsledningen (rød) eller batteriledningen (gul). Strømforsyningen må være tilkoblet ledningene via sikringen.

### **AFORSIKTIG**

• Installer enheten i konsollen på kjøretøyet. Enhetens metalldeler må ikke berøres under og like etter bruk. Metalldeler som kjøleelement og hus blir varme.

### **MERK**

- Montering og kabling av dette produktet krever kunnskaper og erfaring. For best mulig sikkerhet, må montering og kabling utføres av profesjonelle.
- Sørg for å jorde enheten til en negativ 12V DC strømforsyning.
- Monter ikke enheten på et sted som er direkte utsatt for sollys eller ekstrem varme eller fuktighet. Unngå også steder med for mye støv eller mulighet for vannsprut.
- Bruk ikke dine egne skruer. Bruk kun de medfølgende skruene. Dersom feil skruer benyttes, kan dette ødelegge enheten.
- Hvis strømmen ikke er slått PÅ ("There is an error in the speaker wiring. Please check the connections." (Det er feil i høyttalerkablingen. Vennligst kontroller koblingene.) vises), kan høyttalerledningen ha kortslutning eller ha kommet i kontakt med kjøretøyets karosseri, og beskyttelsesfunksjonen kan ha blitt aktivert. Høyttalerledningen må derfor kontrolleres.
- Hvis din bils tenning ikke har en ACCposisjon, skal tenningsledningene kobles til en strømkilde som kan slås på og av med tenningsnøkkelen. Dersom du kobler tenningsledningen til en strømkilde med konstant spenningstilførsel, som f.eks. batteriledninger, kan batteriet bli tappet.
- Hvis konsollen har et lokk, se til at enheten installeres slik at frontpanelet ikke vil treffe lokket ved lukking og åpning.
- Hvis sikringen slår ut, må du først kontrollere at ledningene ikke er i kontakt med hverandre, noe som kan forårsake kortslutning. Bytt deretter den gamle sikringen med en ny med samme spesifikasjon.
- Isoler utilkoblede ledninger med vinyltape eller liknende materiale. For å forhindre kortslutning, må hettene på de utilkoblede ledningene eller polene ikke fjernes.
- Koble høyttalerledningene korrekt til de respektive polene. Enheten kan bli ødelagt eller få funksjonsfeil dersom du samler ¤-ledningene eller jorder dem til en metalldel på bilen.
- Når kun to høyttalere blir tilkoblet systemet, koble da koblingene til enten begge de fremre utgangspolene eller begge de bakre utgangspolene (bland ikke fremre og bakre). Hvis du f.eks. kobler (+)-koblingen for venstre høyttaler til fremre utgangsterminal, må du ikke koble →-koblingen til bakre utgangsterminal.
- Etter at enheten er installert, kontroller at bremselys, blinklys, vindusviskere osv. på bilen fungerer korrekt.
- Denne enheten er utstyrt med en kjølevifte for å redusere den indre temperaturen. Ikke monter enheten på et sted der kjøleviften til enheten blir blokkert. Blokkering av disse åpningene vil hemme kjølingen av den innvendige temperaturen og forårsake funksjonsfeil.

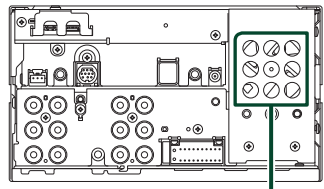

Kjølevifte

#### *Tilkobling/installasjon*

- Monter enheten slik at monteringsvinkel er 30° eller mindre.
- Ikke koble noe til terminalen som er merket med "NC". "NC" betyr "Non Connection" eller "No Connecting". Hvis det sendes andre signaler til terminalen, kan det hende at apparatet ikke fungerer som det skal.
- Trykk ikke hardt på dekslets overflate når enheten installeres i kjøretøyet. Riper, skader eller feil kan oppstå.
- Mottak kan reduseres dersom det er metallobjekter nær Bluetooth/WiFi-antennen.

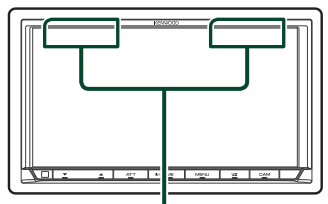

Bluetooth/Wi-Fi-antennenhet

### $\blacksquare$  Medfølgende tilleggsutstyr for **installasjon**

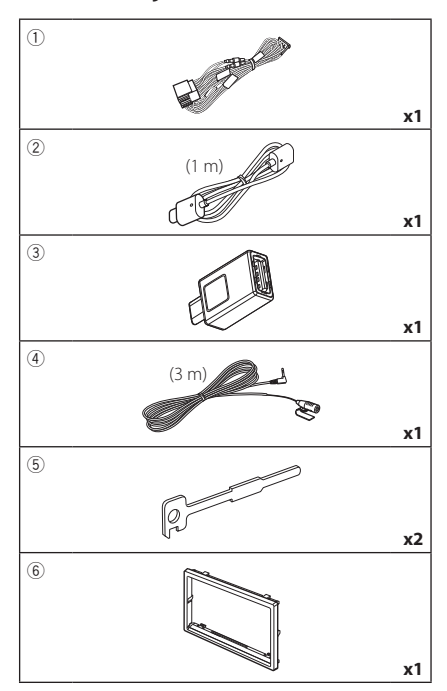

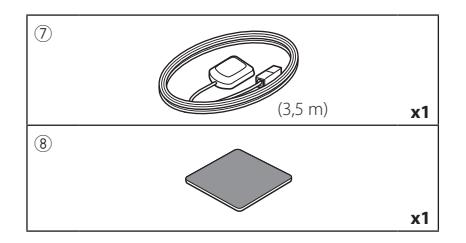

### $\blacksquare$  Installasjonsprosedyre

- 1) For å forhindre kortslutning, fjern tenningsnøkkelen fra tenningen og koble fra  $\ominus$ -polen på batteriet.
- 2) Foreta korrekte inngangs- og utgangskoblinger for ledningene for hver enhet.
- 3) Koble ledningen til ledningsnettet.
- 4) Koble ISO-kontakten til ledningsnettet.
- 5) Koble ledningsnettets kobling til enheten.
- 6) Monter enheten i bilen.
- 7) Koble til  $\ominus$ -polen på batteriet igjen.
- 8) Foreta initialt oppsett. Se *Første innstilling (s.8)*.

### **Installere enheten**

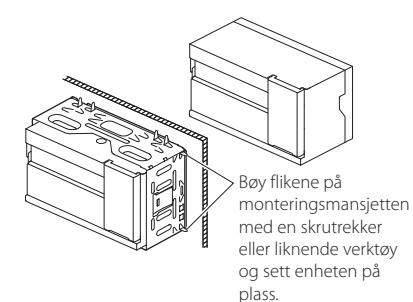

#### **MERK**

• Sørg for at enheten er sikkert montert. Dersom enheten er ustabil, kan dette gi funksjonsfeil (lyden kan for eksempel hoppe).

### $\Box$  Dekselplate

1) Fest tilbehøret (6) på enheten.

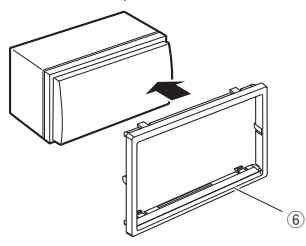

### Ñ **GPS-antenne**

GPS-antennen er montert på utsiden av bilen. Den bør installeres så horisontalt som mulig for å tilrettelegge for enkelt mottak av GPS satellittsignaler.

#### For montering av GPS-antennen på innsiden av bilen:

- 1) Rengjør dashbordet eller annen overflate.
- 2) Ta av separatoren i metallplaten (tilbehør 8).
- 3) Trykk metallplaten (tilbehør 8) godt ned på dashbordet eller en annen monteringsflate. Du kan bøye metallplaten (tilbehør 8) slik at den passer til en kurvet overflate, om nødvendig.
- 4) Fjern GPS-antennens separator (tilbehør (7)), og fest antennen til metallplaten (tilbehør 8).

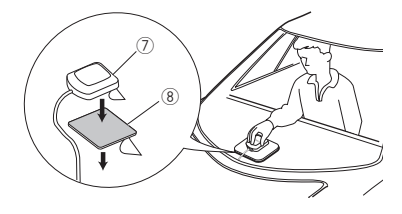

#### **MERK**

- Bruk den medfølgende GPS-antennen. Hvis du bruker en annen GPS-antenne enn den medfølgende, kan det føre til en dårligere posisjoneringsnøyaktighet.
- Avhengig av biltypen, kan mottak av GPSsatellittsignaler være umulig ved innvendig montering.
- Vennligst monter GPS-antennen i et område vekk fra antenner som brukes med CB-radioer eller satellitt-tv.
- GPS-antennen må monteres på et sted med minst 12 tommers (30 cm) avstand fra smarttelefon/mobiltelefon eller andre sendere. Signaler fra GPS-satellitten kan oppleve interferens fra denne type kommunikasjon.
- Maling av GPS-antennen med (metallisk) maling kan føre til redusert ytelse.

### $\blacksquare$  **Mikrofon**

- 1) Kontroller plasseringen for montering av mikrofonen (tilbehør 4).
- 2) Rengjør monteringsflaten.
- 3) Ta av separatoren til mikrofonen (tilbehør 4) og stikk mikrofonen inn på stedet som vises nedenfor.
- 4) Før mikrofonledningen opp til enheten ved å sikre den på flere steder med tape eller en annen metode etter ønske.
- 5) Juster retningen til førerens mikrofon (tilbehør 4).

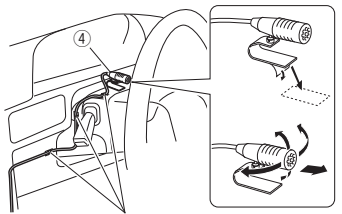

Fest kabelen med en vanlig tape.

### <span id="page-75-0"></span>Ñ **Fjerne trimplaten**

1) Bruk låsepinnene på frigjøringsnøkkelen (tilbehør 5) og fjern de to nedre låsene. Senk trimplaten (tilbehør ⑥) og trekk den fremover som vist i figuren.

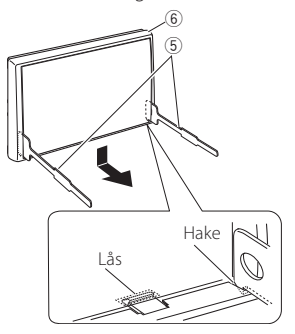

#### **MERK**

- Dekselplaten kan fjernes fra toppen på samme måte.
- 2) Når den nederste delen er fjernet, kan de to øverste delene fjernes.

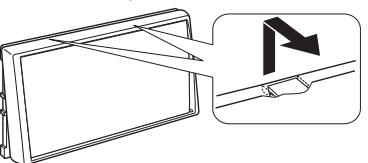

### Ñ **Fjerne enheten**

- 1) Fjern trimplaten. *[\(s.76\)](#page-75-0)*
- 2) Før de to frigjøringsnøklene (tilbehør (5) langt inn i sporene på hver side, som vist.

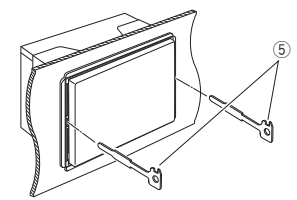

3) Senk frigjøringsnøkkelen nedover og trekk enheten halvveis ut mens du trykker mot innsiden.

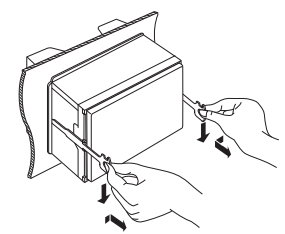

#### **MERK**

- Pass på så du ikke skader deg på frigjøringsnøkkelens nålepinner.
- 4) Trekk enheten helt ut med hendene, pass på så du ikke mister den.

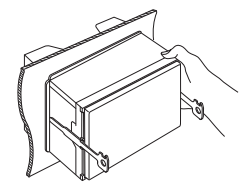

<span id="page-76-0"></span>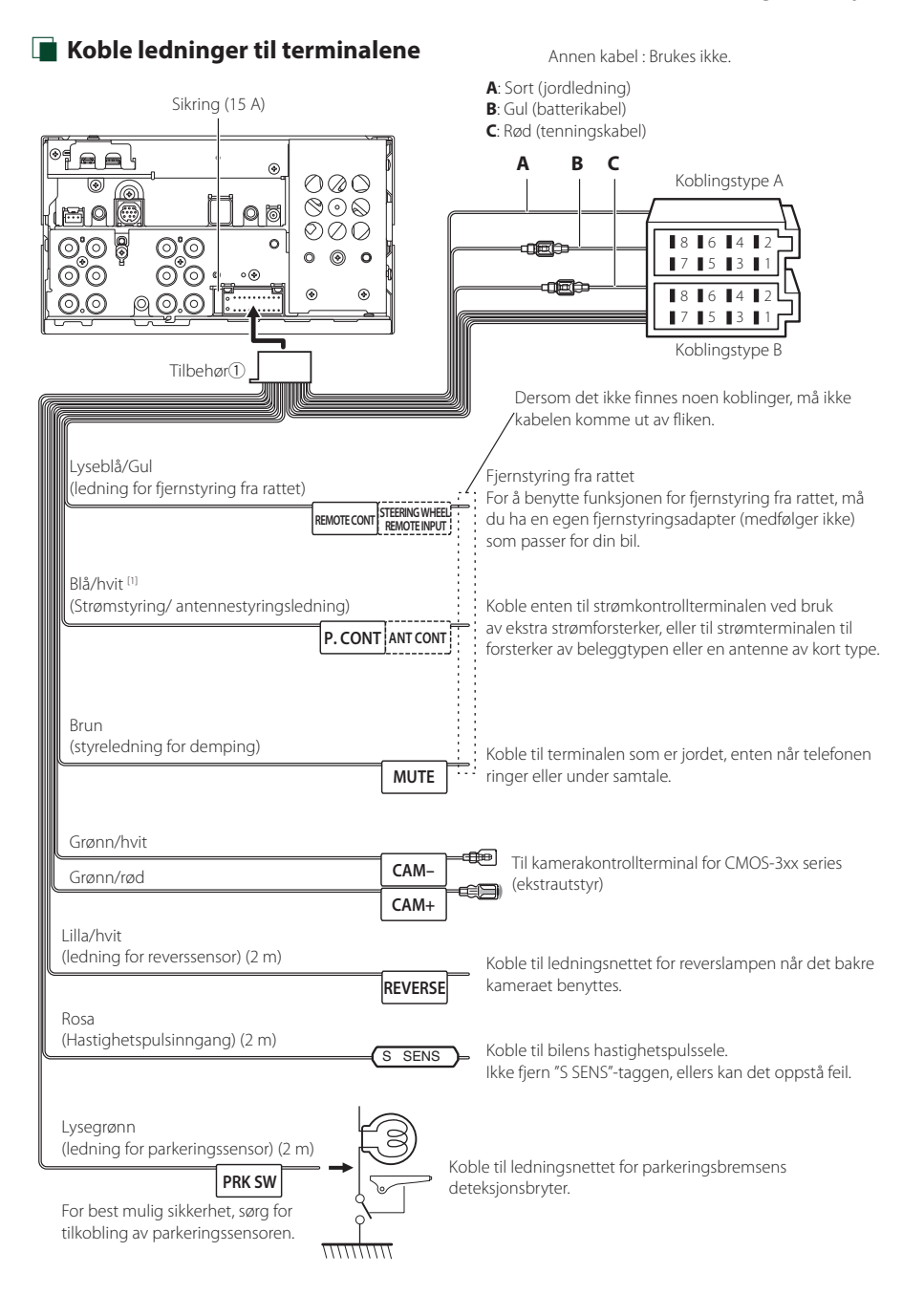

[1] [2]: Blå/hvit ledning følger med to ledninger, [1] og [2]. Total effekt fra blå/hvit ledning ([1] + [2]): 12 V = 350 mA

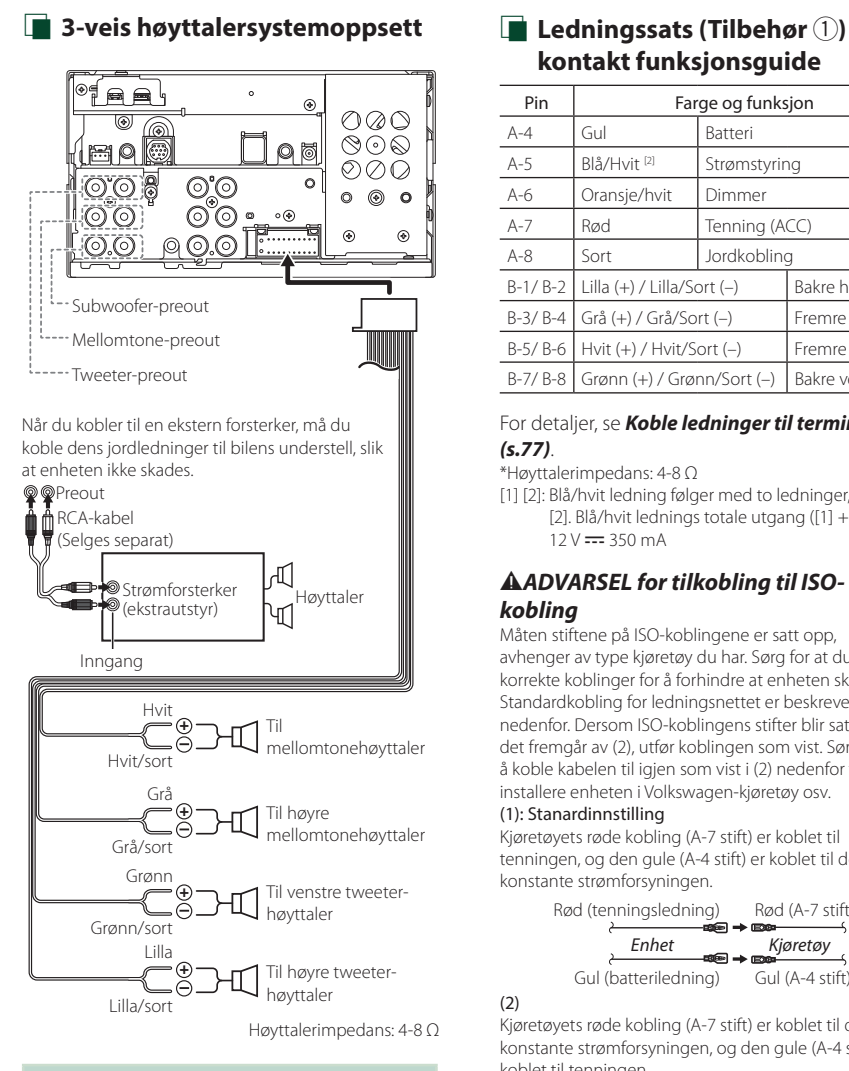

#### **MERK**

- For konfigurering av høyttalere, se *[Konfigurering](#page-61-0)  [av 3-veis høyttalersystem \(s.62\)](#page-61-0)*.
- For konfigurering av høyttalere og crossover, se *[Konfigurering av høyttaler/X'over \(s.63\)](#page-62-0)*.
- For hvordan du kobler høyttalerledninger til andre terminaler enn høyttalerterminaler og preoutterminaler, se *[Koble til systemet og eksterne](#page-78-0)  [komponenter \(s.79\)](#page-78-0)* og *[Koble ledninger til](#page-76-0)  [terminalene \(s.77\)](#page-76-0)*.

# **kontakt funksjonsguide**

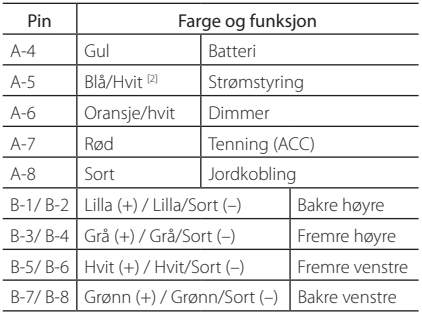

#### For detaljer, se *[Koble ledninger til terminalene](#page-76-0)  [\(s.77\)](#page-76-0)*.

\*Høyttalerimpedans: 4-8 Ω

[1] [2]: Blå/hvit ledning følger med to ledninger, [1] og [2]. Blå/hvit lednings totale utgang ([1] + [2]):  $12 V = 350 mA$ 

### #*ADVARSEL for tilkobling til ISOkobling*

Måten stiftene på ISO-koblingene er satt opp, avhenger av type kjøretøy du har. Sørg for at du foretar korrekte koblinger for å forhindre at enheten skades. Standardkobling for ledningsnettet er beskrevet i (1) nedenfor. Dersom ISO-koblingens stifter blir satt som det fremgår av (2), utfør koblingen som vist. Sørg for å koble kabelen til igjen som vist i (2) nedenfor for å installere enheten i Volkswagen-kjøretøy osv.

#### (1): Stanardinnstilling

Kjøretøyets røde kobling (A-7 stift) er koblet til tenningen, og den gule (A-4 stift) er koblet til den konstante strømforsyningen.

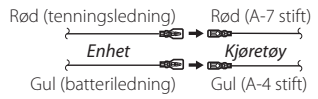

(2)

Kjøretøyets røde kobling (A-7 stift) er koblet til den konstante strømforsyningen, og den gule (A-4 stift) er koblet til tenningen.

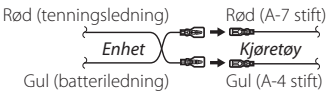

<span id="page-78-0"></span>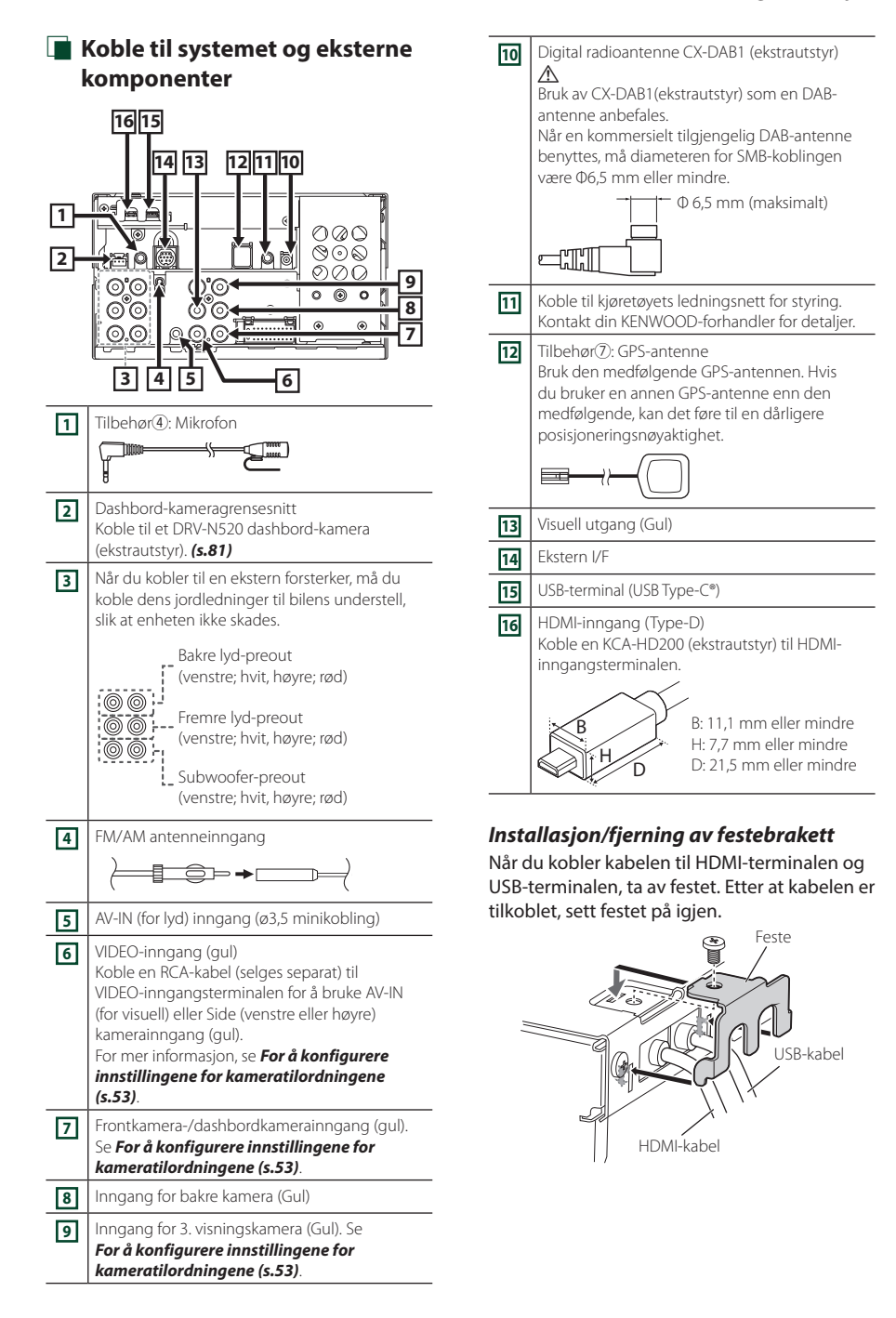

### $\blacksquare$  Koble til en USB-enhet

#### Ekstrautstyr (2) (1.0 m)

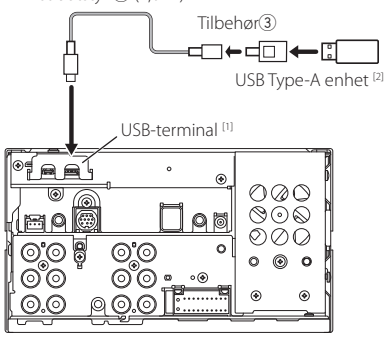

- [1] Maksimal strømtilførsel for USB :  $DC.5V = 3.0 A$
- [2] Selges separat

### **Koble til en iPod/iPhone**

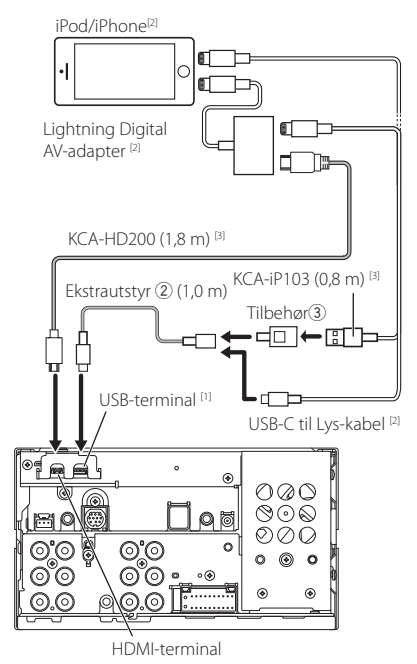

- [1] Maksimal strømtilførsel for USB :  $DC.5V = 3.0 A$
- [2] Selges separat
- [3] Ekstrautstyr

### $\blacksquare$  Koble til en Android**smarttelefon**

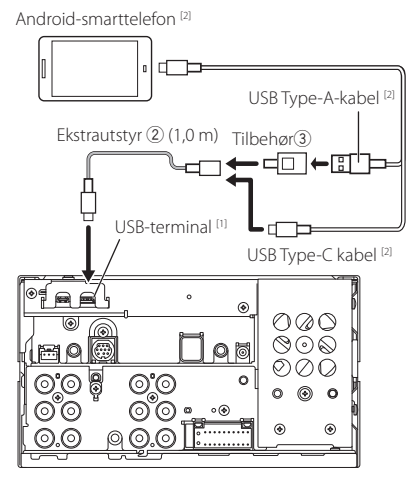

- [1] Maksimal strømtilførsel for USB :  $DC 5 V = 3.0 A$
- [2] Selges separat

### <span id="page-80-0"></span>**Tilkobling av kameraet**

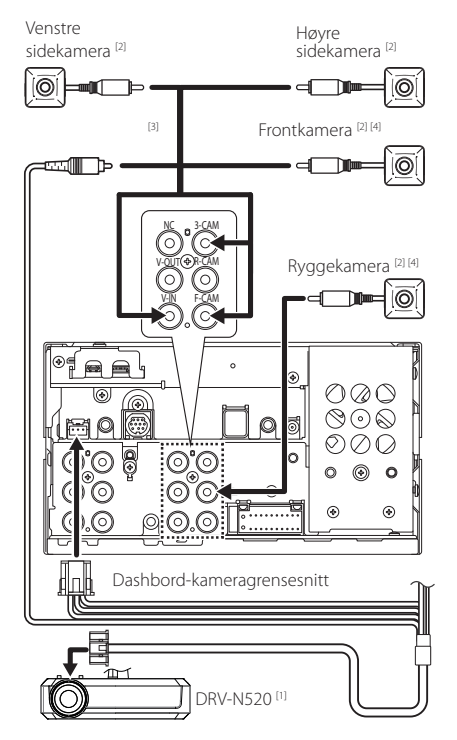

- [1] Ekstrautstyr
- [2] Selges separat
- [3] Opptil 3 kameraer av typen dashboardkamera, frontkamera, venstre sidekamera og høyre sidekamera kan kobles til. For detaljer,
	- se *[For å konfigurere innstillingene for](#page-52-0)  [kameratilordningene \(s.53\)](#page-52-0)*.
- [4] CMOS-3xx-serien (ekstrautstyr) eller et kommersielt tilgjengelig kamera.

## **Problemløsning**

### **Problemer og løsninger**

Dersom vanskeligheter skulle oppstå, se da først i følgende tabell for mulig problemløsning.

#### **MERK**

- Visse av enhetens funksjoner kan være deaktivert gjennom innstillinger som er foretatt.
- Det som ser ut som en feil i enheten, kan bare være resultatet av feilaktig bruk eller feilkobling.

### **n** Om innstillinger

**• Kan ikke foreta oppsett av subwoofer.**

- **• Kan ikke foreta oppsett av subwoofers fase.**
- **• Ingen effekt fra subwoofer.**
- **• Kan ikke sette opp lavpassfilter.**
- **• Kan ikke sette opp høypassfilter.**

Subwooferen er ikke slått på.

 Slå subwooferen på. Se *[Konfigurering av](#page-62-0)  [høyttaler/X'over \(s.63\)](#page-62-0)*.

### **n** Om lydfunksjoner

#### **Radiomottaket er dårlig.**

Bilantennen er ikke trukket ut.

Trekk antennen helt ut.

Antennens kontrollwire er ikke tilkoblet.

 Koble wiren korrekt. Se *[Koble til systemet og](#page-78-0)  [eksterne komponenter \(s.79\)](#page-78-0)*.

#### **Kan ikke velge en mappe.**

Funksjonen for tilfeldig avspillingsrekkefølge er aktivert.

> Slå av funksjonen for tilfeldig rekkefølge.

### $\blacksquare$  Andre

#### **Berøringssensortonen avgir ingen lyd.**

Preout-koblingen benyttes.

 Berøringssensortonen kan ikke sendes ut fra preoutkoblingen.

### **Feilmeldinger**

Når enheten ikke benyttes på riktig måte, vises årsaken til feilen i en melding på skjermen.

#### **Det er en feil i høyttalerkabelen. Kontroller tilkoblingene.**

En beskyttelseskrets er aktivert fordi en høyttalerledning har kortslutning eller har kommet i kontakt med bilens karosseri.

 Kable eller isoler høyttalerledningen i henhold til hva som passer best og slå strømmen av og på igjen.

#### **Hot Error**

Når enhetens interne temperatur stiger til 60 °C eller over, aktiveres beskyttelseskretsen, og bruk av enheten kan bli umulig.

 Enheten kan benyttes igjen etter at temperaturen har blitt redusert.

#### **Error 07–67**

Enheten fungerer ikke korrekt, noe som kan skyldes flere forhold.

 Slå strømmen av og på igjen. Dersom meldingen "Error 07−67" ikke forsvinner, ta kontakt med nærmeste KENWOOD-forhandler.

#### **Ingen enhet (USB-enhet)**

USB-innretning er valgt som kilde selv om det ikke finnes noen tilkoblet USB-innretning.

 Bytt til en annen kilde enn USB/iPod. Koble til en USB-innretning og sett kilden til USB igjen.

#### **Frakoblet (iPod, Bluetooth-lydenhet)**

iPod/Bluetooth er valgt som lydenhet selv om iPod/ Bluetooth-lydenhet ikke er tilkoblet.

 Endre kilden til en annen kilde enn iPod/Bluetooth. Koble til en iPod/Bluetooth-lydenhet og bytt kilden til iPod/Bluetooth igjen.

#### **No Media File**

Den tilkoblede USB-innretningen innehar ingen lydfil som kan avspilles. Det ble spilt media som ikke inneholder data det er mulig å avspille.

#### Se *[Spillbare media og filer \(s.84\)](#page-83-0)*.

#### **USB device over current status detected.**

Den tilkoblede USB-innretningen har en angitt kapasitet som er høyere enn tillatt grense.

- Kontroller USB-innretningen. Vanskeligheter kan ha oppstått med den tilkoblede USB-innretningen.
- Bytt til en annen kilde enn USB. Fjern USBinnretningen.

### **E** Apple CarPlay

#### **GPS-antennen må være koblet til for å bruke Apple CarPlay trådløst. Vennligst kontroller de riktige tilkoblingene eller koble til via USB for å bruke Apple CarPlay.**

GPS-antennen er ikke tilkoblet når Apple CarPlay startes ved å koble til trådløst, eller når en iPhone kompatibel med trådløs Apple CarPlay er registrert i Device List.

 Kontroller forbindelsen til GPS-antennen eller koble til over USB for å bruke Apple CarPlay.

## **Vedlegg**

### <span id="page-83-0"></span>**Spillbare media og filer**

Du kan spille ulike typer media og filer på denne enheten.

### **n** Om filer

Følgende lyd- og video-filer støttes.

#### ■ Avspillbare lydfiler

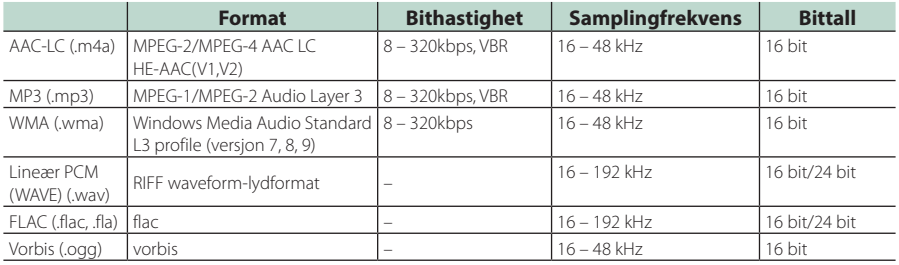

• WMA og AAC filer med DRM kan ikke spilles.

• Selv om disse lydfilene er i overensstemmelse med standardene listet ovenfor, kan avspilling være umulig, avhengig av type eller tilstand for media eller enhet.

• Denne enheten støtter avspilling av lydfiler med høy oppløsning. Det anbefales at bilradiosystemet konfigureres med alle kompatible produkter med høyoppløselig lyd fra spiller til høyttaler for å nyte den høye lydkvaliteten.

#### ■ Akseptable videofiler

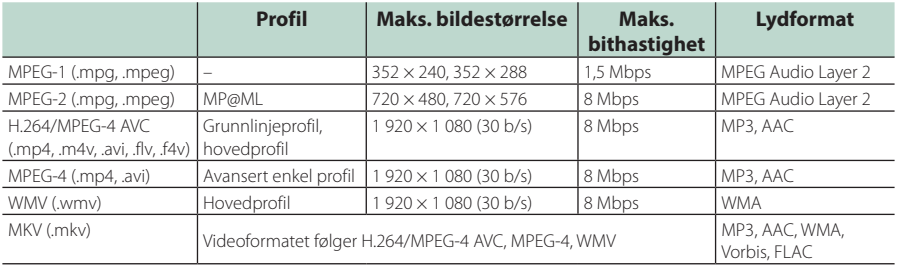

• Denne enheten kan kun spille av filer som er mindre enn 4 GB.

### ■ Begrensning på struktur av fil og mappe

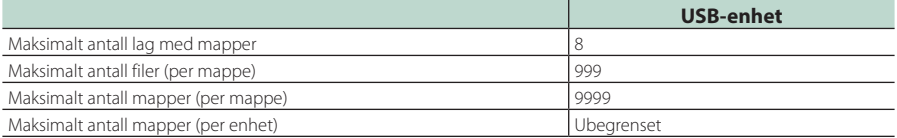

• Du kan skrive inn et mappenavn og et filnavn med 255 eller færre enkeltbyte-tegn.

• Filer i mapper med mappenavn som begynner med et punktum (.) kan ikke spilles av.

### **Tekniske data**

#### ■ Skjerm

#### Bildestørrelse

: 6,95 tommer bredde (diagonalt)  $: 156.6$  mm (B)  $\times$  81.6 mm (H) 6-3/16 × 3-3/16 tommer

#### Displaysystem : TN LCD-panel

Driversystem : TFT aktivt matrisesystem

Antall piksler : 1 152 000 (800H x 480V x RGB)

Effektive piksler : 99,99 %

Pikselfordeling : RGB stripet fordeling

Bakgrunnslys  $\cdot$  LED

#### ■ USB-grensesnitt

Koblingstype : Type-C

USB-standard : USB 2.0 høyhastighet

Filsystem : FAT16, FAT32, exFAT, NTFS

#### Maksimal tilført strømstyrke : DC 5 V $\frac{1}{2}$  3.0 A  $\times$  1

D/A-omformer : 24 bit/32 bit

#### Lyddekoder

: MP3 / WMA / AAC / WAV / FLAC / Vorbis

#### Videodekoder

: MPEG-1 / MPEG-2 / MPEG-4 / WMV / H.264

#### Frekvensrespons

- $\cdot$  192 kHz $\cdot$  20 88 000 Hz
- $\cdot$  96 kHz: 20 44 000 Hz
- $\cdot$  48 kHz: 20 22 000 Hz
- $\cdot$  44.1 kHz: 20 20.000 Hz

#### Totale forvrengninger (THD)

: 0,010 % (1 kHz)

S/N-forhold (dB) : 98,5 dB

#### Dynamisk rekkevidde : 89 dB

#### ■ Trådløs speiling

#### Modus

: Synk

Opphavsrettsbeskyttelse  $HDCP2.2$ 

Berøringskontroll : UIBC

#### ■ Wi-Fi

IEEE-standard

: 802.11 a/b/g/n/ac

#### Frekvensområde

: Dual Band (2,4GHz / 5GHz)

### Kanaler

: Auto (1-11ch) / Auto (149,153,157,161ch)

#### Overføringshastigheter (MAX)

: 11a: 54 Mbps / 11b: 11 Mbps / 11g: 54 Mbps / 11n: 300 Mbps / 11ac: 867 Mbps

#### Utgangseffekt

#### 2,4 GHz/SISO

: 11b: 14 dBm ± 2 dB / 11g: 13 dBm ± 2 dB /

11n (20 MHz): 12 dBm ± 2 dB

### 5 GHz/SISO

- : 11a: 9 dBm ± 2 dB/
- 11n (20 MHz)/11ac (20 MHz): 9 dBm ± 2 dB/
- 11n (40 MHz)/11ac (40 MHz): 8 dBm ± 2 dB /

### 11ac (80 MHz): 8 dBm ± 2 dB

#### 5 GHz/MIMO

: 11n (20 MHz)/11ac (20 MHz): 11 dBm ± 2 dB/ 11n (40 MHz)/11ac (40 MHz): 11 dBm ± 2 dB / 11ac (80 MHz): 11 dBm ± 2 dB

#### ■ Bluetooth avsnitt

#### Teknologi

: Bluetooth Ver.5.0

#### Frekvens

: 2,402 – 2,480 GHz

#### Utgangseffekt

: +4dBm (MAKS), effektklasse 2

#### Maksimal kommunikasjonsrekkevidde

: Synslinje ca. 10 m (32,8 fot)

#### Audio Codec

: SBC/ AAC

#### Profil (Multiprofilstøtte)

- HFP (V1.7) (Hands Free-profil)
- SPP (Serial Port Profile)
- A2DP (Advanced Audio Distribution Profile)
- AVRCP (V1.6) (lyd/video-fjernkontrollprofil)
- PBAP (Phonebook Access Profile)

#### ■ HDMI-del

#### Koblingstype

: Type-D

#### Inngangsoppløsning

- VGA (640x480p @59.94 Hz/60 Hz)
- 480p (720x480p @59,94 Hz/60 Hz)
- 720p (1280x720p @59,94 Hz/60 Hz)

#### Type inngangslyd

: 32K/44,1K/48K/88,2K/96K/176,2K/192K Hz 16 bit/20 bit/24 bit Linear PCM

#### *Vedlegg*

#### ■ DSP-del

Grafisk equalizer

Bånd: 13 bånd Frekvens (BÅND 1 – 13)  $.625/100/160/250/400/630/1k/16k/25k/4k/63k/$ 10k/16k Hz

#### Økning

: -9/-8/-7/-6/-5/-4/-3/-2/-1/0/1/2/3/4/5/6/7/8/9 dB

#### 2-veis X'over

Høypassfilter Frekvens: Gjennom, 30/40/50/60/70/80/90/100/ 120/150/180/220/250 Hz Steilhet: -6/-12/-18/-24 dB/okt.

#### Lavpassfilter

Frekvens: 30/40/50/60/70/80/90/100/120/150/ 180/220/250 Hz, gjennom Steilhet: -6/-12/-18/-24 dB/okt.

#### 3-veis X'over

#### Høypassfilter

Frekvens: 250/300/1k/1,6k/2,5k/4k/5k/6,3k/8k/ 10k/12,5k Hz

Steilhet: -12/-18/-24 dB/okt. Båndpassfilter

Frekvens: Gjennom, 50/60/70/80/90/100/120/150/ 180/220/250/300 Hz 250/300/1k/1,6k/2,5k/4k/5k/6,3k/8k Hz, Gjennom

Steilhet: -12/-18/-24 dB/okt.

### Lavpassfilter

Frekvens: 30/40/50/60/70/80/90/100/120/150 Hz, giennom Steilhet: -12/-18/-24 dB/okt.

#### POSITION

Fremre-/bakre-/subwooferforsinkelse : 0 – 6,1 m (0,01 m trinn) Økning  $-8 - 0$  dB

#### Subwoofer-nivå  $-50 - +10$  dB

#### ■ FM-tuner

Frekvensområde (trinn) : 87,5 MHz – 108,0 MHz (50 kHz)

Anvendelig følsomhet (S/N: 30 dB) : 9,3 dBf (0,8 μV/75 Ω)

Følsomhetsterskel (S/N: 46 dB) : 15,2 dBf (1,6 μV/75 Ω)

Frekvensrespons (± 3,0 dB) : 30 Hz – 15 kHz

S/N-forhold (dB) : 65 dB (MONO)

Selektivitet (± 400 kHz) : Over 80 dB

Stereoseparasjon : 45 dB (1 kHz)

#### ■ AM-tuner

Frekvensområde (trinn) LW: 153 – 279 kHz (9 kHz) MW: 531 – 1611 kHz (9 kHz)

#### Anvendelig følsomhet MW: 25μV LW: 45μV

#### ■ Digital radio seksion

Frekvensområde BÅND III: 174,928 - 239,200 (MHz)

Følsomhet : -100 dBm

S/N-forhold (dB) : 90 dB

#### ■ Seksjon for digital antennekobling

Koblingstype : SMB

Utgangsspenning : 12 V LIKESTRØM

Maksimal strøm  $: < 100 \text{ mA}$ 

#### ■ Videoavsnitt

Fargesystem for ekstern videoinngang : NTSC/PAL

Maks. inngangsnivå for ekstern lyd (minikobling) : 2 V/ 25 kΩ

Inngangsnivå video (RCA-koblinger) : 1 Vp-p/ 75 Ω

Utgangsnivå video (RCA-koblinger) : 1 Vp-p/ 75 Ω

#### ■ Lyd

Maksimal effekt (foran & bak) :  $50 W \times 4$ 

Typisk effekt (foran og bak) Full båndbreddestrøm (ved mindre enn 1 % THD)  $: 22 W \times 4$ 

Utgang frekvensbånd  $: 20 - 88000$  Hz

Preout-nivå (V) : 5 V/ 10 kΩ

Preout-impedans : ≤ 300 Ω

Høyttalerimpedans  $: 4 - 80$ 

#### ■ Generelt

Driftsspenning

: 12 V DC bilbatteri

### Mål for montering (B x H x D)

:  $178 \times 100 \times 85$  mm

#### Med hylse

:  $182 \times 112 \times 85$  mm

#### Vekt med hylse

: 1,5 kg

#### **MERK**

• Selv om effektive piksler for det flytende krystallpanelet er angitt til 99,99 % eller mer, kan 0,01 % av pikslene ha sviktende belysning eller ikke fungere.

#### **De tekniske dataene kan endres uten forvarsel.**

### **Om denne enheten**

#### ■ Opphavsrettigheter

- Bluetooth®-navnet og logoen er registrerte varemerker som tilhører Bluetooth SIG, Inc. og all bruk av slike merker av JVC KENWOOD Corporation er på lisens. Andre varemerker og varenavn tilhører deres respektive eiere.
- USB Type-C® and USB-C® are registered trademarks of USB Implementers Forum.
- The product with the Hi-Res Audio logo is conformed to Hi-Res Audio standard defined by Japan Audio Society.

The logo is used under license from Japan Audio Society.

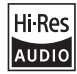

• Windows Media is a registered trademark or trademark of Microsoft Corporation in the United States and/or other countries.

This product is protected by certain intellectual property rights of Microsoft. Use or distribution of such technology outside of this product is prohibited without a license from Microsoft.

- This software is based in part on the work of the independent JPEG Group.
- Use of the Made for Apple badge means that an accessory has been designed to connect specifically to the Apple product(s) identified in the badge and has been certified by the developer to meet Apple performance standards. Apple is not responsible for the operation of this device or its compliance with safety and regulatory standards. Please note that the use of this accessory with an Apple product may affect wireless performance.
- Apple, iPhone, iPod, iPod touch, and Lightning are trademarks of Apple Inc., registered in the U.S. and other countries.
- Apple, Siri, Apple CarPlay, Apple Music and Apple CarPlay logo are trademarks of Apple Inc., registered in the U.S. and other countries.
- App Store is a service mark of Apple Inc., registered in the U.S. and other countries.
- IOS is a trademark or registered trademark of Cisco in the U.S. and other countries and is used under license.
- INRIX is a registered trademark of INRIX, Inc.
- Google, Android, Google Play and Android Auto are trademarks of Google LLC.
- To use Android Auto on your car display, you'll need an Android Auto compatible vehicle or aftermarket stereo, an Android phone running Android 6 or higher, and the Android Auto app.
- Wi-Fi® is a registered trademark of Wi-Fi Alliance®.
- The Wi-Fi CERTIFIED™ Logo is a certification mark of Wi-Fi Alliance®.
- Linux® is the registered trademark of Linus Torvalds in the U.S. and other countries.
- The terms HDMI, HDMI High-Definition Multimedia Interface, and the HDMI Logo are trademarks or registered trademarks of HDMI Licensing Administrator, Inc.
- This product includes FontAvenue® fonts licenced by NEC Corporation.FontAvenue is a registered trademark of NEC Corporation.

### **Exercise** Font Avenue

• This product includes "Ubiquitous QuickBoot™" technology developed by Ubiquitous AI Corporation. Ubiquitous QuickBoot™ is a trademark of Ubiquitous AI Corporation.

Copyright© 2021 Ubiquitous AI Corporation All rights reserved.

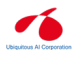

- THIS PRODUCT IS LICENSED UNDER THE AVC PATENT PORTFOLIO LICENSE FOR THE PERSONAL USE OF A CONSUMER OR OTHER USES IN WHICH IT DOES NOT RECEIVE REMUNERATION TO (¡)ENCODE VIDEO IN COMPLIANCE WITH THE AVC STANDARD ("AVC VIDEO") AND/OR (¡¡)DECODE AVC VIDEO THAT WAS ENCODED BY A CONSUMER ENGAGED IN A PERSONAL ACTIVITY AND/OR WAS OBTAINED FROM A VIDEO PROVIDER LICENSED TO PROVIDE AVC VIDEO. NO LICENSE IS GRANTED OR SHALL BE IMPLIED FOR ANY OTHER USE. ADDITIONAL INFORMATION MAY BE OBTAINED FROM MPEG LA, L.L.C. SEE HTTP://WWW.MPEGLA.COM
- THIS PRODUCT IS LICENSED UNDER THE MPEG-4 VISUAL PATENT PORTFOLIO LICENSE FOR THE PERSONAL AND NON-COMMERCIAL USE OF A CONSUMER FOR (¡) ENCODING VIDEO IN COMPLIANCE WITH THE MPEG-4 VISUAL STANDARD ("MPEG-4 VIDEO") AND/OR (¡¡) DECODING MPEG-4 VIDEO THAT WAS ENCODED BY A CONSUMER ENGAGED IN A PERSONAL AND NON-COMMERCIAL ACTIVITY AND/OR WAS OBTAINED FROM A VIDEO PROVIDER LICENSED BY MPEG LA TO PROVIDE MPEG-4 VIDEO. NO LICENSE IS GRANTED OR SHALL BE IMPLIED FOR ANY OTHER USE. ADDITIONAL INFORMATION INCLUDING THAT RELATING TO PROMOTIONAL, INTERNAL AND COMMERCIAL USES AND LICENSING MAY BE OBTAINED FROM MPEG LA, LLC. SEE HTTP://WWW.MPEGLA.COM.
- THIS PRODUCT IS LICENSED UNDER THE VC-1 PATENT PORTFOLIO LICENSE FOR THE PERSONAL AND NON-COMMERCIAL USE OF A CONSUMER TO ( i ) ENCODE VIDEO IN COMPLIANCE WITH THE VC-1 STANDARD ("VC-1 VIDEO") AND/OR ( ii ) DECODE VC-1 VIDEO THAT WAS ENCODED BY A CONSUMER ENGAGED IN A PERSONAL AND NON-COMMERCIAL ACTIVITY AND/OR WAS OBTAINED FROM A VIDEO PROVIDER LICENSED TO PROVIDE VC-1 VIDEO. NO LICENSE IS GRANTED OR SHALL BE IMPLIED FOR ANY OTHER USE. ADDITIONAL INFORMATION MAY BE OBTAINED FROM

MPEG LA, L.L.C. SEE HTTP://WWW.MPEGLA.COM

• libFLAC

Copyright (C) 2000-2009 Josh Coalson Copyright (C) 2011-2013 Xiph.Org Foundation Redistribution and use in source and binary forms, with or without modification, are permitted provided that the following conditions are met:

- Redistributions of source code must retain the above copyright notice, this list of conditions and the following disclaimer.
- Redistributions in binary form must reproduce the above copyright notice, this list of conditions and the following disclaimer in the documentation and/or other materials provided with the distribution.
- Neither the name of the Xiph.org Foundation nor the names of its contributors may be used to endorse or promote products derived from this software without specific prior written permission.

THIS SOFTWARE IS PROVIDED BY THE COPYRIGHT HOLDERS AND CONTRIBUTORS ``AS IS'' AND ANY EXPRESS OR IMPLIED WARRANTIES, INCLUDING, BUT NOT LIMITED TO, THE IMPLIED WARRANTIES OF MERCHANTABILITY AND FITNESS FOR A PARTICULAR PURPOSE ARE DISCLAIMED. IN NO EVENT SHALL THE FOUNDATION OR CONTRIBUTORS BE LIABLE FOR ANY DIRECT, INDIRECT, INCIDENTAL, SPECIAL, EXEMPLARY, OR CONSEQUENTIAL DAMAGES (INCLUDING, BUT NOT LIMITED TO, PROCUREMENT OF SUBSTITUTE GOODS OR SERVICES; LOSS OF USE, DATA, OR PROFITS; OR BUSINESS INTERRUPTION) HOWEVER CAUSED AND ON ANY THEORY OF LIABILITY, WHETHER IN CONTRACT, STRICT LIABILITY, OR TORT (INCLUDING NEGLIGENCE OR OTHERWISE) ARISING IN ANY WAY OUT OF THE USE OF THIS SOFTWARE, EVEN IF ADVISED OF THE POSSIBILITY OF SUCH DAMAGE.

• libvorbis

Copyright (c) 2002-2008 Xiph.org Foundation Redistribution and use in source and binary forms, with or without modification, are permitted provided that the following conditions are met:

- Redistributions of source code must retain the above copyright notice, this list of conditions and the following disclaimer.
- Redistributions in binary form must reproduce the above copyright notice, this list of conditions and the following disclaimer in the documentation and/or other materials provided with the distribution.
- Neither the name of the Xiph.org Foundation nor the names of its contributors may be used to endorse or promote products derived from this software without specific prior written permission.

THIS SOFTWARE IS PROVIDED BY THE COPYRIGHT HOLDERS AND CONTRIBUTORS ``AS IS'' AND ANY EXPRESS OR IMPLIED WARRANTIES, INCLUDING, BUT NOT LIMITED TO, THE IMPLIED WARRANTIES OF MERCHANTABILITY AND FITNESS FOR A PARTICULAR PURPOSE ARE DISCLAIMED. IN NO EVENT SHALL THE

FOUNDATION OR CONTRIBUTORS BE LIABLE FOR ANY DIRECT, INDIRECT, INCIDENTAL, SPECIAL, EXEMPLARY, OR CONSEQUENTIAL DAMAGES (INCLUDING, BUT NOT LIMITED TO, PROCUREMENT OF SUBSTITUTE GOODS OR SERVICES; LOSS OF USE, DATA, OR PROFITS; OR BUSINESS INTERRUPTION) HOWEVER CAUSED AND ON ANY THEORY OF LIABILITY, WHETHER IN CONTRACT, STRICT LIABILITY, OR TORT (INCLUDING NEGLIGENCE OR OTHERWISE) ARISING IN ANY WAY OUT OF THE USE OF THIS SOFTWARE. EVEN IF ADVISED OF THE POSSIBILITY OF SUCH DAMAGE.

• libogg

Copyright (c) 2002, Xiph.org Foundation Redistribution and use in source and binary forms, with or without modification, are permitted provided that the following conditions are met:

- Redistributions of source code must retain the above copyright notice, this list of conditions and the following disclaimer.
- Redistributions in binary form must reproduce the above copyright notice, this list of conditions and the following disclaimer in the documentation and/or other materials provided with the distribution.
- Neither the name of the Xiph.org Foundation nor the names of its contributors may be used to endorse or promote products derived from this software without specific prior written permission.

THIS SOFTWARE IS PROVIDED BY THE COPYRIGHT HOLDERS AND CONTRIBUTORS ``AS IS'' AND ANY EXPRESS OR IMPLIED WARRANTIES, INCLUDING, BUT NOT LIMITED TO, THE IMPLIED WARRANTIES OF MERCHANTABILITY AND FITNESS FOR A PARTICULAR PURPOSE ARE DISCLAIMED. IN NO EVENT SHALL THE FOUNDATION OR CONTRIBUTORS BE LIABLE FOR ANY DIRECT, INDIRECT, INCIDENTAL, SPECIAL, EXEMPLARY, OR CONSEQUENTIAL DAMAGES (INCLUDING, BUT NOT LIMITED TO, PROCUREMENT OF SUBSTITUTE GOODS OR SERVICES; LOSS OF USE, DATA, OR PROFITS; OR BUSINESS INTERRUPTION) HOWEVER CAUSED AND ON ANY THEORY OF LIABILITY, WHETHER IN CONTRACT, STRICT LIABILITY, OR TORT (INCLUDING NEGLIGENCE OR OTHERWISE) ARISING IN ANY WAY OUT OF THE USE OF THIS SOFTWARE. EVEN IF ADVISED OF THE POSSIBILITY OF SUCH DAMAGE.

#### ■ Informasjon om kassering av gammelt elektrisk og elektronisk utstyr og batterier (gjelder EU-land som har tatt i bruk systemer for separat avfallsinnsamling)

Produkter og batterier med symbolet (søppelkasse med kryss) kan ikke kastes sammen med husholdningsavfallet.

Gammelt elektrisk og elektronisk utstyr og batterier skal resirkuleres ved et anlegg som kan håndtere disse produktene og deres avfallsprodukter.

Kontakt lokale myndigheter for opplysninger om nærmeste gjenvinningsanlegg.

Korrekt gjenvinning og avfallshåndtering vil hjelpe til å bevare ressursene og hindre skade på helse og miljø.

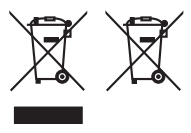

#### **Samsvarhetserklæring i henhold til RE-direktiv 2014/53/EU Samsvarhetserklæring i henhold til RoHSdirektivet 2011/65/EU Produsent:**  JVCKENWOOD Corporation 3-12, Moriyacho, Kanagawa-ku, Yokohama-shi,

Kanagawa 221-0022, JAPAN **Representant i EU:** 

#### JVCKENWOOD Europe B.V.

Amsterdamseweg 37, 1422 AC UITHOORN, NEDERLAND

#### **English**

Hereby, JVCKENWOOD declares that the radio equipment DMX8021DABS is in compliance with Directive 2014/53/EU. The full text of the EU declaration of conformity is available at the following internet address:

#### **Français**

Par la présente, JVCKENWOOD déclare que l'équipement radio DMX8021DABS est conforme à la directive 2014/53/UE. L'intégralité de la déclaration de conformité UE est disponible à l'adresse Internet suivante :

#### **Deutsch**

Hiermit erklärt JVCKENWOOD, dass das Funkgerät DMX8021DABS der Richtlinie 2014/53/EU entspricht. Der volle Text der EU-Konformitätserklärung steht unter der folgenden Internetadresse zur Verfügung:

#### **Nederlands**

Hierbij verklaart JVCKENWOOD dat de radioapparatuur DMX8021DABS in overeenstemming is met Richtlijn 2014/53/EU. De volledige tekst van de EU-verklaring van overeenstemming is te vinden op het volgende internetadres:

#### **Italiano**

Con la presente, JVCKENWOOD dichiara che l'apparecchio radio DMX8021DABS è conforme alla Direttiva 2014/53/UE. Il testo integrale della dichiarazione di conformità UE è disponibile al seguente indirizzo internet:

#### **Español**

Por la presente, JVCKENWOOD declara que el equipo de radio DMX8021DABS cumple la Directiva 2014/53/EU. El texto completo de la declaración de conformidad con la UE está disponible en la siguiente dirección de internet:

#### **Português**

Deste modo, a JVCKENWOOD declara que o equipamento de rádio DMX8021DABS está em conformidade com a Diretiva 2014/53/UE. O texto integral da declaração de conformidade da UE está disponível no seguinte endereço de internet:

#### **Polska**

Niniejszym, JVCKENWOOD deklaruje, że sprzęt radiowy DMX8021DABS jest zgodny z dyrektywą 2014/53/UE. Pełny tekst deklaracji zgodności EU jest dostępny pod adresem:

#### **Český**

Společnost JVCKENWOOD tímto prohlašuje, že rádiové zařízení DMX8021DABS splňuje podmínky směrnice 2014/53/EU. Plný text EU prohlášení o shodě je dostupný na následující internetové adrese:

#### **Magyar**

JVCKENWOOD ezennel kijelenti, hogy a DMX8021DABS rádióberendezés megfelel a 2014/53/EU irányelvnek. Az EU konformitási nyilatkozat teljes szövege az alábbi weboldalon érhető el:

#### **Hrvatski**

JVCKENWOOD ovim izjavljuje da je radio oprema DMX8021DABS u skladu s Direktivom 2014/53/EU. Cjeloviti tekst deklaracije Europske unije o usklađenosti dostupan je na sljedećoj internet adresi:

#### **Svenska**

Härmed försäkrar JVCKENWOOD att radioutrustningen DMX8021DABS är i enlighet med direktiv 2014/53 / EU. Den fullständiga texten av EUförsäkran om överensstämmelse finns på följande Internetadress :

#### **Suomi**

JVCKENWOOD julistaa täten, että radiolaite DMX8021DABS on direktiivin 2014/53/EU mukainen. EU-vaatimustenmukaisuusvakuutus löytyy kokonaisuudessaan seuraavasta internet-osoitteesta:

#### **Slovensko**

S tem JVCKENWOOD izjavlja, da je radijska oprema DMX8021DABS v skladu z Direktivo 2014/53/EU. Celotno besedilo direktive EU o skladnosti je dostopno na tem spletnem naslovu:

#### **Slovensky**

Spoločnosť JVCKENWOOD týmto vyhlasuje, že rádiové zariadenie DMX8021DABS vyhovuje smernici 2014/53/EÚ. Celý text EÚ vyhlásenia o zhode nájdete na nasledovnej internetovej adrese:

#### **Dansk**

Herved erklærer JVCKENWOOD, at radioudstyret DMX8021DABS er i overensstemmelse med Direktiv 2014/53/EU. EUoverensstemmelseserklæringens fulde ordlyd er tilgængelig på følgende internetadresse:

#### **Norsk**

JVCKENWOOD erklærer herved at radioutstyret DMX8021DABS er i samsvar med Direktiv 2014/53/EU. Den fullstendige teksten til EUkonformitetserklæringen er tilgjengelig på følgende internettaddresse:

#### **Ελληνικά**

Με το παρόν, η JVCKENWOOD δηλώνει ότι ο ραδιοεξοπλισμός DMX8021DABS συμμορφώνεται με την Οδηγία 2014/53/ΕΕ. Το πλήρες κείμενο της δήλωσης συμμόρφωσης της ΕΕ είναι διαθέσιμο στην ακόλουθη διεύθυνση στο διαδίκτυο:

#### **Eesti**

Käesolevaga JVCKENWOOD kinnitab, et DMX8021DABS raadiovarustus on vastavuses direktiiviga 2014/53/EL. ELi vastavusdeklaratsiooni terviktekst on kättesaadav järgmisel internetiaadressil:

#### **Latviešu**

JVCKENWOOD ar šo deklarē, ka radio aparatūra DMX8021DABS atbilst direktīvas 2014/53/ES prasībām. Pilns ES atbilstības deklarācijas teksts ir pieejams šādā tīmekļa adresē:

#### **Lietuviškai**

Šiuo JVCKENWOOD pažymi, kad radijo įranga DMX8021DABS atitinka 2014/53/EB direktyvos reikalavimus. Visą EB direktyvos atitikties deklaracijos tekstą galite rasti šiuo internetiniu adresu:

#### **Malti**

B'dan, JVCKENWOOD jiddikjara li t-tagħmir tar-radju DMX8021DABS huwa konformi mad-Direttiva 2014/53/UE. It-test kollu taddikjarazzjoni ta' konformità huwa disponibbli fl-indirizz intranet li ġej:

#### **Українська**

Таким чином, компанія JVCKENWOOD заявляє, що радіообладнання DMX8021DABS відповідає Директиві 2014/53/ EU. Повний текст декларації про відповідність ЄС можна знайти в Інтернеті за такою адресою:

#### **Türkçe**

Burada, JVCKENWOOD DMX8021DABS radyo ekipmanının 2014/53/AB Direktifine uygun olduğunu bildirir. AB uyumluluk deklarasyonunun tam metni aşağıdaki internet adresinde mevcuttur.

#### **Русский**

JVCKENWOOD настоящим заявляет, что радиооборудование DMX8021DABS соответствует Директиве 2014/53/EU. Полный текст декларации соответствия ЕС доступен по следующему адресу в сети Интернет:

#### **Limba română**

Prin prezenta, JVCKENWOOD declară că echipamentul radio DMX8021DABS este în conformitate cu Directiva 2014/53/UE. Textul integral al declarației de conformitate UE este disponibil la urmatoarea adresă de internet:

#### **Български език**

С настоящото JVCKENWOOD декларира, че радиооборудването на DMX8021DABS е в съответствие с Директива 2014/53/ЕС. Пълният текст на ЕС декларацията за съответствие е достъпен на следния интернет адрес:

#### **URL: https://www.kenwood.com/cs/ce/eudoc/**

# **KENWOOD**